Uživatelská příručka

© Copyright 2012 Hewlett-Packard Development Company, L.P.

Bluetooth je ochranná známka příslušného vlastníka a je užívána společností Hewlett-Packard v souladu s licencí. Intel je ochranná známka společnosti Intel Corporation v USA a dalších zemích. Microsoft a Windows jsou registrované ochranné známky společnosti Microsoft Corporation v USA. Logo SD je ochranná známka příslušného vlastníka.

Informace uvedené v této příručce se mohou změnit bez předchozího upozornění. Jediné záruky na produkty a služby společnosti HP jsou výslovně uvedeny v prohlášení o záruce, které je každému z těchto produktů a služeb přiloženo. Žádná ze zde uvedených informací nezakládá další záruky. Společnost HP není zodpovědná za technické nebo redakční chyby ani za opomenutí vyskytující se v tomto dokumentu.

První vydání: únor 2012

Číslo dokumentu: 677575-221

#### **Důležité informace o produktu**

Tato uživatelská příručka popisuje funkce, kterými je vybavena většina modelů. Některé funkce nemusí být ve vašem počítači k dispozici.

#### **Podmínky užívání softwaru**

Instalací, kopírováním, stažením nebo jiným použitím softwarového produktu předinstalovaného v tomto počítači vyjadřujete souhlas s tím, že budete dodržovat podmínky licenční smlouvy s koncovým uživatelem HP (EULA). Pokud tyto licenční podmínky nepřijmete a požadujete vrácení peněz, musíte na základě podmínek pro vracení celý a nepoužitý produkt (hardware i software) do 14 dní vrátit prodejci, od něhož jste jej zakoupili.

Pro další informace nebo žádost o vrácení peněz za počítač se obraťte na vašeho místního prodejce.

### **Bezpečnostní upozornění**

**VAROVÁNÍ!** Abyste snížili riziko úrazů způsobených teplem nebo přehřátí počítače, nepokládejte si počítač na klín a neblokujte větrací otvory. Používejte počítač výhradně na rovném tvrdém povrchu. Dejte pozor, aby proudění vzduchu nebránil jiný pevný povrch, jako například tiskárna, ani měkký povrch, například polštáře, silné pokrývky či šaty. Do kontaktu měkkým povrchem, jako jsou polštáře, silné pokrývky nebo šaty, ani do kontaktu s kůží nesmí za provozu přijít ani adaptér střídavého proudu. Počítač a adaptér střídavého proudu splňují limity pro teplotu uživatelem přístupných povrchů, které jsou definovány v mezinárodním standardu pro bezpečnost zařízení informačních technologií (IEC 60950).

# **Obsah**

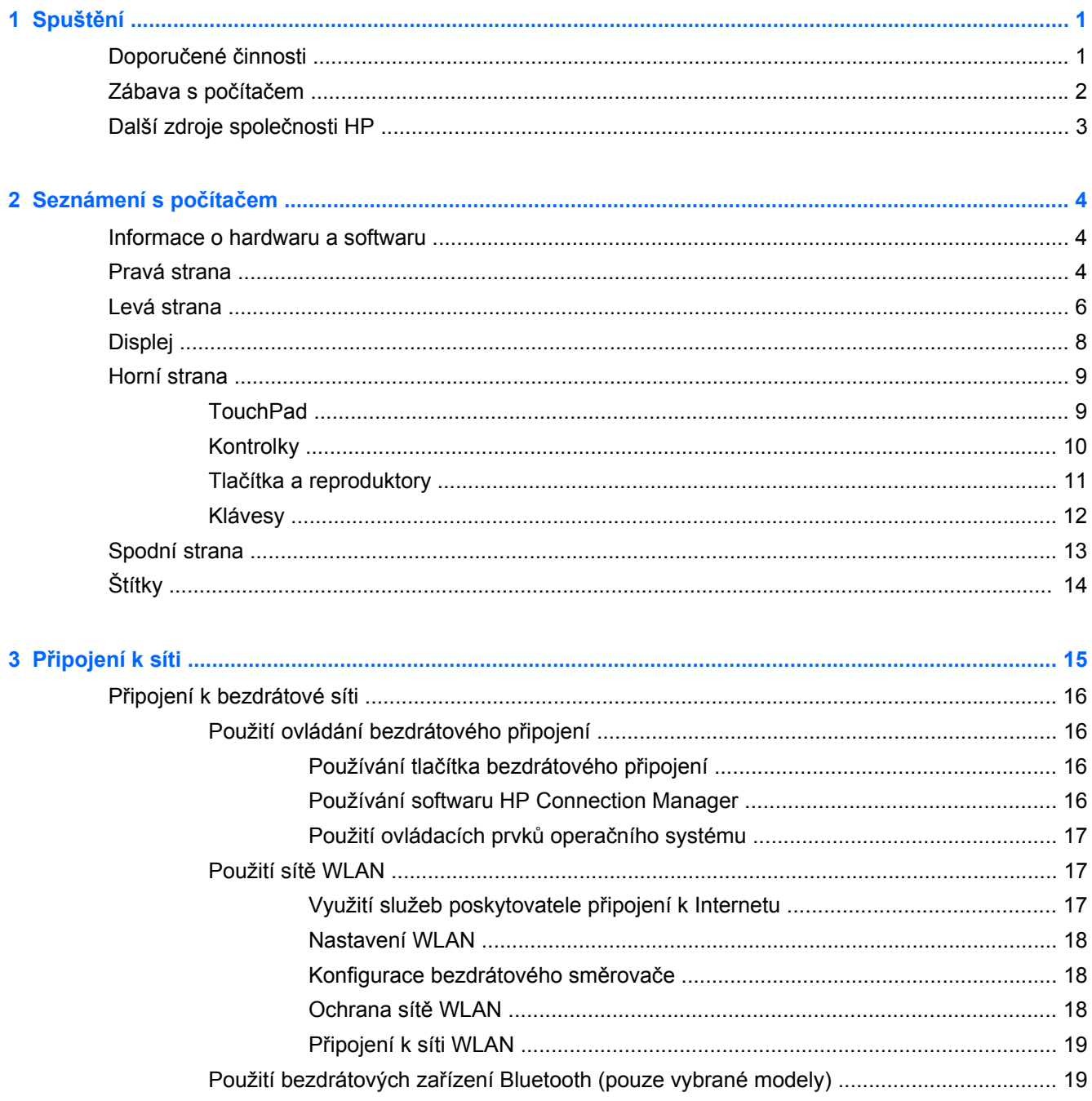

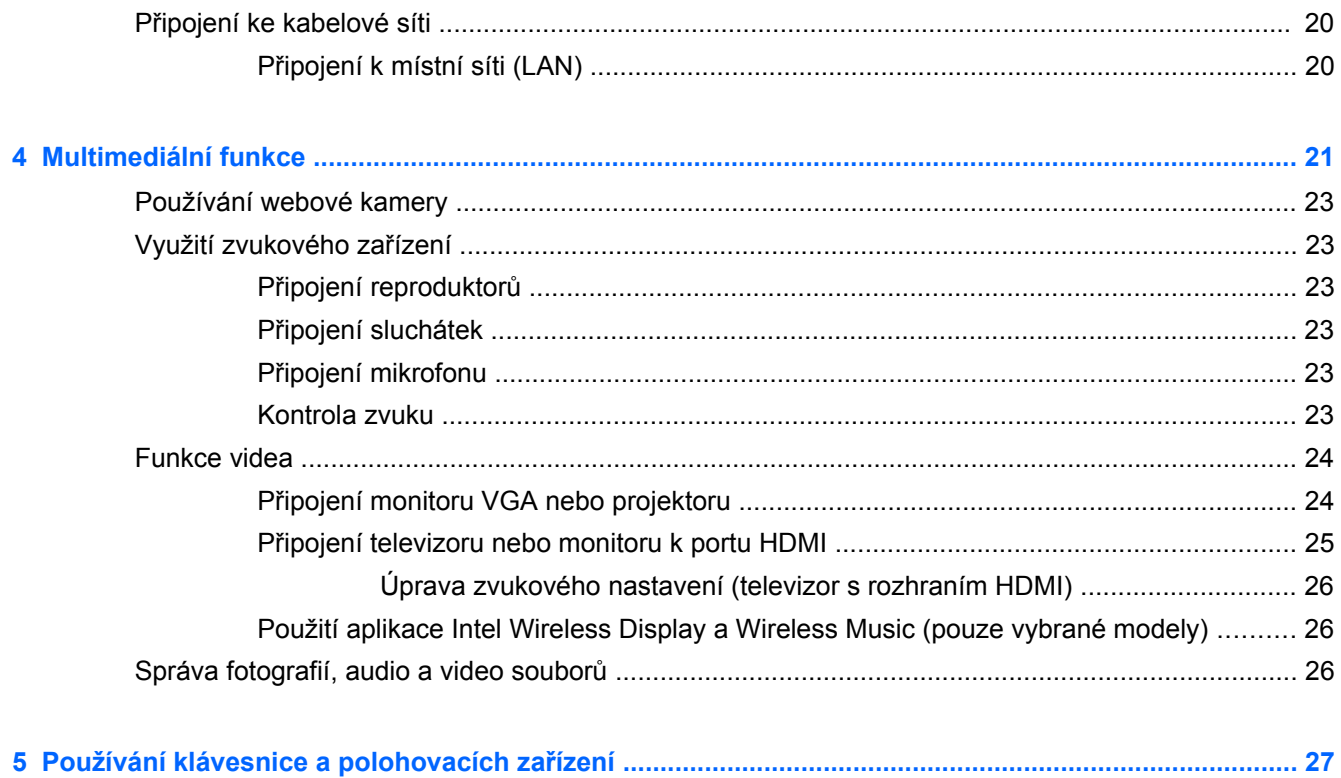

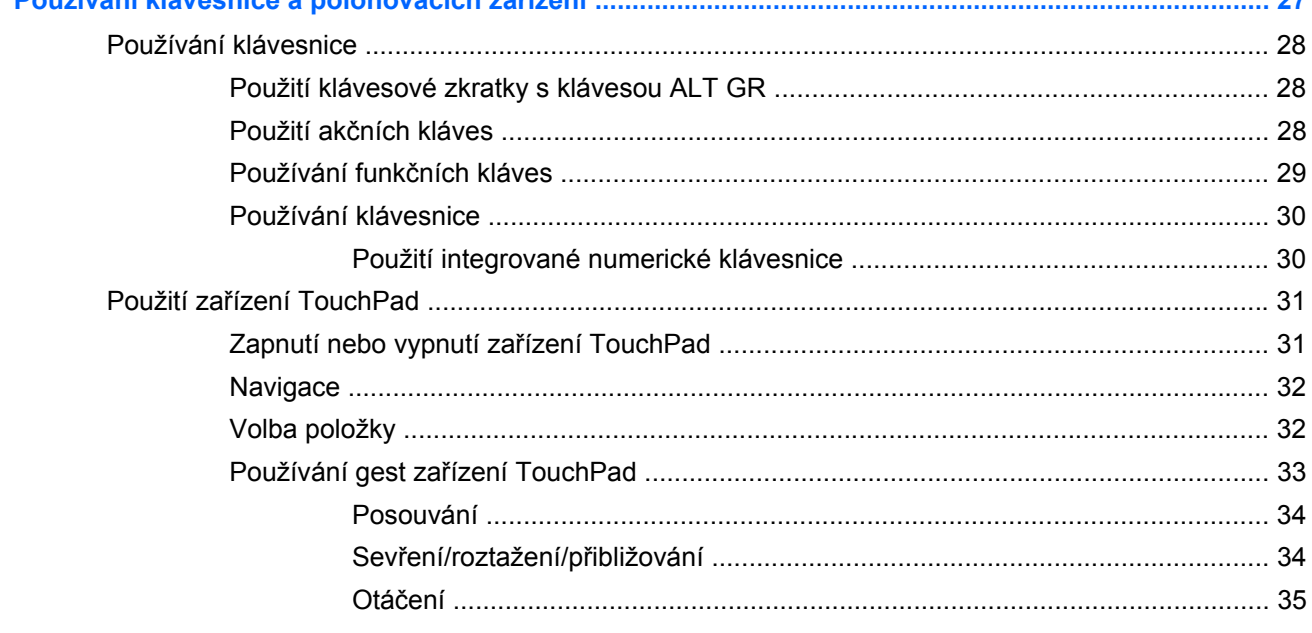

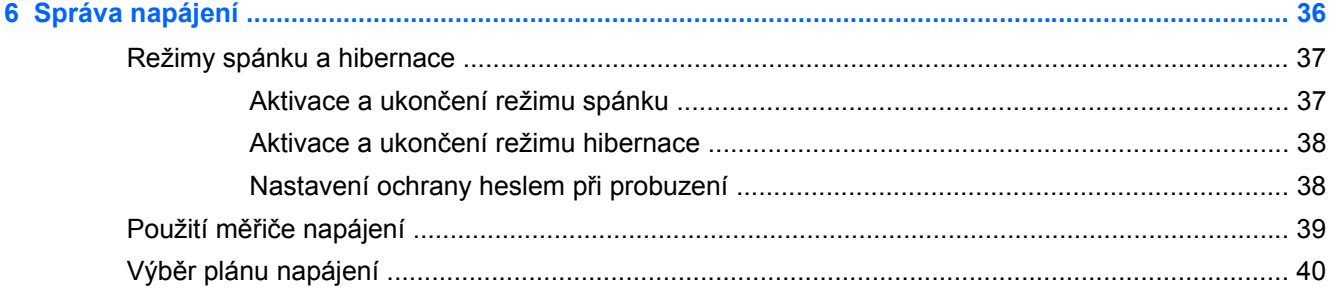

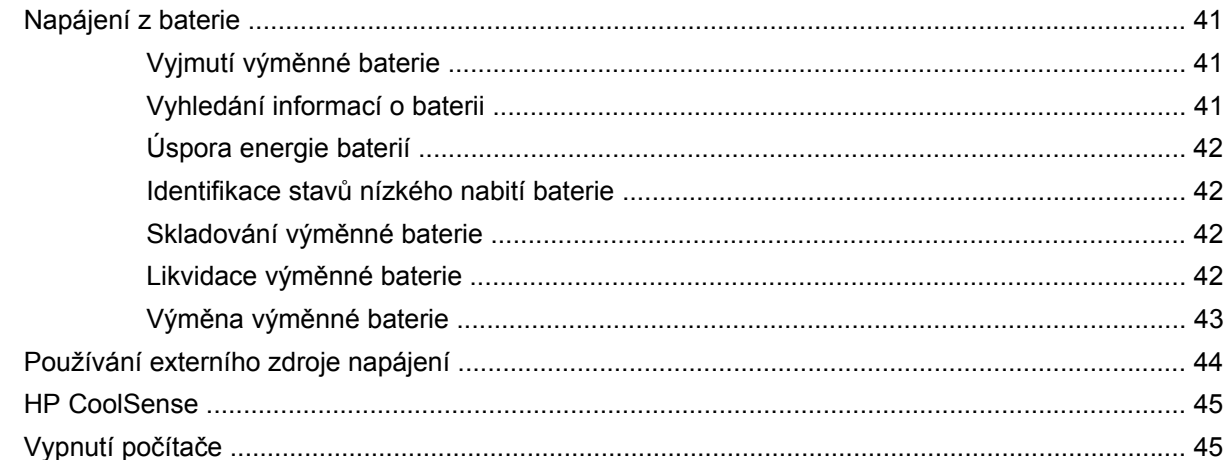

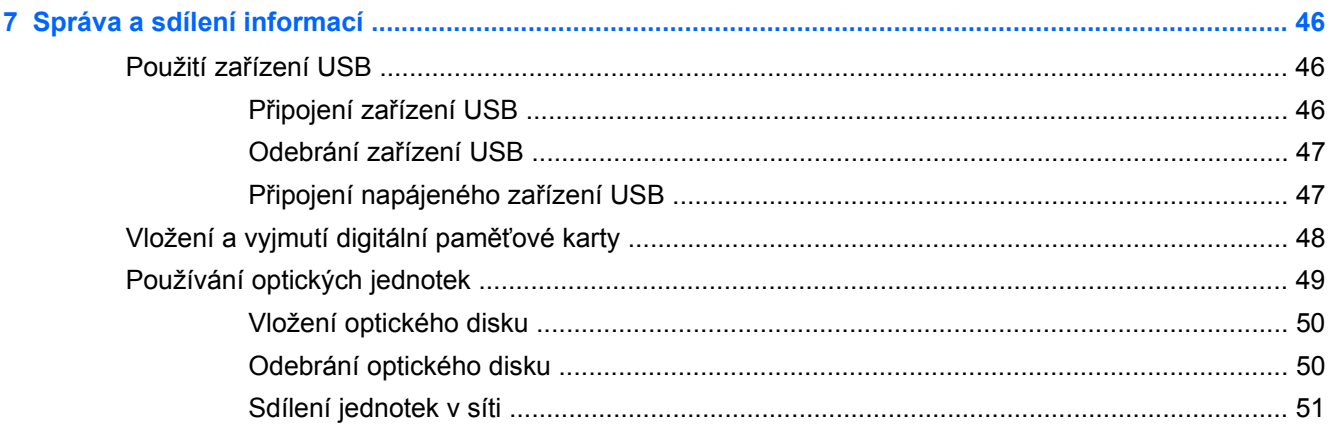

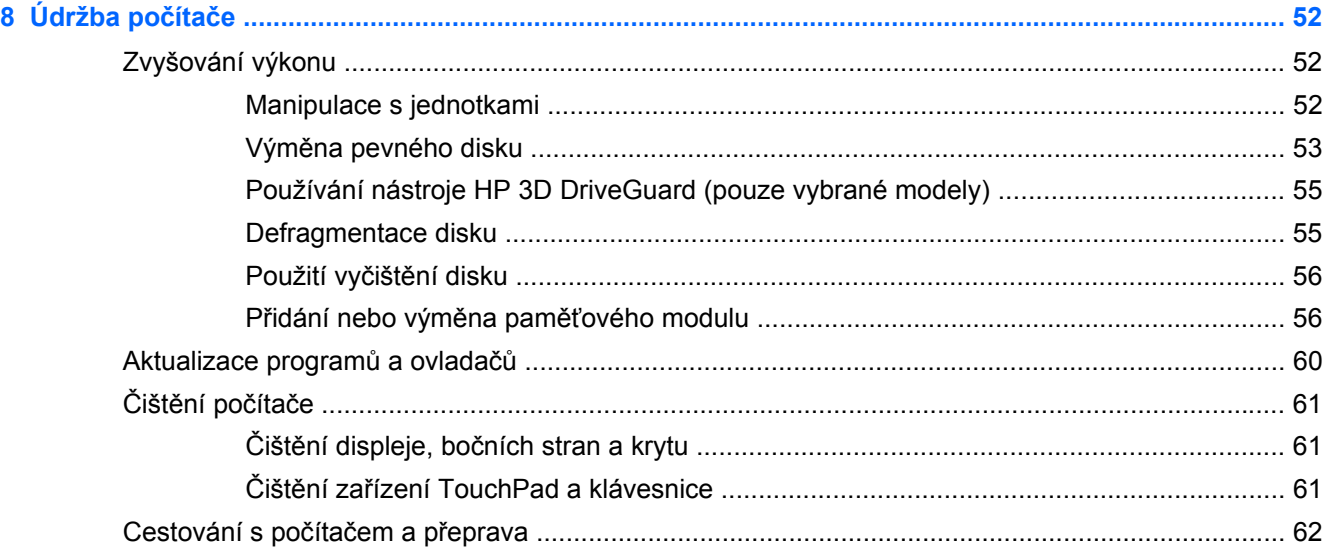

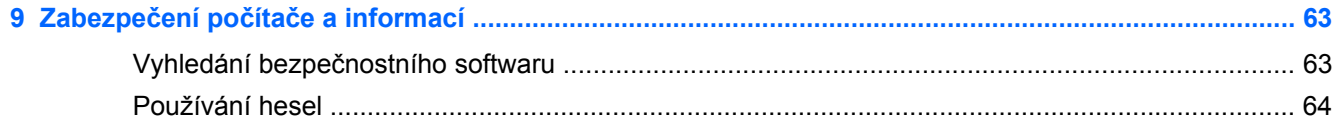

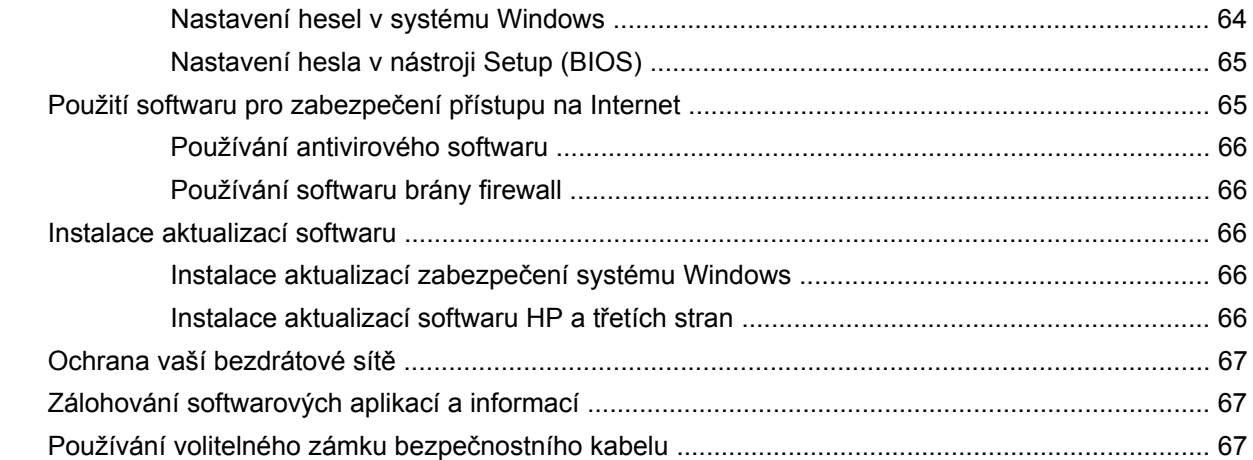

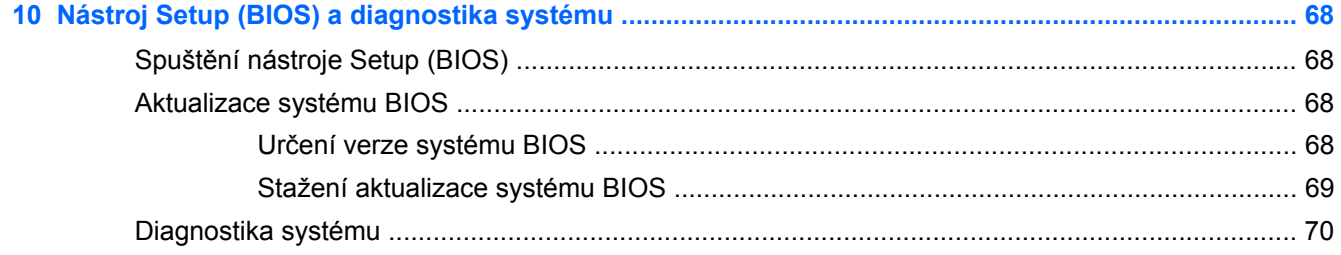

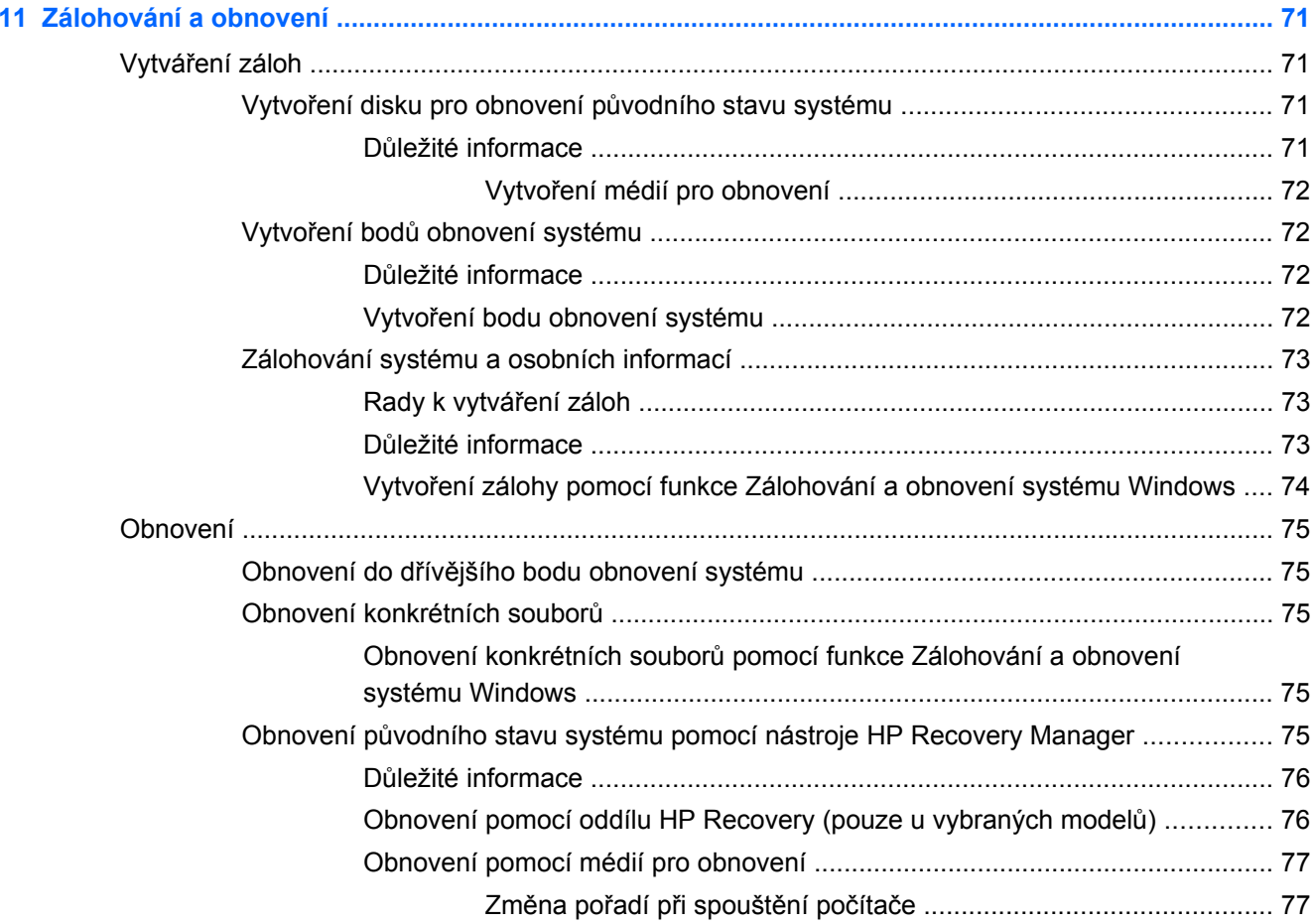

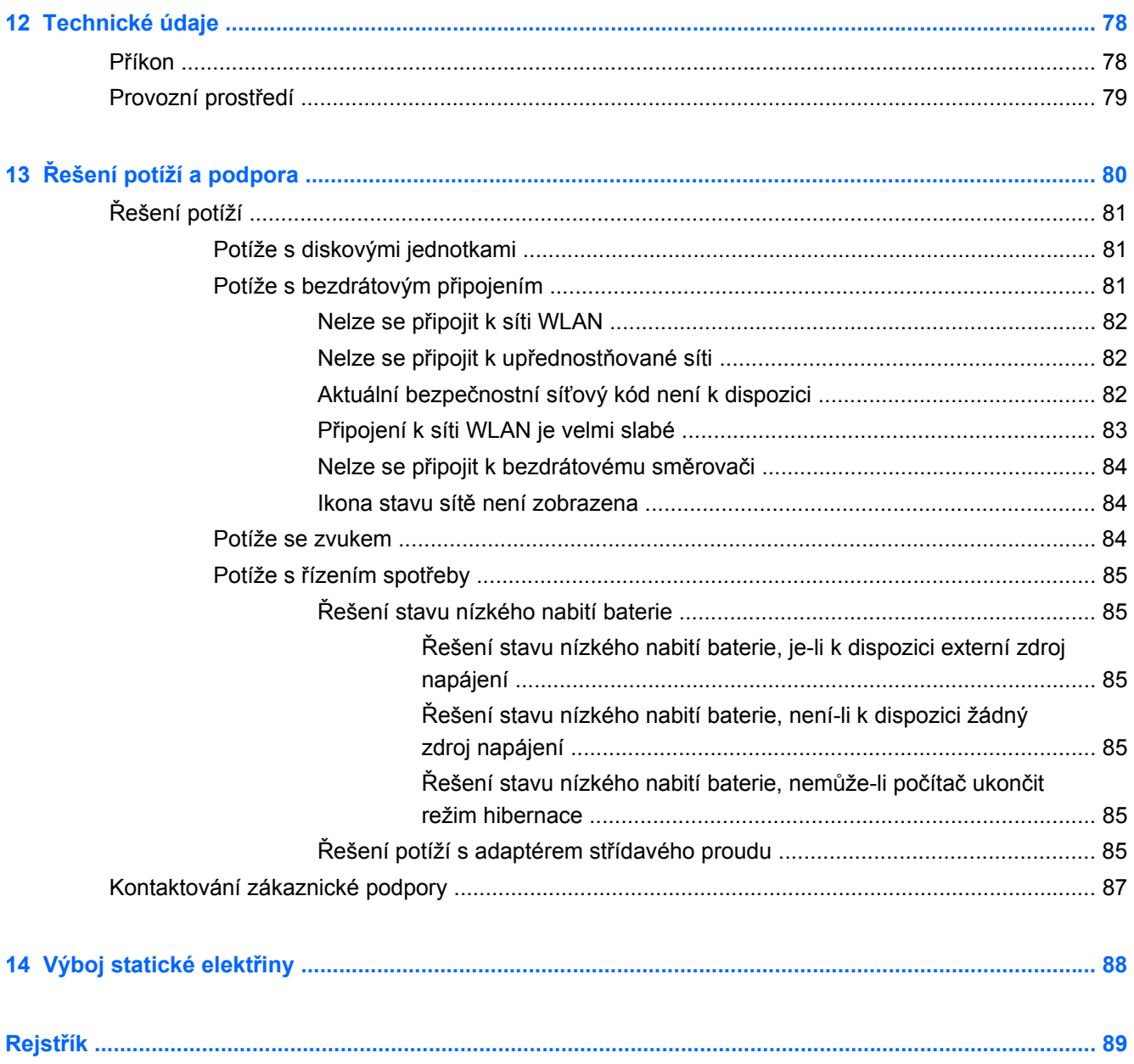

# <span id="page-10-0"></span>**1 Spuštění**

Tento počítač je velmi výkonné zařízení, které vám dobře poslouží jak při práci, tak při zábavě. Abyste počítač využili skutečně naplno, nastudujte si informace obsažené v této kapitole, která je věnována doporučeným postupům po instalaci, možnostem využití zařízení k zábavě a také zdrojům HP, z nichž můžete kdykoliv čerpat.

# **Doporučené činnosti**

Aby byla vaše investice do tohoto počítače co nejlépe chráněna, doporučujeme po nastavení a registraci počítače provést následující kroky:

- Pokud jste tak ještě neučinili, připojte se k pevné nebo bezdrátové síti. Podrobnosti naleznete v části Př[ipojení k síti na stránce 15](#page-24-0).
- Seznamte se s dostupným hardwarem a softwarem. Další informace se dozvíte v částech [Seznámení s po](#page-13-0)čítačem na stránce 4 a [Multimediální funkce na stránce 21.](#page-30-0)
- Aktualizujte antivirový software (pokud žádným nedisponujete, zakupte jej). Další informace naleznete v části [Používání antivirového softwaru na stránce 66](#page-75-0).
- Proveďte zálohu pevného disku vytvořte disk pro obnovení nebo jednotku paměti flash pro obnovení. Další informace naleznete v části [Zálohování a obnovení na stránce 71](#page-80-0).

# <span id="page-11-0"></span>**Zábava s počítačem**

- O možnosti sledování videí ze serveru YouTube v počítači určitě víte. Ale věděli jste také, že počítač můžete připojit k televizoru a sledovat video na něm? Další informace naleznete v části Př[ipojení televizoru nebo monitoru k portu HDMI na stránce 25.](#page-34-0)
- O možnosti přehrávání hudby pomocí počítače určitě víte. Ale věděli jste také, že počítač umí zpracovávat živé rozhlasové vysílání, takže můžete poslouchat hudbu nebo rozhovory z celého světa? Další informace naleznete v části [Využití zvukového za](#page-32-0)řízení na stránce 23.
- O možnosti vytváření působivých prezentací pomocí aplikací společnosti Microsoft určitě víte. Ale věděli jste také, že můžete k počítači připojit projektor a sdílet své nápady s ostatními lidmi? Další informace naleznete v části Př[ipojení monitoru VGA nebo projektoru na stránce 24](#page-33-0).

# <span id="page-12-0"></span>**Další zdroje společnosti HP**

*Pokyny k instalaci* jste již využili ke spuštění počítače a k vyhledání této příručky. Podrobnější informace o produktu, užitečné návody a spoustu dalších věcí naleznete v této tabulce.

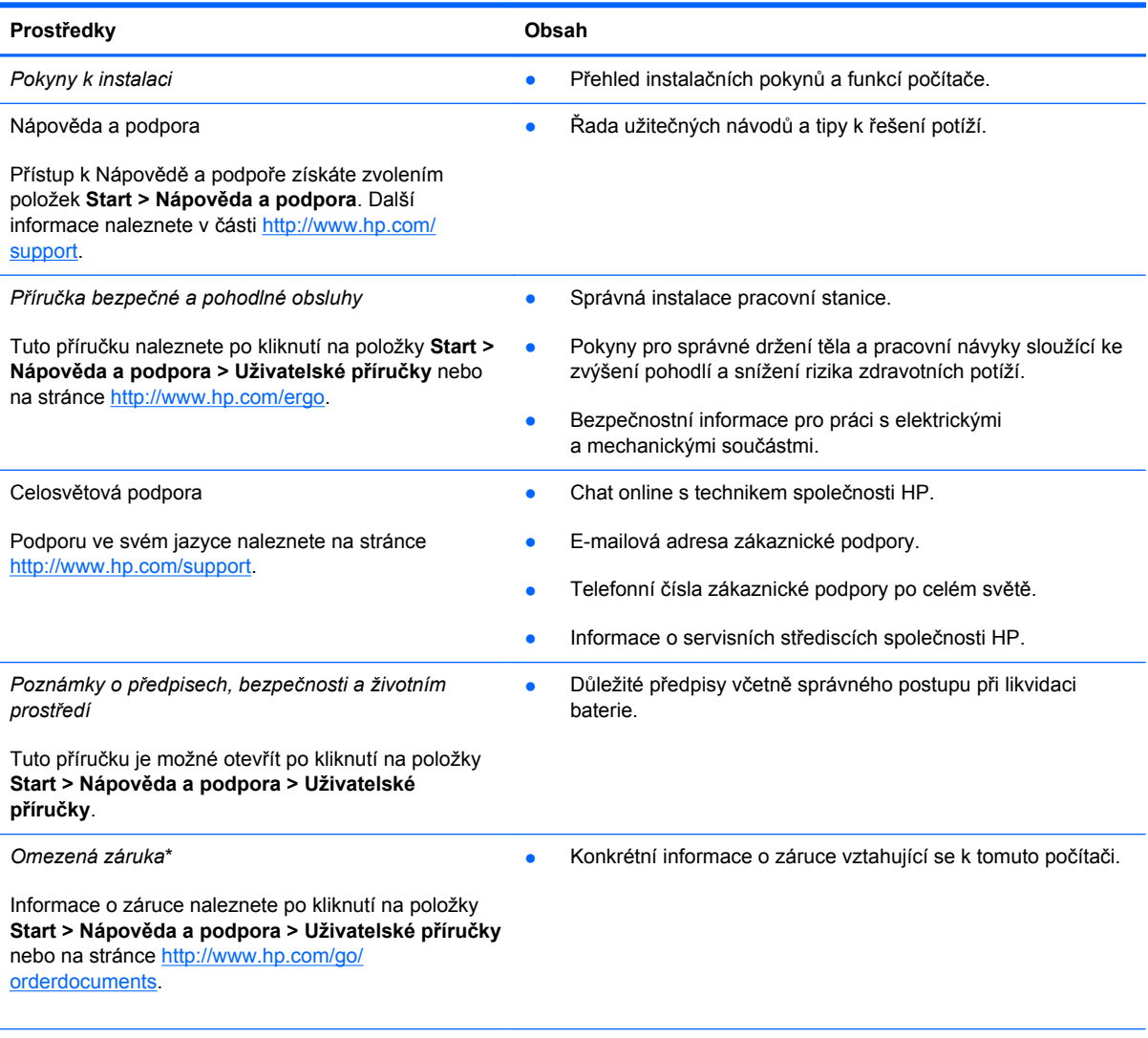

\*Omezenou záruku, která je určena výslovně pro váš produkt HP, můžete najít v uživatelských příručkách ve svém počítači a/nebo na CD/DVD, které je součástí balení. V některých zemích nebo oblastech může být součástí balení vytištěná Omezená záruka HP. V zemích a oblastech, kde není záruka dodávána v tištěné formě, můžete o tištěnou verzi požádat na internetové stránce<http://www.hp.com/go/orderdocuments> nebo můžete napsat na adresu:

- **Severní Amerika**: Hewlett-Packard, MS POD, 11311 Chinden Blvd, Boise, ID 83714, USA
- **Evropa, Střední východ a Afrika**: Hewlett-Packard, POD, Via G. Di Vittorio, 9, 20063, Cernusco s/Naviglio (MI), Italy
- **Asie a Tichomoří**: Hewlett-Packard, POD, P.O. Box 200, Alexandra Post Office, Singapore 911507

Na žádosti o tištěnou kopii záruky uveďte číslo svého produktu, záruční dobu (najdete ji na štítku se sériovým číslem), jméno a poštovní adresu.

**DŮLEŽITÉ:** NEVRACEJTE produkt HP na výše uvedenou adresu. Odkaz na podporu k produktu naleznete na úvodní stránce produktů:<http://www.hp.com/go/contactHP>.

# <span id="page-13-0"></span>**2 Seznámení s počítačem**

# **Informace o hardwaru a softwaru**

**▲** Klikněte na tlačítko **Start > Počítač**.

Zobrazí se seznam všech zařízení, která jsou ve vašem počítači instalována, včetně optických jednotek, jednotek SSD a sekundárních pevných disků.

Seznam softwaru předinstalovaného v počítači zobrazíte kliknutím na položky **Start > Všechny programy**.

### **Pravá strana**

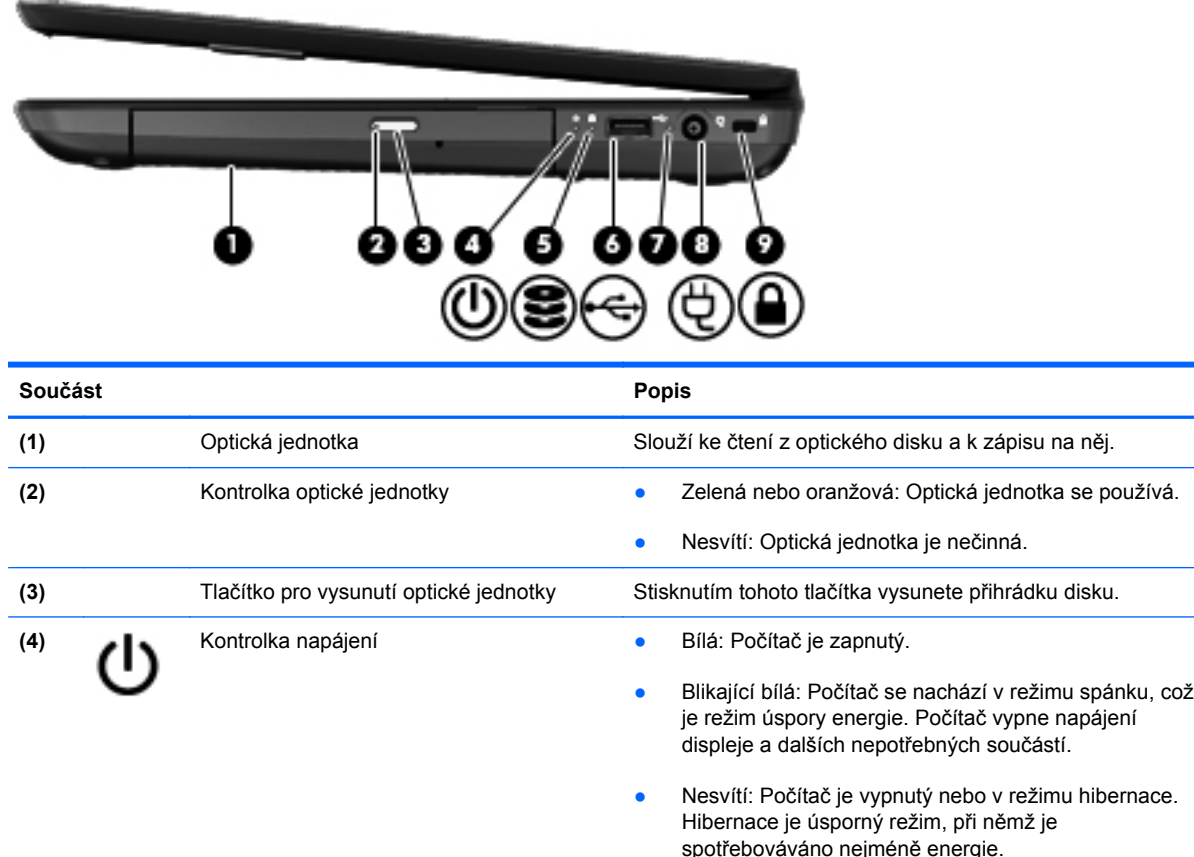

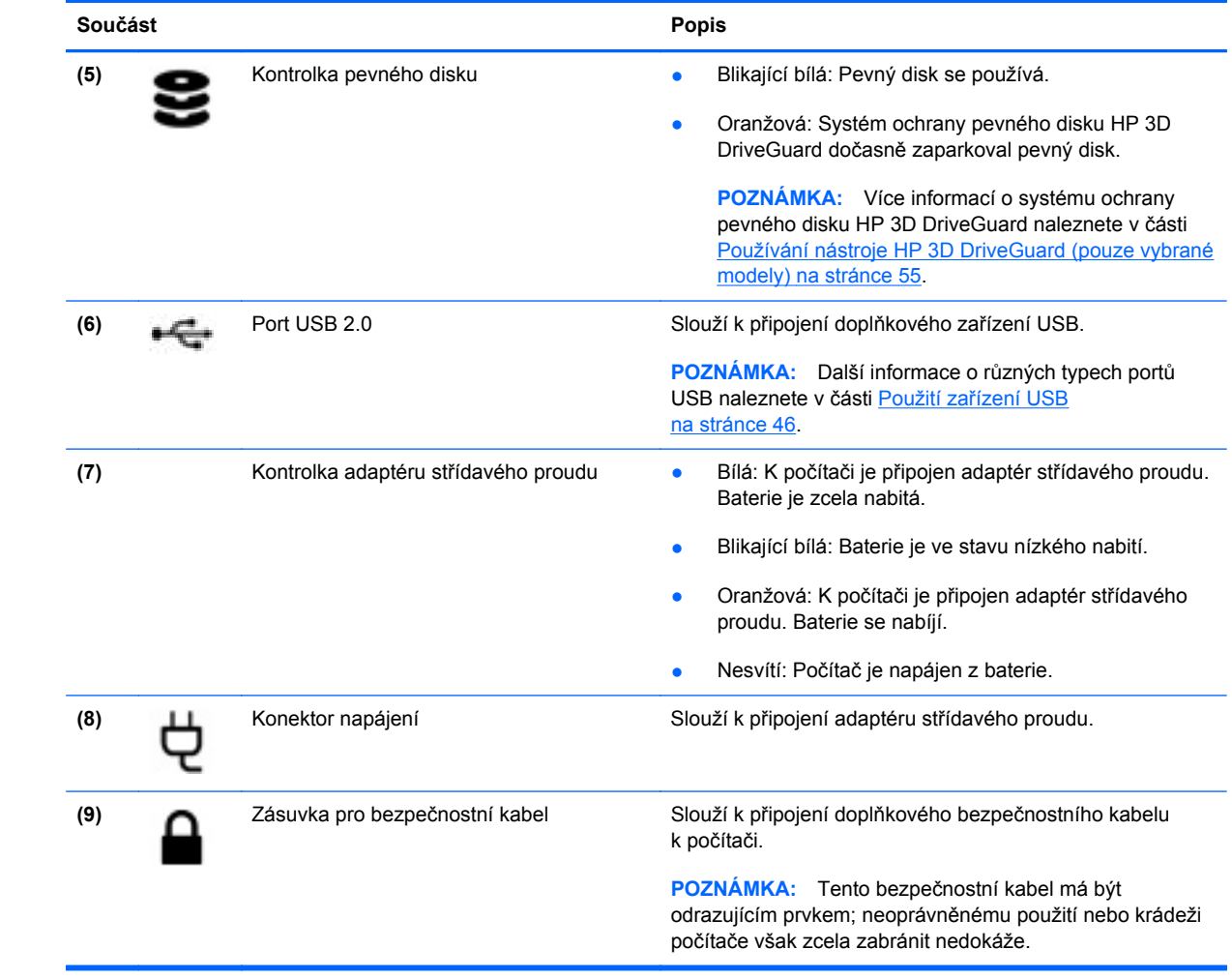

# <span id="page-15-0"></span>**Levá strana**

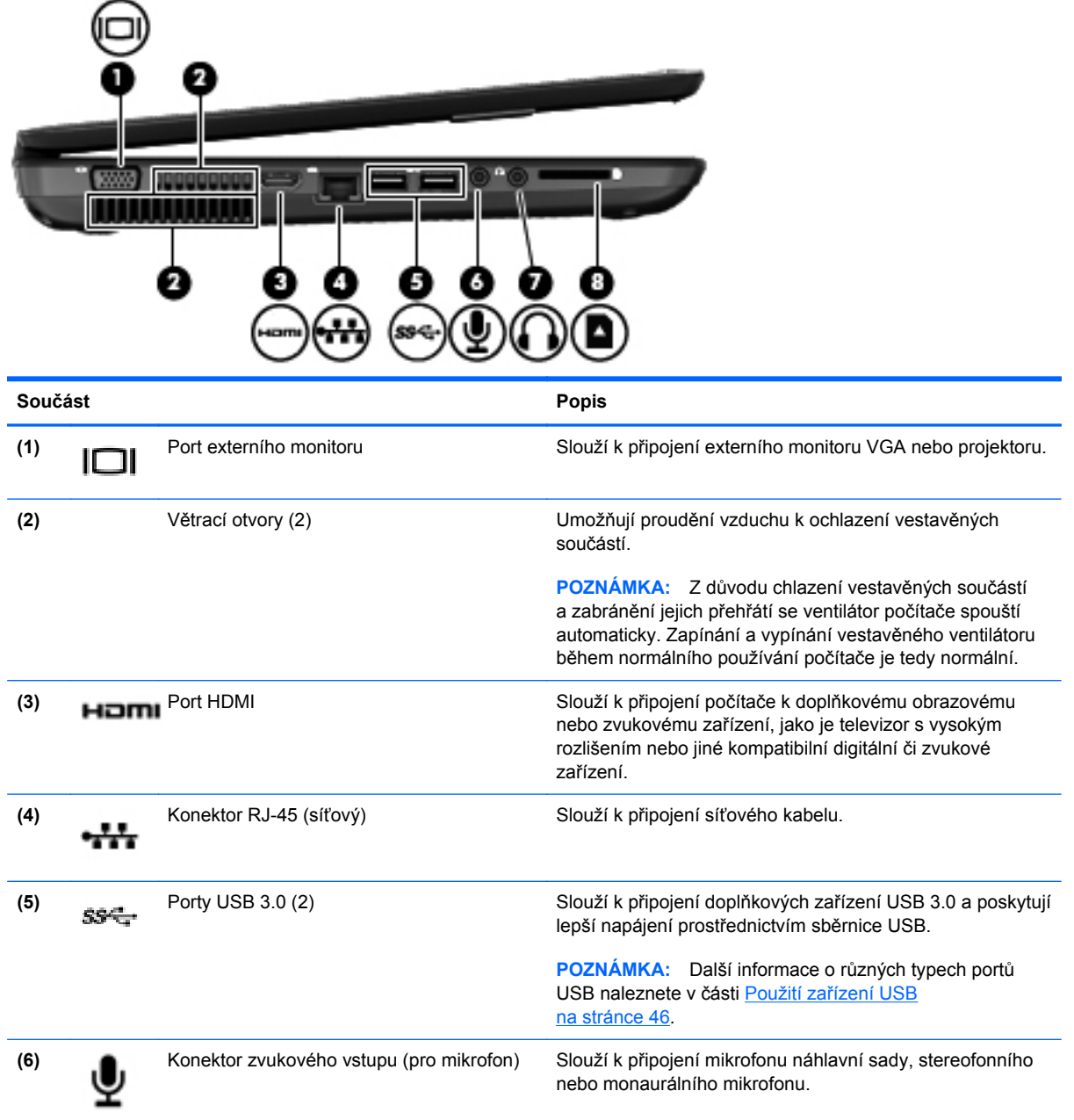

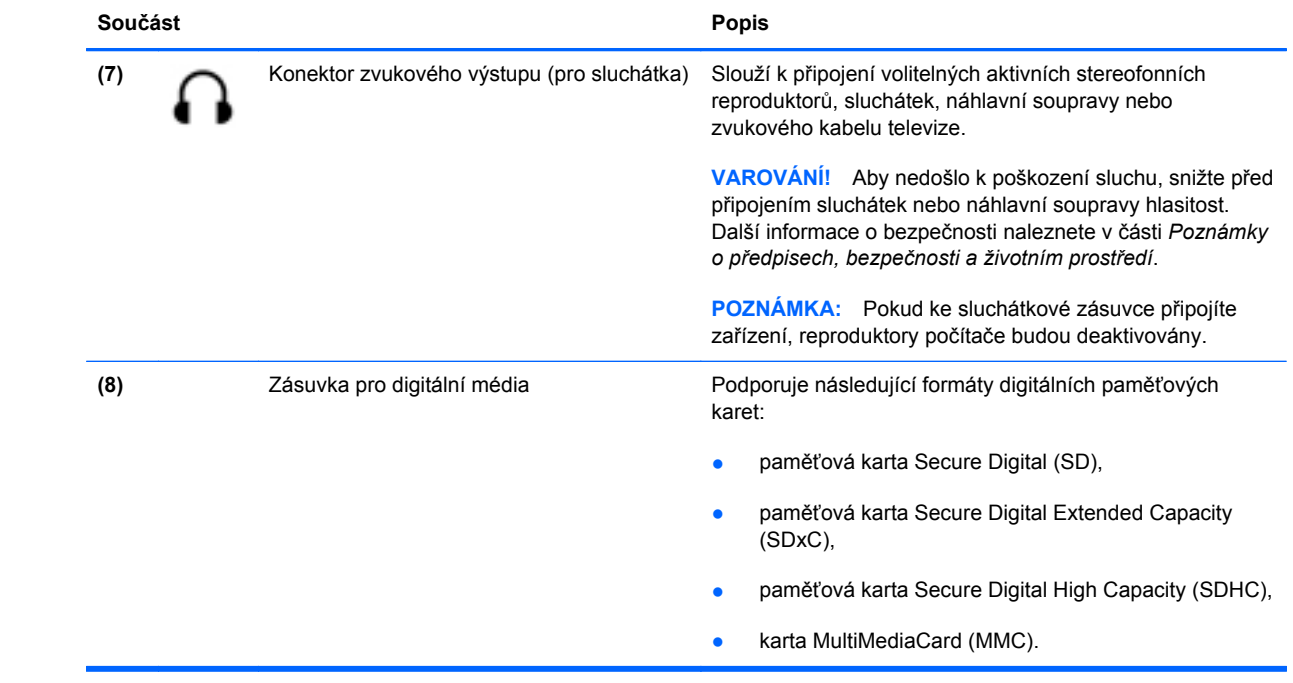

# <span id="page-17-0"></span>**Displej**

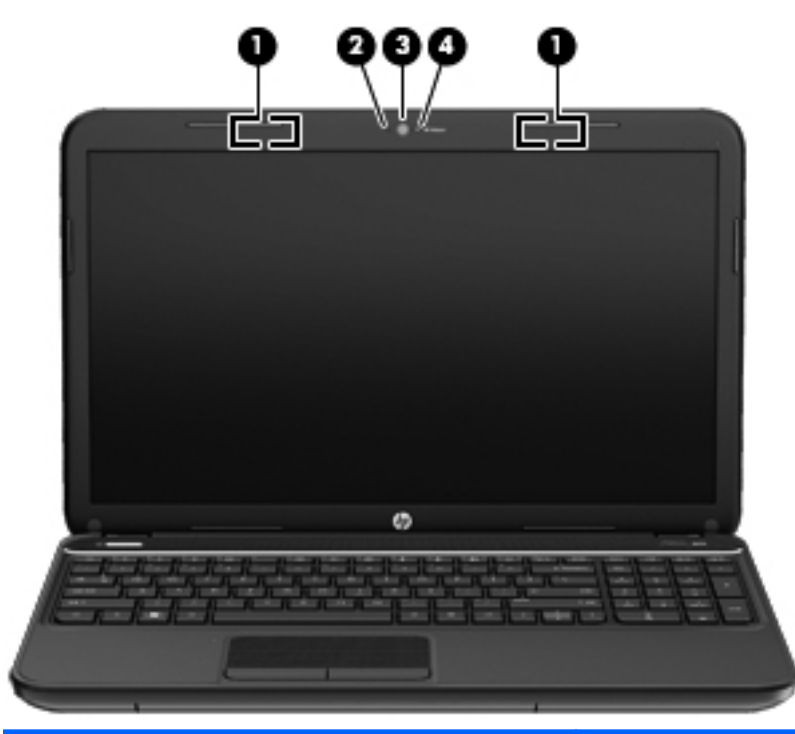

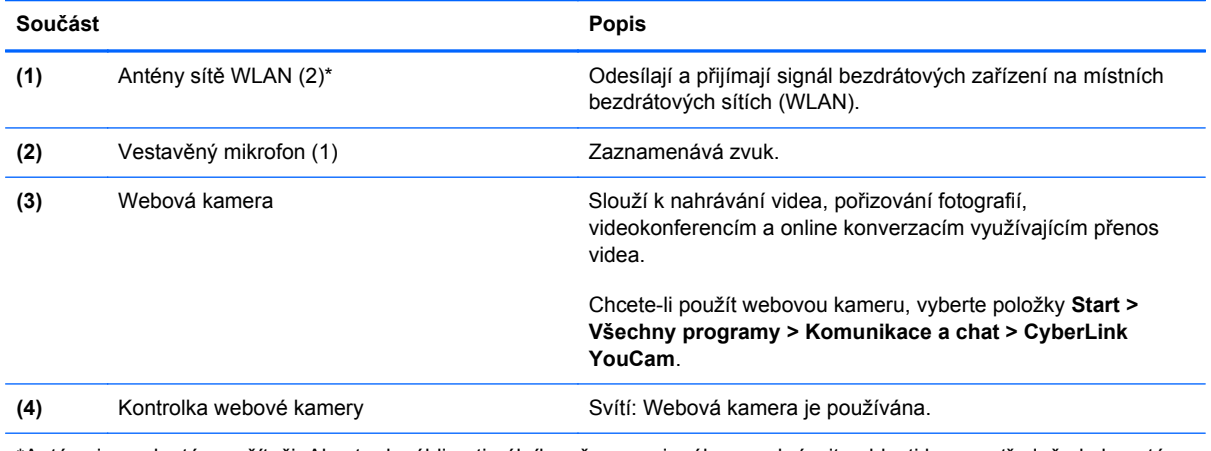

\*Antény jsou ukryté v počítači. Abyste dosáhli optimálního přenosu signálu, nezakrývejte oblasti bezprostředně okolo antén. Informace o směrnicích pro bezdrátová zařízení platné pro danou zemi nebo oblast naleznete v části *Poznámky o předpisech, bezpečnosti a životním prostředí*. Tyto poznámky se nacházejí v části Nápověda a podpora.

# <span id="page-18-0"></span>**Horní strana**

# **TouchPad**

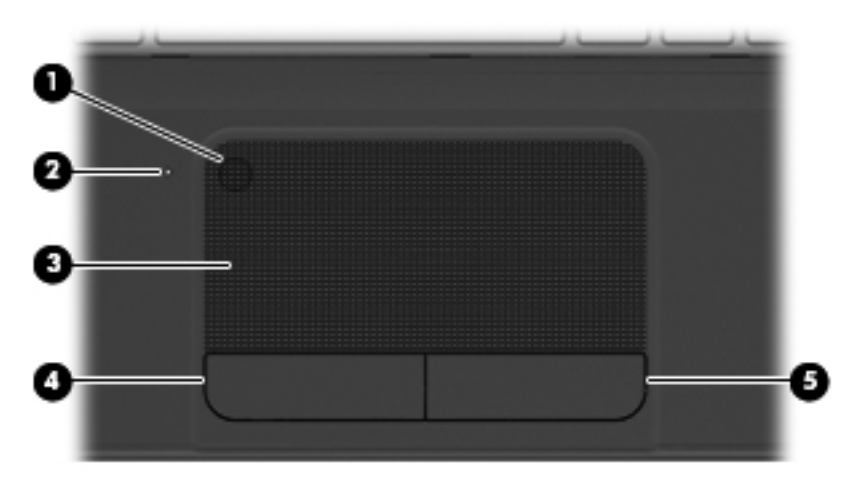

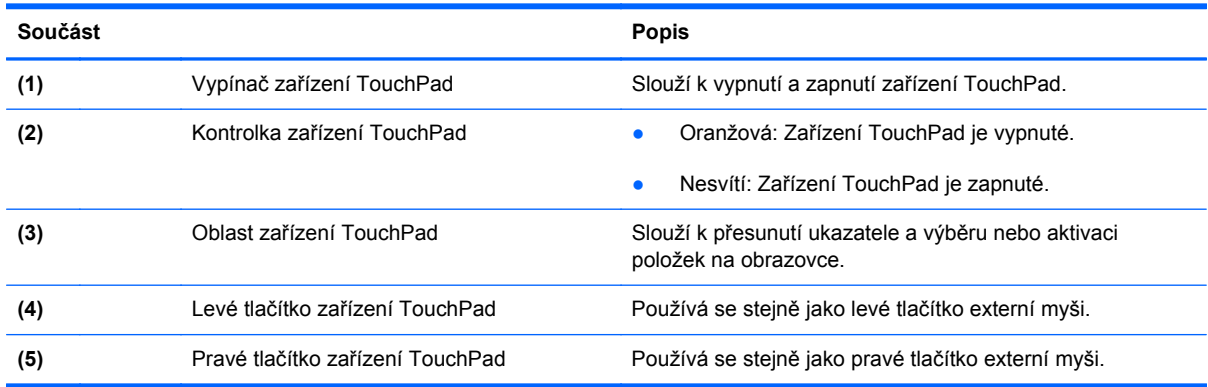

### <span id="page-19-0"></span>**Kontrolky**

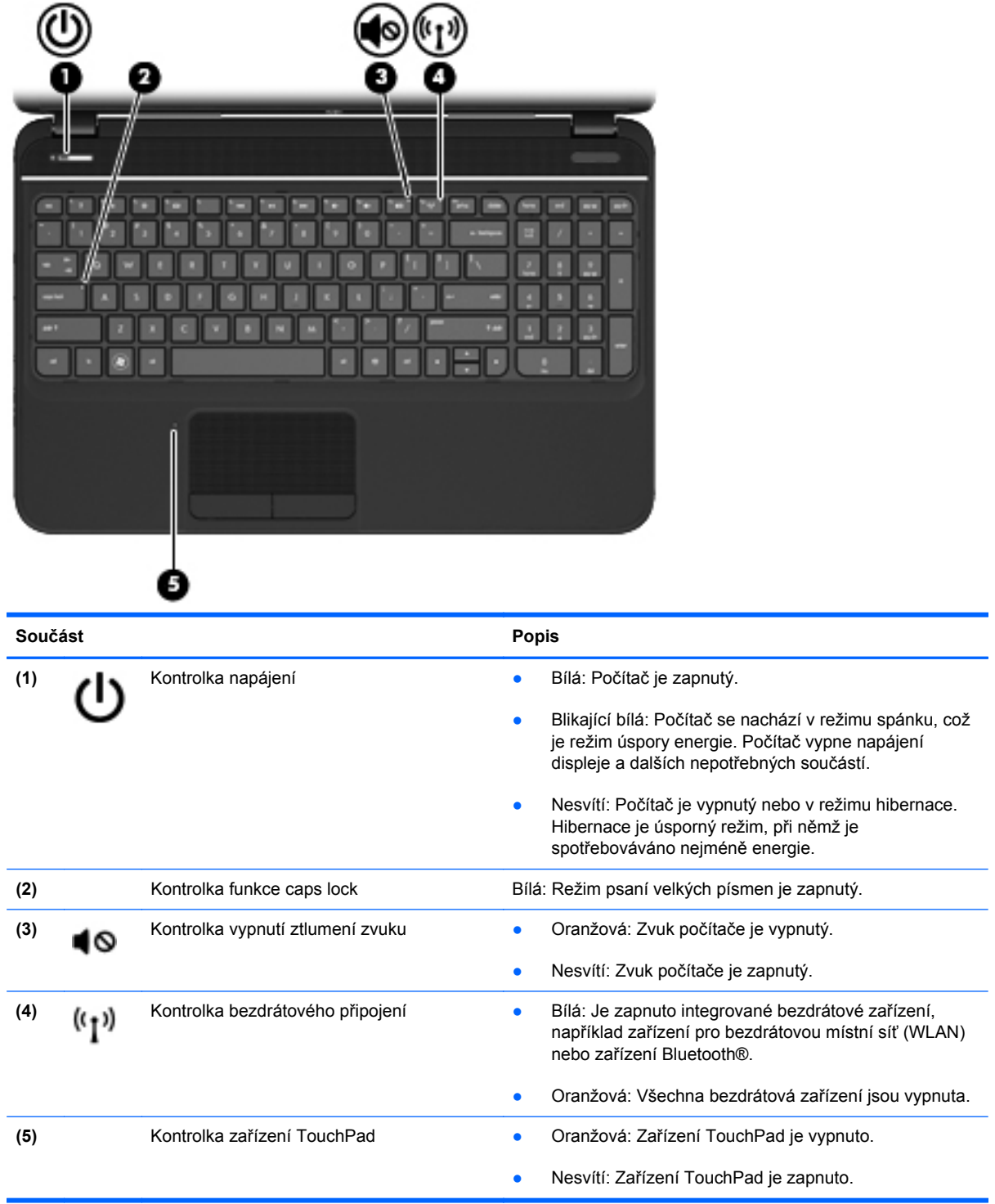

#### <span id="page-20-0"></span>**Tlačítka a reproduktory**

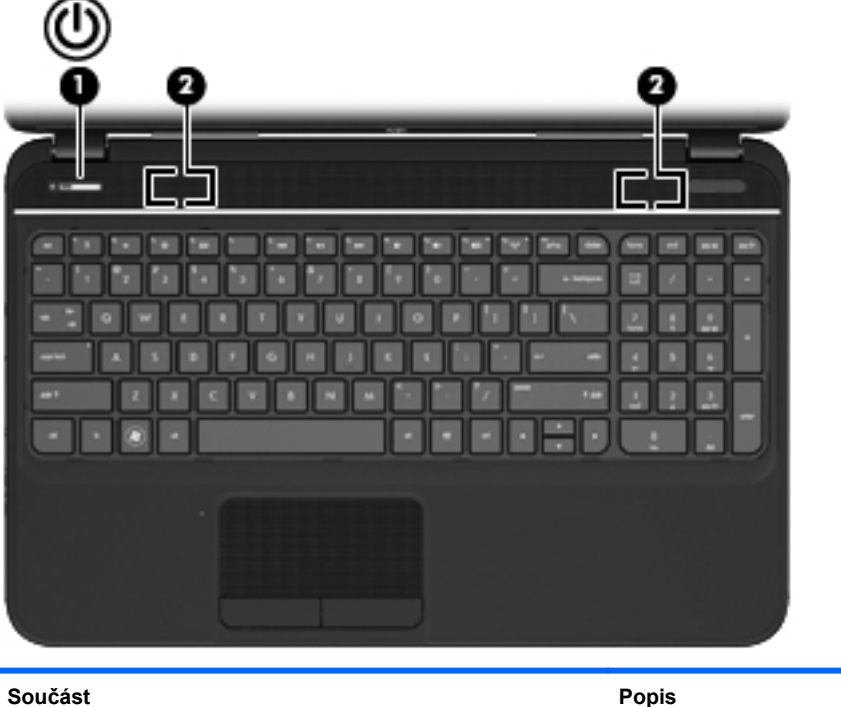

- (1) Tlačítko napájení **byla napájení electrickováná byla napájení** electrickováná vypnutý, stisknutím tlačítka počítač zapnete.
	- Pokud je počítač zapnutý, zahájíte krátkým stiskem tlačítka přechod na režim spánku.
	- Pokud je počítač v režimu spánku, krátkým stisknutím tlačítka tento režim ukončíte.
	- Pokud je počítač v režimu hibernace, krátkým stisknutím tlačítka tento režim ukončíte.

**UPOZORNĚNÍ:** Podržení tlačítka napájení bude mít za následek ztrátu neuložených informací.

Pokud počítač přestane reagovat a funkce vypnutí systému Microsoft® Windows® nefungují, vypněte počítač přidržením tlačítka napájení po dobu alespoň 5 sekund.

Další informace o nastavení napájení naleznete v nabídce **Start > Ovládací panely > Systém a zabezpečení > Možnosti napájení** nebo v části [Správa napájení](#page-45-0) [na stránce 36.](#page-45-0)

**(2)** Reproduktory (2) Reprodukují zvuk.

#### <span id="page-21-0"></span>**Klávesy**

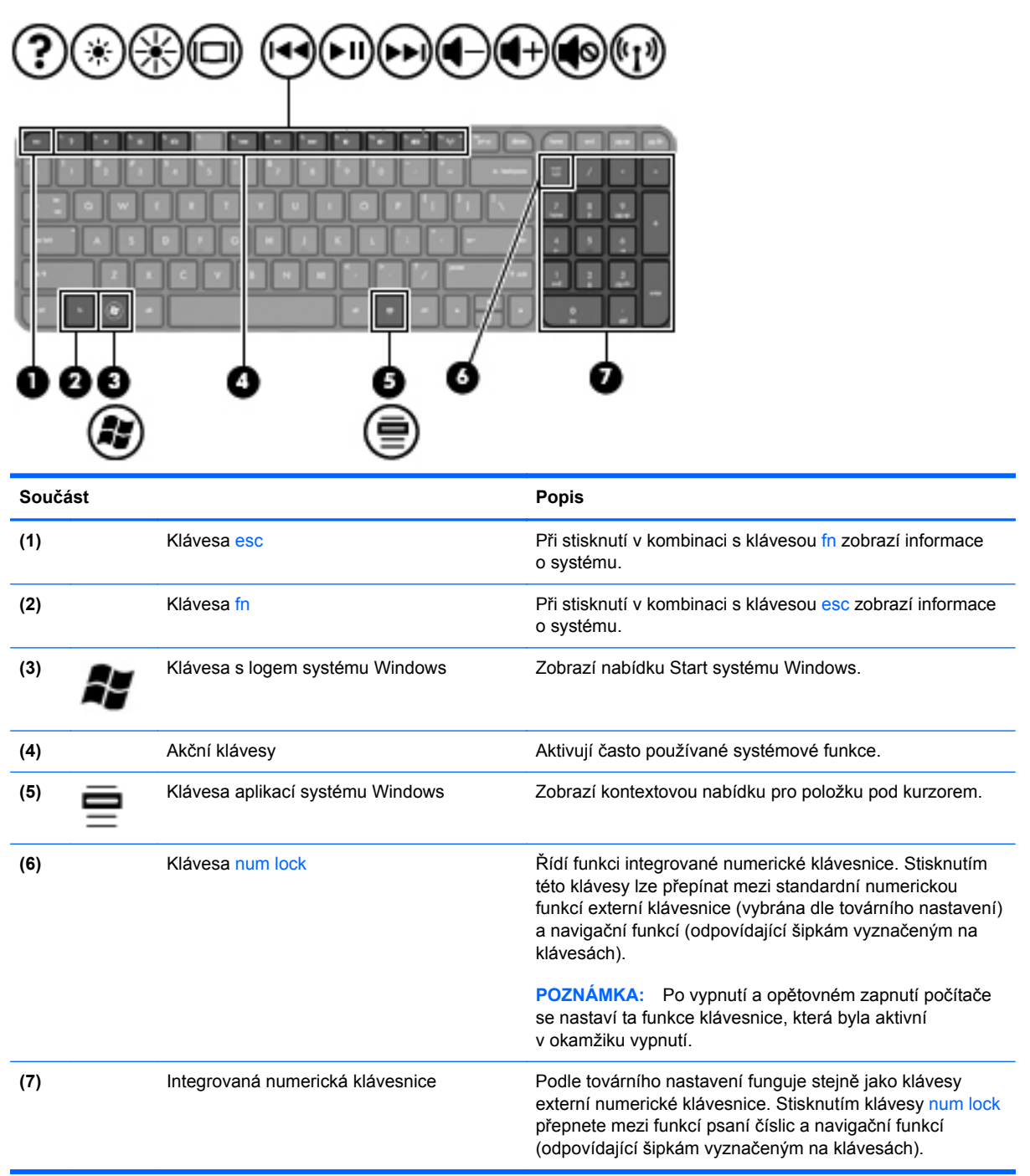

# <span id="page-22-0"></span>**Spodní strana**

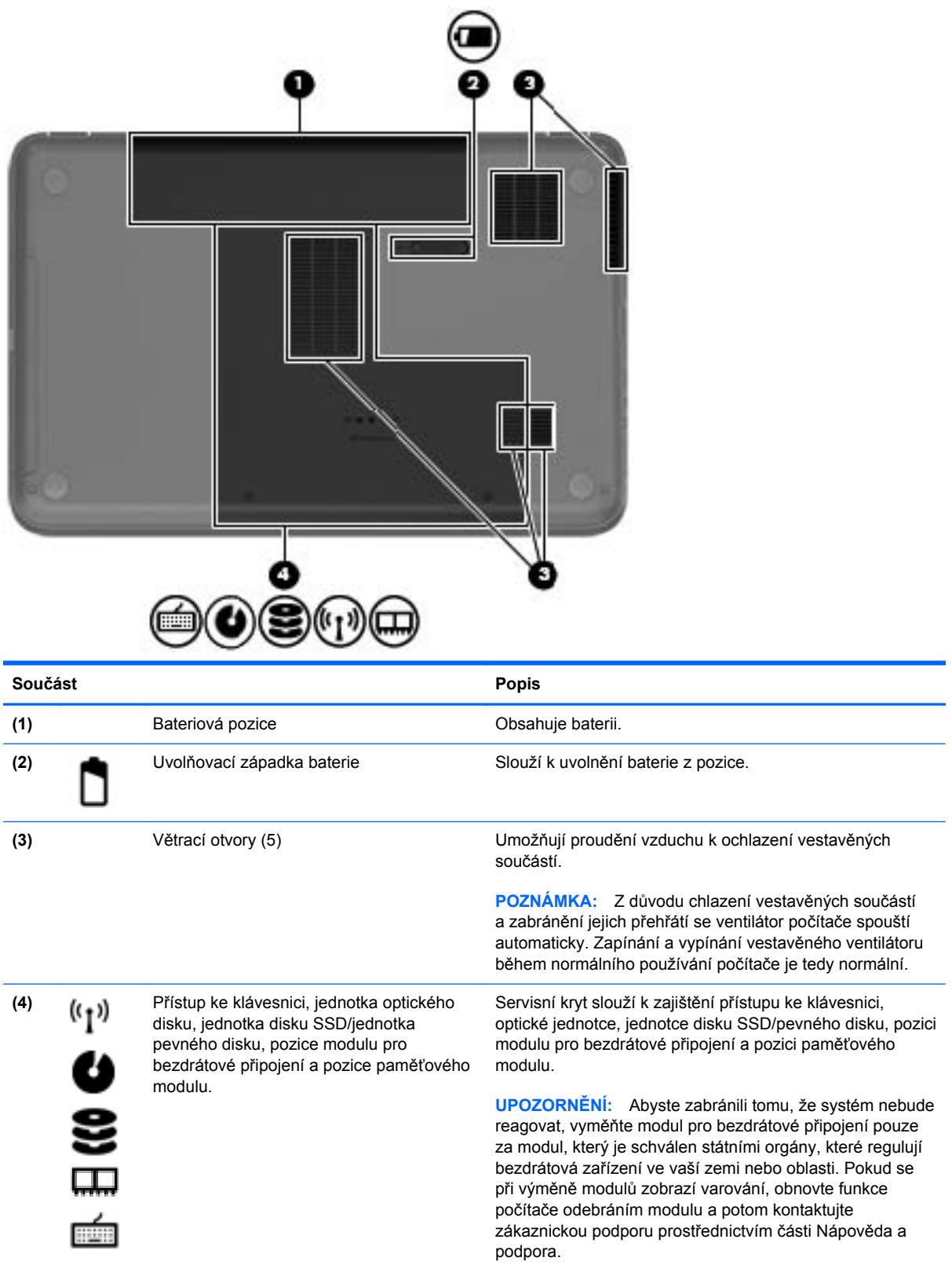

# <span id="page-23-0"></span>**Štítky**

Štítky na počítači poskytují informace, které jsou vhodné pro řešení potíží se systémem nebo k zajištění kompatibility počítače na cestách do zahraničí. Štítky se nacházejí na snadno přístupném místě.

● Štítek se sériovým číslem uvádí důležité informace jako například:

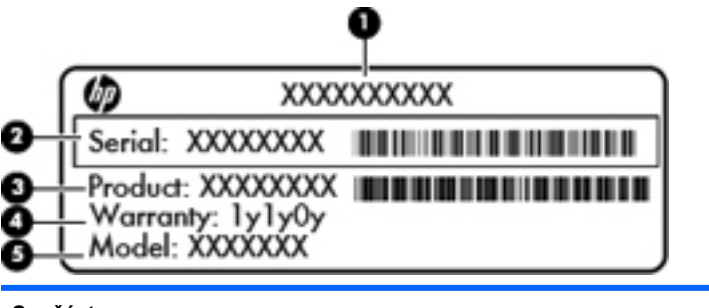

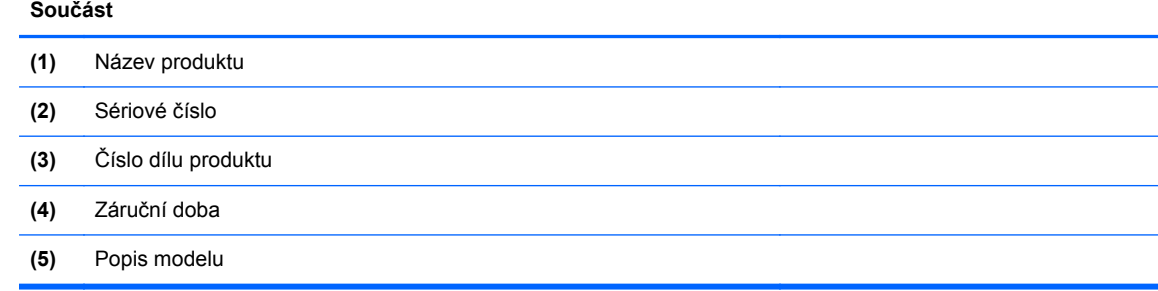

Tyto informace si připravte v případě, že se chystáte kontaktovat technickou podporu. Toto číslo je vytištěno na štítku uvnitř prostoru baterie vašeho počítače.

- Certifikát pravosti produktu Microsoft® obsahuje kód Product Key systému Windows. Kód produktu budete pravděpodobně potřebovat při aktualizaci nebo řešení potíží s operačním systémem. Certifikát pravosti produktu Microsoft je umístěn na spodní straně počítače.
- **•** Štítek s informacemi o předpisech obsahuje informace o předpisech souvisejících s počítačem. Štítek s informacemi o předpisech je umístěn v bateriové pozici.
- Štítky certifikace bezdrátového zařízení obsahují informace o bezdrátových zařízeních a značky schválení v některých zemích nebo oblastech, v nichž byla zařízení schválena pro použití. Počítač obsahuje jeden nebo více certifikačních štítků. Tyto informace budete pravděpodobně potřebovat při cestách do zahraničí. Certifikační štítky bezdrátové komunikace jsou umístěny uvnitř bateriové pozice.

# <span id="page-24-0"></span>**3 Připojení k síti**

Počítač si můžete vzít s sebou kamkoliv na cesty. I doma si však můžete díky připojení ke kabelové nebo bezdrátové síti prohlížet informace uložené na milionech internetových serverů rozmístěných po celém světě. V této části jsou uvedeny užitečné informace ohledně připojení k Internetu.

# <span id="page-25-0"></span>**Připojení k bezdrátové síti**

Bezdrátová technologie přenáší data prostřednictvím rádiových vln místo kabelů. Váš počítač může být vybaven některým z následujících bezdrátových zařízení:

- Zařízení bezdrátové sítě (WLAN) připojuje počítač k bezdrátové lokální síti (běžně se označuje jako síť Wi-Fi, bezdrátová síť LAN nebo WLAN) v kancelářích, v domácnosti a na veřejných místech, jako jsou letiště, restaurace, kavárny, hotely a univerzity. Každé mobilní bezdrátové zařízení počítače komunikuje v síti WLAN s bezdrátovým směrovačem nebo přístupovým bodem.
- Zařízení Bluetooth vytváří osobní síť PAN, pomocí které se připojuje k ostatním zařízením podporujícím rozhraní Bluetooth, jako jsou počítače a telefony. V síti PAN počítač komunikuje přímo s ostatními zařízeními. Zařízení musí být poměrně blízko počítače – obvykle do vzdálenosti 10 m.

Další informace o bezdrátové technologii a odkazy na užitečné internetové stránky naleznete v části Nápověda a podpora.

#### **Použití ovládání bezdrátového připojení**

Bezdrátová zařízení je možné ovládat v počítači pomocí následujících prvků:

- Tlačítko bezdrátového připojení, spínač bezdrátového připojení nebo klávesa bezdrátového připojení (v této kapitole jsou tyto prvky nazývány jednotně jako tlačítko bezdrátového připojení)
- Software Connection Manager HP
- Ovládací prvky operačního systému

#### **Používání tlačítka bezdrátového připojení**

Počítač má tlačítko bezdrátového připojení, jedno nebo více bezdrátových zařízení a jednu kontrolku bezdrátového připojení. Všechna bezdrátová zařízení v počítači jsou ve výchozím nastavení aktivní a po spuštění počítače svítí (bílá) kontrolka bezdrátové komunikace.

Indikátor bezdrátového připojení oznamuje celkový stav vašich bezdrátových zařízení a nikoli stav jednotlivých zařízení. Pokud je kontrolka bezdrátového připojení bílá, je alespoň jedno bezdrátové zařízení zapnuto. Pokud kontrolka bezdrátového připojení oranžová, jsou všechna bezdrátová zařízení vypnuta.

Protože jsou všechna bezdrátová zařízení v počítači ve výchozím nastavení aktivní, můžete použít tlačítko bezdrátového připojení k současnému zapnutí nebo vypnutí všech bezdrátových zařízení. Jednotlivá bezdrátová zařízení lze ovládat pomocí nástroje HP Connection Manager.

#### **Používání softwaru HP Connection Manager**

Software HP Connection Manager je centrem pro správu následujících bezdrátových zařízení:

- Zařízení bezdrátové místní sítě (WLAN)/Wi-Fi
- **Bluetooth**

Software HP Connection Manager poskytuje informace a upozornění na stav připojení a napájení. Informace o stavu a upozornění se zobrazují v oznamovací oblasti na pravém konci hlavního panelu. <span id="page-26-0"></span>Nástroj HP Connection Manager otevřete kliknutím na položky **Start > Všechny programy > Nápověda a podpora HP > HP Connection Manager**.

Podrobné informace o používání nástroje HP Connection Manager naleznete v softwarové nápovědě k tomuto nástroji.

#### **Použití ovládacích prvků operačního systému**

Systém Windows nabízí Centrum síťových připojení a sdílení, které umožňuje nastavit připojení nebo síť, připojit se k síti, spravovat bezdrátové sítě a diagnostikovat a opravovat potíže se sítí.

Nastavení operačního systému můžete upravit po kliknutí na položky **Start > Ovládací panely > Síť a Internet > Centrum sítí a sdílení**.

Více informací se dozvíte v nápovědě, kterou spustíte kliknutím na položky **Start > Nápověda a podpora**.

#### **Použití sítě WLAN**

Pomocí zařízení WLAN se lze připojit k místní bezdrátové síti, která se skládá z jiných počítačů nebo síťových zařízení vzájemně spojených bezdrátovým směrovačem nebo bezdrátovým přístupovým bodem.

**POZNÁMKA:** Pojmy *bezdrátový směrovač* a *přístupový bod bezdrátové sítě* jsou často používány k označení stejného zařízení.

- Rozsáhlá síť WLAN, například firemní nebo veřejná síť WLAN, obvykle používá bezdrátové přístupové body, které dokážou obsloužit velké množství počítačů a síťových zařízení a dokážou oddělit důležité síťové funkce.
- Síť WLAN v domácnosti nebo malé kanceláři obvykle používá bezdrátový směrovač, který umožňuje připojení několika počítačů pomocí bezdrátového připojení a kabelu, a poskytuje sdílené připojení k síti Internet, sdílení tiskárny a souborů bez požadavku na instalaci dalšího hardwaru nebo softwaru.

Pokud chcete na počítači provozovat zařízení WLAN, musíte se připojit k síti WLAN (nabízené poskytovatelem připojení nebo k veřejné nebo firemní síti).

#### **Využití služeb poskytovatele připojení k Internetu**

Abyste se mohli doma připojit k Internetu, musíte mít založen účet u poskytovatele internetových služeb (ISP). Připojení k Internetu a modem si zajistěte u místního poskytovatele služby. Ten vám pomůže s nastavením modemu, instalací síťového kabelu pro připojení bezdrátového počítače k modemu i s ověřením funkčnosti služby připojení k Internetu.

**POZNÁMKA:** Poskytovatel internetových služeb vám přidělí ID uživatele a heslo pro přístup k Internetu. Tyto informace si poznačte a uložte na bezpečném místě.

#### <span id="page-27-0"></span>**Nastavení WLAN**

Pro nastavení sítě WLAN a vytvoření připojení k Internetu je třeba následující vybavení:

- Modem pro širokopásmové připojení (DSL nebo kabelový) **(1)** a vysokorychlostní připojení k Internetu pořízené od poskytovatele internetových služeb
- Bezdrátový směrovač **(2)** (prodává se samostatně)
- Počítač s bezdrátovým připojením **(3)**

POZNÁMKA: Některé modemy jsou vybaveny vestavěným bezdrátovým směrovačem. Informace o typu vašeho modemu vám poskytne poskytovatel služeb sítě Internet.

Na následujícím obrázku je příklad konfigurace bezdrátové sítě, která je připojena k síti Internet.

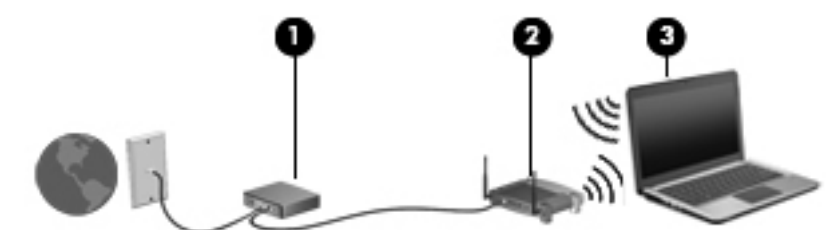

Síť je možné postupně rozšiřovat a připojovat do sítě další počítače, které získají přístup k síti Internet.

Pomoc s nastavením sítě WLAN najdete v informacích poskytovaných výrobcem směrovače nebo je získáte od poskytovatele služeb sítě Internet.

#### **Konfigurace bezdrátového směrovače**

Informace ohledně nastavení sítě WLAN najdete v dokumentaci poskytované výrobcem směrovače nebo vám je sdělí poskytovatel internetových služeb.

**POZNÁMKA:** Doporučujeme, abyste svůj nový počítač s možností bezdrátového připojení nejprve připojili ke směrovači pomocí síťového kabelu dodaného se směrovačem. Jakmile se počítač úspěšně připojí k Internetu, můžete kabel odpojit a poté se k Internetu připojit pomocí bezdrátové sítě.

#### **Ochrana sítě WLAN**

Pokud vytváříte síť WLAN nebo se chystáte připojit k veřejné síti WLAN, vždy zapněte funkce zabezpečení, abyste ochránili síť před neoprávněným přístupem. Sítě WLAN na veřejných místech a přípojných bodech, jakými jsou například kavárny a letiště, nemusí mít zabezpečení žádné. Pokud nedůvěřujete zabezpečení přístupového bodu, omezte síťové aktivity pouze na práci s e-maily neobsahujícími důvěrná data a na základní prohlížení internetových stránek.

Bezdrátové signály dosahují mimo síť, proto mohou jiná zařízení WLAN nechráněné signály zachytit. K zabezpečení sítě WLAN můžete učinit tato opatření:

Používejte bránu firewall.

Brána firewall kontroluje data i žádosti o data, které jsou odesílány do vaší sítě, a blokuje jakékoliv podezřelé položky. Brány firewall jsou k dispozici v softwarových i hardwarových variantách. Některé sítě využívají kombinace obou typů.

Používejte šifrování bezdrátového připojení.

Šifrování bezdrátového připojení využívá bezpečnostní nastavení k šifrování a dešifrování dat, která jsou odesílána přes síť. Další informace naleznete v části Nápověda a podpora.

#### <span id="page-28-0"></span>**Připojení k síti WLAN**

Pro připojení k WLAN postupujte dle těchto kroků:

**1.** Ujistěte se, že zařízení sítě WLAN je zapnuto. Pokud je zařízení zapnuto, kontrolka bezdrátového připojení bude svítit (bíle). Pokud kontrolka bezdrátového připojení svítí oranžově, stiskněte tlačítko bezdrátového připojení.

POZNÁMKA: U některých modelů svítí kontrolka bezdrátového připojení oranžově v případě, že jsou vypnuta všechna bezdrátová zařízení.

- **2.** Klikněte na ikonu stavu sítě v oznamovací oblasti na pravé straně hlavního panelu.
- **3.** Vyberte ze seznamu požadovanou síť WLAN.
- **4.** Klikněte na tlačítko **Připojit**.

Pokud je síť WLAN zabezpečená, budete vyzváni k zadání bezpečnostního kódu. Připojení dokončete zadáním kódu a poté klikněte na tlačítko **OK**.

- **POZNÁMKA:** Nejsou-li v seznamu uvedeny žádné sítě WLAN, může to být tím, že jste mimo dosah bezdrátového směrovače či přístupového bodu.
- **POZNÁMKA:** Pokud síť WLAN, k níž se chcete připojit, není zobrazena, klikněte na položku **Otevřít Centrum síťových připojení a sdílení** a pak klikněte na položku **Nastavit nové připojení nebo síť**. Zobrazí se seznam položek, pomocí nichž lze ručně vyhledat síť a připojit se k ní nebo vytvořit nové síťové připojení.

Po vytvoření připojení můžete ověřit název a stav připojení umístěním kurzoru myši na ikonu stavu sítě v oznamovací oblasti v pravé části hlavního panelu.

POZNÁMKA: Funkční dosah (vzdálenost, kterou může bezdrátový signál urazit) závisí na implementaci sítě WLAN, výrobci směrovače a rušení od ostatních elektronických zařízení nebo bariér, jako jsou zdi a podlahy.

#### **Použití bezdrátových zařízení Bluetooth (pouze vybrané modely)**

Zařízení Bluetooth poskytuje bezdrátové spojení na krátké vzdálenosti, které nahrazuje spojení kabelem, jenž se tradičně používá ke spojení elektronických zařízení, jako jsou:

- Počítače (stolní počítač, přenosný počítač, zařízení PDA)
- Telefony (mobilní, bezdrátové, zařízení smart phone)
- Zobrazovací zařízení (tiskárna, fotoaparát)
- Zvuková zařízení (sluchátka s mikrofonem, reproduktory)
- Myš

Zařízení Bluetooth podporují vytvoření spojení peer-to-peer a umožňují uživateli vytvořit osobní síť PAN mezi zařízeními Bluetooth. Informace o konfiguraci a používání zařízení Bluetooth naleznete v softwarové nápovědě k zařízení Bluetooth.

# <span id="page-29-0"></span>**Připojení ke kabelové síti**

Váš počítač podporuje kabelové připojení k místní síti (LAN). Síť LAN využívá k propojení síťový kabel, který poskytuje mnohem vyšší přenosové rychlosti než telefonní kabel používaný k připojení pomocí modemu. Kabely pro LAN (RJ-45) se prodávají samostatně.

**VAROVÁNÍ!** Abyste snížili riziko úrazu elektrickým proudem a poškození zařízení, nezapojujte kabel modemu nebo telefonní kabel do konektoru RJ-45 (síťový).

### **Připojení k místní síti (LAN)**

Chcete-li připojit počítač přímo k domácímu nebo firemnímu směrovači (a nevyužít tak bezdrátového připojení), použijte konektor sítě LAN.

K připojení k síti LAN je zapotřebí síťový kabel s 8kolíkovým konektorem RJ-45.

Postup připojení síťového kabelu:

- **1.** Zapojte síťový kabel do síťové zásuvky **(1)** počítače.
- **2.** Druhý konec síťového kabelu zapojte do zásuvky rozvodu sítě **(2)** nebo do směrovače.

**POZNÁMKA:** Pokud je síťový kabel vybaven obvodem pro potlačení rušení **(3)**, který chrání proti rušení televizním a rádiovým signálem, připojte konec kabelu s tímto obvodem k počítači.

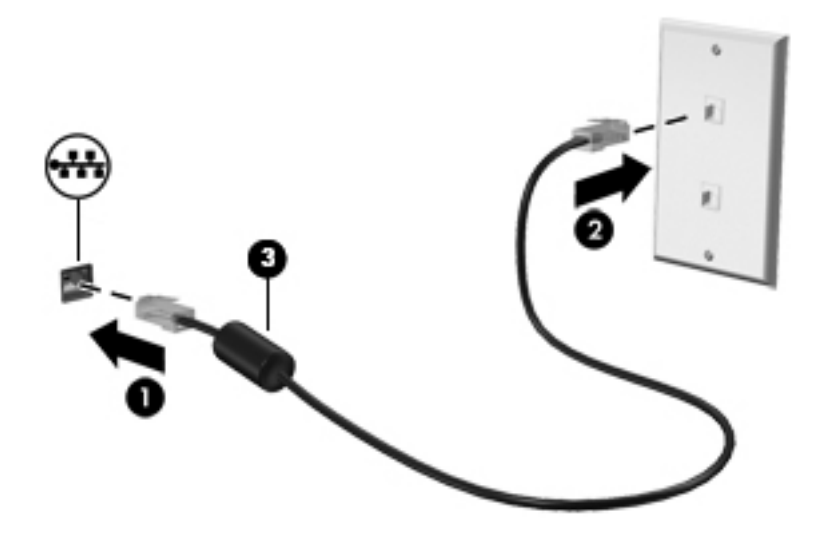

# <span id="page-30-0"></span>**4 Multimediální funkce**

Počítač HP můžete využívat jako zábavní centrum – můžete komunikovat pomocí webové kamery, přehrávat hudbu a stahovat a sledovat filmy. Už tak výkonný počítač můžete učinit ještě lepším, když k němu připojíte externí zařízení jako například reproduktory, sluchátka, monitor, projektor, televizor nebo také zařízení podporující přehrávání videa ve vysokém rozlišení.

#### **Multimediální funkce**

Zde je přehled některých zábavních funkcí počítače.

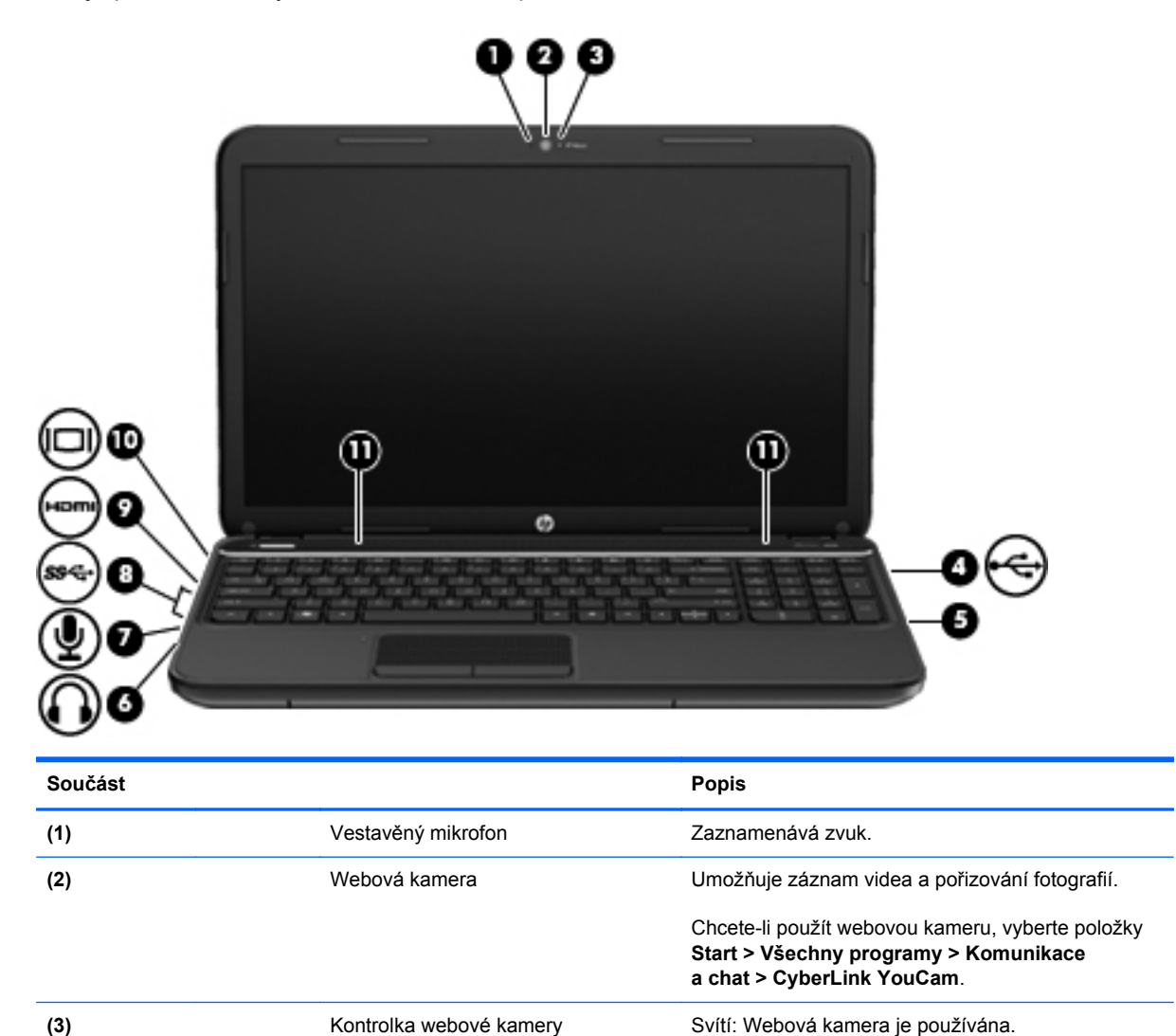

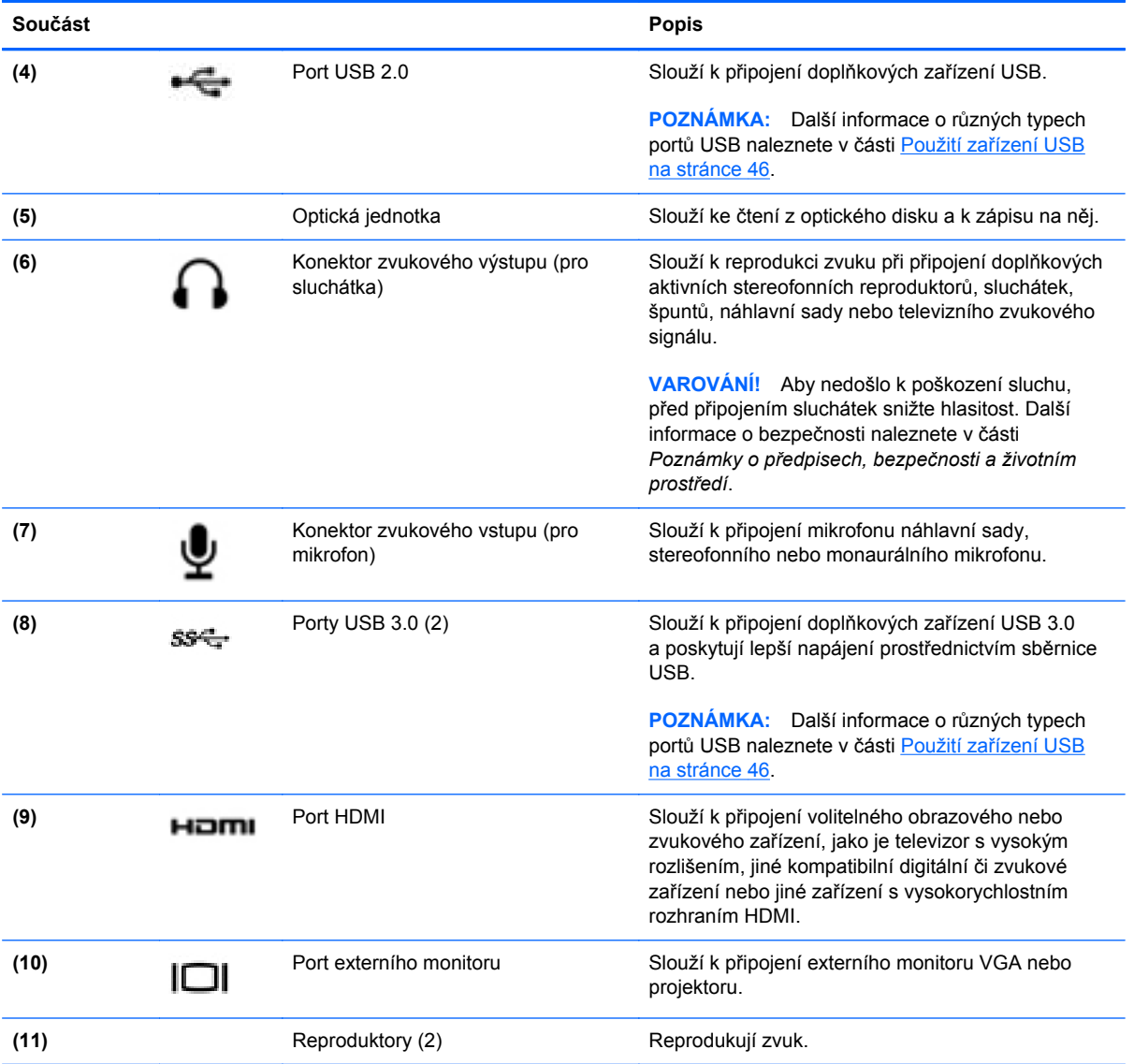

# <span id="page-32-0"></span>**Používání webové kamery**

Tento počítač je vybaven integrovanou webovou kamerou, díky které můžete komunikovat se svými přáteli a kolegy bez ohledu na to, zda se nacházejí ve vaší blízkosti nebo na druhém konci světa. Pomocí webové kamery můžete vysílat video prostřednictvím komunikačního softwaru, nahrávat a sdílet videa a také pořizovat statické snímky.

Webovou kameru spustíte výběrem položek **Start > Všechny programy > Komunikace a chat > CyberLink YouCam**.

Více informací o používání webové kamery naleznete po kliknutí na položky **Start > Nápověda a podpora**.

# **Využití zvukového zařízení**

Počítač HP umožňuje přehrávání hudebních disků CD, stahování a poslouchání hudby, přehrávání zvukových stop z Internetu (včetně rozhlasu), nahrávání zvuku a mixování zvuku a videa za účelem vytvoření multimediálního souboru. Kvalitu zvukové reprodukce můžete navýšit připojením externího zařízení, například sluchátek nebo reproduktorů.

#### **Připojení reproduktorů**

K portu USB nebo zvukovému portu počítače či dokovací stanici lze připojit kabel reproduktorů.

Bezdrátové reproduktory k počítači připojte podle pokynů výrobce reproduktorů. Více informací o připojení reproduktorů s vysokými rozlišovacími schopnostmi k počítači naleznete v části [Úprava](#page-35-0) [zvukového nastavení \(televizor s rozhraním HDMI\) na stránce 26.](#page-35-0) Před připojením zvukového zařízení zkontrolujte, že máte nastavenu přiměřenou hlasitost.

#### **Připojení sluchátek**

Sluchátka je možné připojit ke zvukovému konektoru počítače.

*Bezdrátová* sluchátka s mikrofonem k počítači připojte podle pokynů výrobce reproduktorů.

**VAROVÁNÍ!** Aby nedošlo k poškození sluchu, před připojením sluchátek snižte hlasitost. Další informace o bezpečnosti naleznete v části *Poznámky o předpisech, bezpečnosti a životním prostředí*.

#### **Připojení mikrofonu**

Chcete-li nahrát zvuk, připojte ke konektoru zvukového vstupu počítače mikrofon. Nejlepších výsledků při nahrávání dosáhnete, když budete mluvit přímo do mikrofonu a zaznamenávat zvuk v prostředí, kde není žádný hluk na pozadí.

#### **Kontrola zvuku**

Pokud chcete zkontrolovat funkce zvuku na vašem počítači, postupujte následovně:

- **1.** Klikněte na položky **Start > Ovládací panely > Hardware a zvuk > Zvuk**.
- **2.** Když se otevře okno Zvuk, klikněte na kartu **Zvuky**. V nabídce **Události programů** vyberte jakoukoliv zvukovou událost, jako je pípnutí nebo alarm, a klikněte na tlačítko **Test**.

Měli byste uslyšet zvuk z reproduktorů nebo z připojených sluchátek.

<span id="page-33-0"></span>Pokud chcete zkontrolovat funkce záznamu zvuku na vašem počítači, postupujte následovně:

- **1.** Klikněte na položky **Start > Všechny programy > Příslušenství > Záznam zvuku**.
- **2.** Klikněte na **Spustit záznam** a mluvte do mikrofonu. Uložte soubor na pracovní plochu.
- **3.** Spusťte multimediální program a přehrajte záznam.

Nastavení zvuku počítače můžete potvrdit či změnit po kliknutí na položky **Start > Ovládací panely > Hardware a zvuk > Zvuk**.

### **Funkce videa**

Tento počítač HP může díky svým širokým možnostem sloužit k přehrávání videa z oblíbených internetových stránek nebo stahování filmů, které je následně možné přehrát bez nutnosti připojení k síti.

Zážitek ze sledování videa si můžete ještě vylepšit připojením externího monitoru, projektoru nebo televizoru k jednomu z video portů počítače. Většina počítačů je vybavena portem VGA, který slouží k připojení analogových video zařízení. Některé počítače navíc disponují portem multimediálního rozhraní HDMI umožňujícím připojení monitoru či televizoru s vysokým rozlišením.

**DŮLEŽITÉ:** Zkontrolujte, že je externí zařízení připojeno pomocí správného kabelu ke správnému portu. Případné dotazy mohou být zodpovězeny v pokynech výrobce zařízení.

#### **Připojení monitoru VGA nebo projektoru**

Chcete-li zobrazit obraz počítače na externím monitoru VGA nebo na projekčním plátně, připojte k portu VGA počítače monitor nebo projektor.

Postup připojení monitoru či projektoru:

**1.** Kabel VGA monitoru či projektoru připojte k portu VGA počítače tak, jak je znázorněno na obrázku.

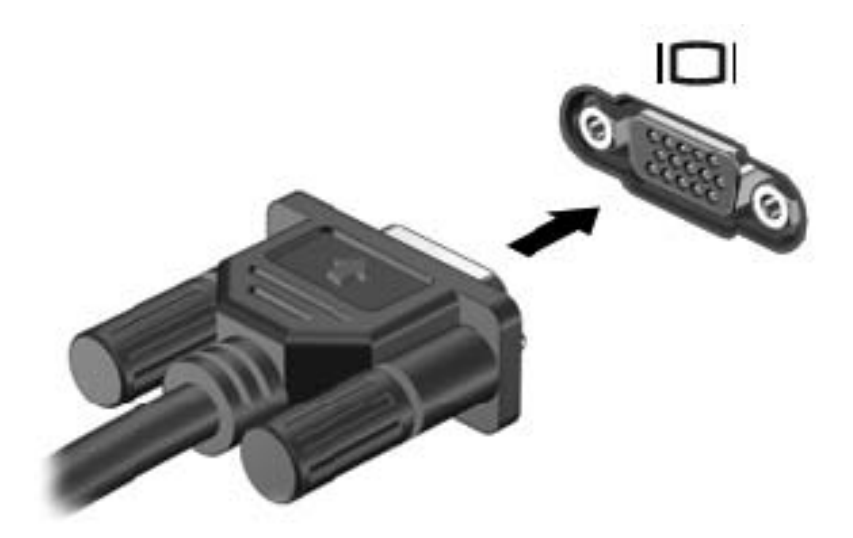

- **2.** Stisknutím klávesy f4 lze přepínat mezi 4 typy zobrazení:
	- Zobrazení obrazu na počítači.
	- *Současné* zobrazení obrazu jak na displeji počítače, tak na externím zařízení.
- <span id="page-34-0"></span>Zobrazení na displeji počítače pokračující na externím zařízení.
- Zobrazení obrazu na externím zařízení (monitor či projektor).

Každým stisknutím klávesy f4 změníte režim zobrazení.

#### **Připojení televizoru nebo monitoru k portu HDMI**

Chcete-li zobrazit obraz počítače na televizoru či monitoru s vysokým rozlišením, připojte toto zařízení podle níže uvedených pokynů.

K připojení zařízení HDMI k počítači je potřebný kabel HDMI, který se prodává samostatně.

Postup připojení televizoru či monitoru s vysokým rozlišením k počítači:

**1.** Zapojte jeden konec kabelu HDMI do portu HDMI na počítači.

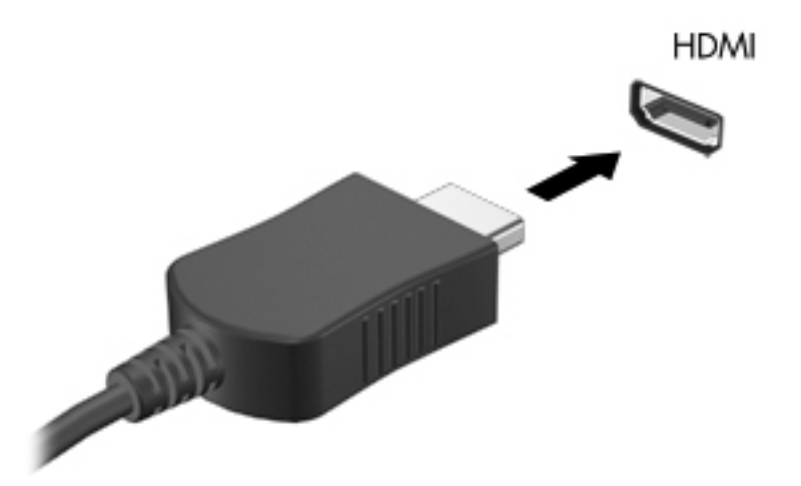

- **2.** Druhý konec kabelu zapojte do televizoru či monitoru s vysokým rozlišením.
- **3.** Stisknutím klávesy f4 lze přepínat mezi 4 typy zobrazení obrazu počítače:
	- Zobrazení obrazu na počítači.
	- *Současné* zobrazení obrazu jak na displeji počítače, tak na externím zařízení.
	- Zobrazení na displeji počítače pokračující na externím zařízení.
	- Zobrazení obrazu na externím zařízení (monitor či projektor).

Každým stisknutím klávesy f4 změníte režim zobrazení.

#### <span id="page-35-0"></span>**Úprava zvukového nastavení (televizor s rozhraním HDMI)**

HDMI je jediné video rozhraní, které podporuje video *i audio* ve vysokém rozlišení. Po připojení televizoru k počítači pomocí kabelu HDMI je možné zapnout také zvuk ve vysokém rozlišení. Postupujte takto:

- **1.** Pravým tlačítkem klikněte na ikonu **reproduktoru** nacházející se v oznamovací oblasti v pravé části hlavního panelu a potom klikněte na položku **Zařízení pro přehrávání**.
- **2.** Na kartě Přehrávání klikněte na **Zařízení digitálního výstupu (HDMI)**.
- **3.** Klikněte na možnost **Nastavit výchozí** a poté klikněte na **OK**.

Postup přepnutí zvuku zpět do reproduktorů počítače:

- **1.** Klikněte pravým tlačítkem na ikonu **Reproduktory** v oznamovací oblasti v pravé části hlavního panelu a potom klikněte na **Zařízení pro přehrávání**.
- **2.** Na kartě Přehrávání klikněte na možnost **Reproduktory**.
- **3.** Klikněte na možnost **Nastavit výchozí** a poté klikněte na **OK**.

#### **Použití aplikace Intel Wireless Display a Wireless Music (pouze vybrané modely)**

Intel® Wireless Display a Wireless Music umožňují bezdrátově přenášet obsah z počítače na přijímací/zobrazovací zařízení, jako je HDTV, monitor, projektor, hrací konzole, přehrávač Blu-ray nebo DVR, pomocí doplňkového bezdrátového adaptéru (zakoupeného samostatně). Podrobnosti o používání bezdrátového adaptéru jsou uvedeny v pokynech výrobce.

Aplikaci Intel Wireless Display spustíte výběrem položek **Start > Všechny programy > Intel WiDi**.

POZNÁMKA: Před využitím funkce bezdrátového přenosu obrazu se ujistěte, že je bezdrátové zařízení zapnuto.

### **Správa fotografií, audio a video souborů**

Aplikace CyberLink PowerDVD (pouze vybrané modely) slouží ke správě souborů fotografií, audio a video souborů.

**▲** Aplikaci CyberLink PowerDVD spustíte kliknutím na položky **Start > Všechny programy > Hudba, fotografie a videa** a **CyberLink PowerDVD**.

Více informací o používání aplikace CyberLink PowerDVD najdete v softwarové nápovědě k této aplikaci.
# **5 Používání klávesnice a polohovacích zařízení**

Počítač byl navržen tak, aby bylo jeho ovládání co nejsnadnější. K interakci se zobrazenými prvky slouží kromě klávesnice také zařízení TouchPad. Počítač může být vybaven také integrovanou numerickou klávesnicí. U vybraných modelů jsou k dispozici také speciální akční nebo funkční klávesy, které slouží k usnadnění provádění rutinních činností.

Kromě polohovacích zařízení, jako je například zařízení TouchPad, která jsou součástí počítače, můžete po připojení k portu USB využít také externí myš (prodává se samostatně).

Nastavení polohovacích zařízení, jako například konfigurace tlačítek, rychlost dvojitého kliknutí nebo možnosti ukazatele, lze upravit. Klikněte na položky **Start > Ovládací panely** a do vyhledávacího pole nacházejícího se v pravém horním rohu napište slovo myš. Klikněte na položku **Myš**.

## **Používání klávesnice**

Klasické klávesy na klávesnici slouží k psaní textu. Akční a funkční klávesy slouží k vykonání konkrétních funkcí. Další informace o klávesách na klávesnici najdete v části [Klávesy na stránce 12.](#page-21-0)

**POZNÁMKA:** V závislosti na zemi či oblasti může klávesnice vašeho počítače obsahovat jiné klávesy a funkce, než jaké jsou uvedeny v této části.

### **Použití klávesové zkratky s klávesou ALT GR**

V některých zemích mohou klávesnice obsahovat klávesu ALT GR používanou ke speciálním klávesovým kombinacím. Symbol rupie napíšete na klávesnici, která tento znak obsahuje, stisknutím kombinace kláves alt gr+4. Na některých klávesnicích dostupných v Indii může být nutné k napsání symbolu rupie stisknout kombinaci kláves ctrl+shift+4.

Přehled kombinací kláves zahrnujících klávesu ALT GR naleznete na internetových stránkách aplikace Microsoft Office (<http://www.office.microsoft.com>). Do vyhledávacího pole zadejte výraz .ALT GR".

### **Použití akčních kláves**

Stisknutím akční klávesy aktivujte přiřazenou funkci. Ikony na klávesách f1 až f4 a f6 až f12 představují přiřazené funkce k dané klávese.

Funkci akční klávesy použijete stisknutím a podržením požadované klávesy.

Funkce akčních kláves je v nastavení od výrobce povolena. Tuto funkci můžete zakázat pomocí nástroje Setup (BIOS). Spuštění nástroje Setup (BIOS) je popsáno v části [Nástroj Setup \(BIOS\)](#page-77-0) [a diagnostika systému na stránce 68](#page-77-0). Po jeho spuštění postupujte dle pokynů uvedených v dolní části obrazovky.

Po deaktivaci funkce akční klávesy je ke spuštění funkce přiřazené dané akční klávese nutné stisknout kombinaci klávesy fn a dané akční klávesy.

**UPOZORNĚNÍ:** Při provádění změn v nástroji Setup dbejte maximální opatrnosti. Chyby mohou počítači zabránit ve správné funkci.

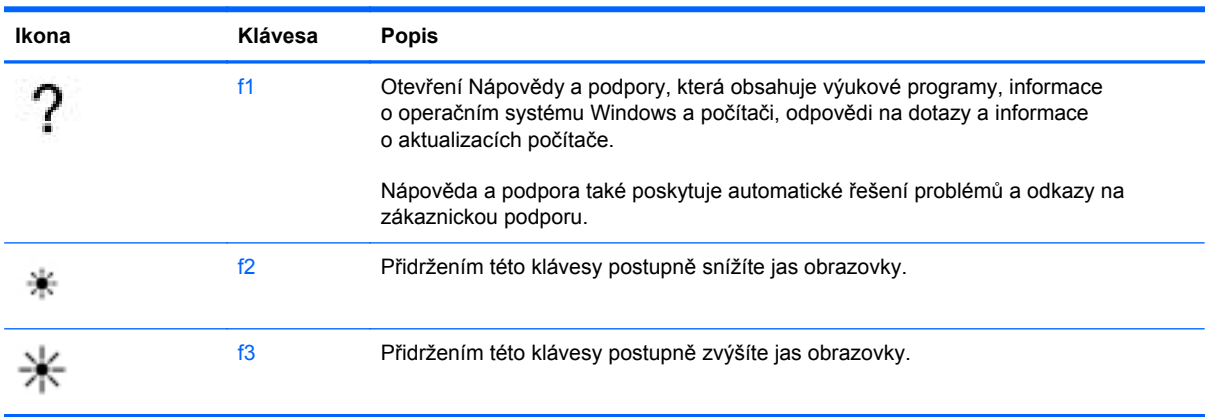

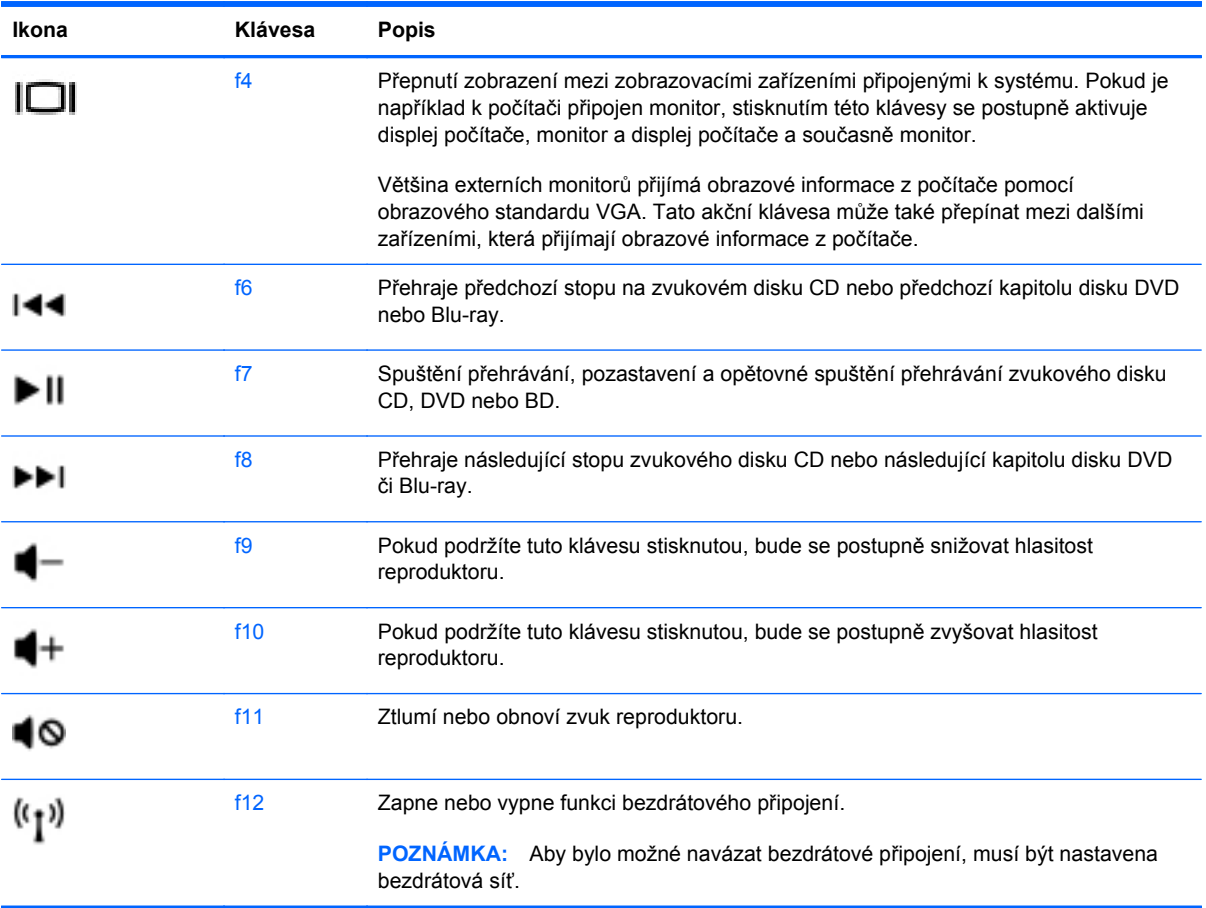

## **Používání funkčních kláves**

Klávesová zkratka je kombinace klávesy fn a klávesy esc.

Využití funkčních kláves:

**▲** Krátce stiskněte klávesu fn a potom krátce stiskněte druhou klávesu klávesové kombinace.

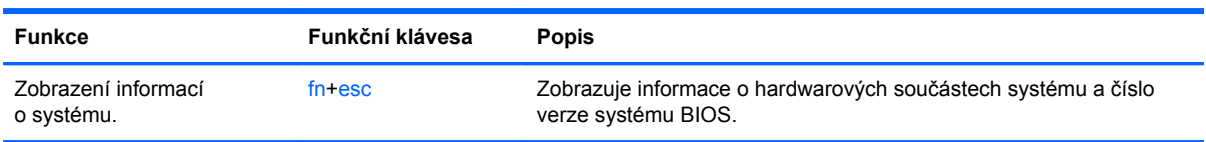

## **Používání klávesnice**

#### **Použití integrované numerické klávesnice**

Počítač je vybaven integrovanou numerickou klávesnicí, podporuje však i připojení externí numerické klávesnice nebo externí klávesnice s numerickými klávesami.

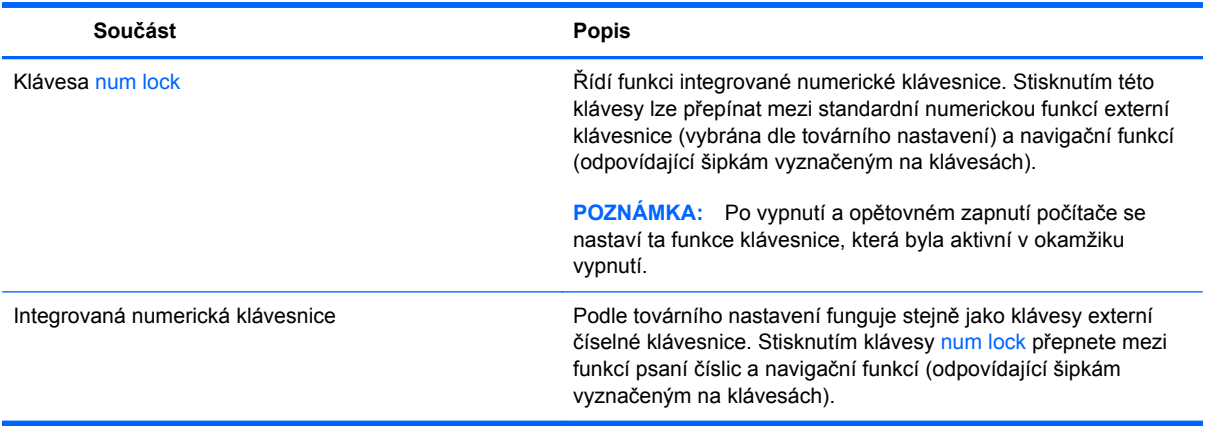

## **Použití zařízení TouchPad**

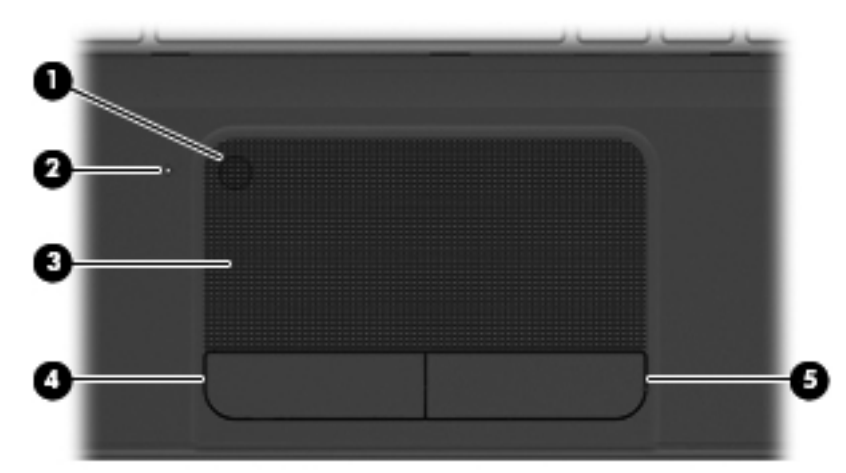

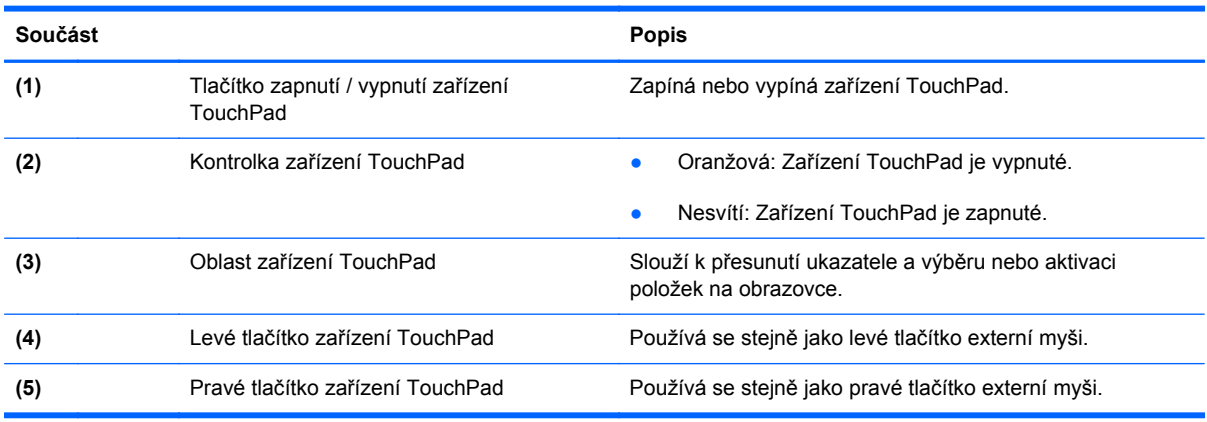

Ukazatel přesunete posunutím prstu po zařízení TouchPad v požadovaném směru. Levé a pravé tlačítko zařízení TouchPad používejte stejným způsobem jako tlačítka externí myši.

### **Zapnutí nebo vypnutí zařízení TouchPad**

Zařízení TouchPad vypnete či zapnete dvojitým poklepáním na vypínač zařízení TouchPad.

Když je zařízení TouchPad zapnuto, kontrolka zařízení TouchPad svítí.

## **Navigace**

Ukazatel přesunete posunutím prstu po zařízení TouchPad v požadovaném směru.

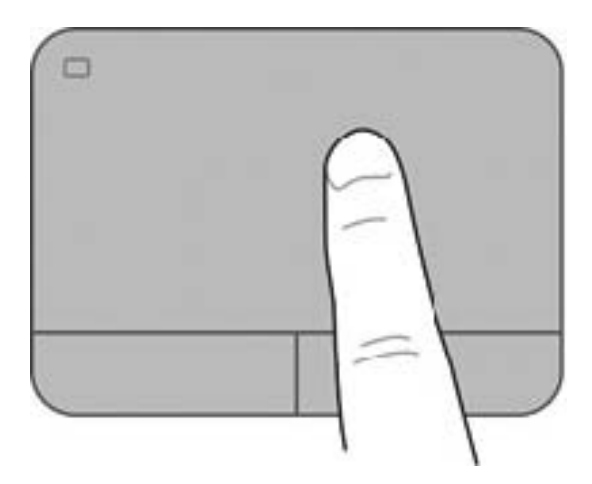

## **Volba položky**

Levé a pravé tlačítko zařízení TouchPad používejte stejným způsobem jako odpovídající tlačítka externí myši.

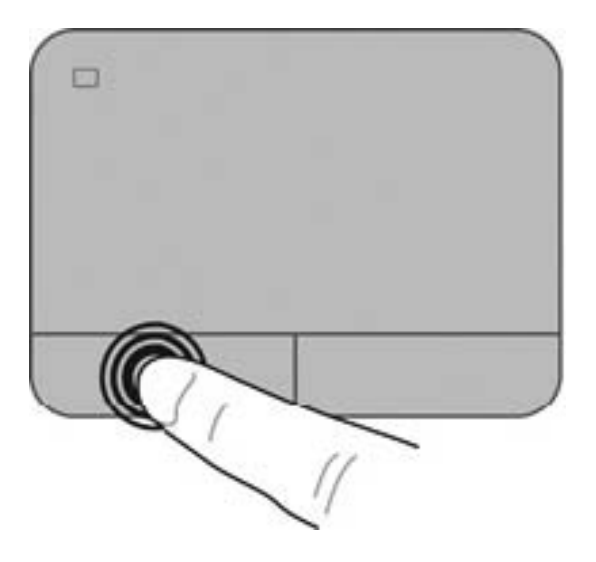

## **Používání gest zařízení TouchPad**

Zařízení TouchPad podporuje celou řadu gest umožňujících upravit rozměry nebo natočení prvků na obrazovce. K provedení gesta zařízení TouchPad je nutné umístit na zařízení TouchPad dva prsty.

**POZNÁMKA:** TouchPad – některá gesta nejsou podporována všemi programy.

Zobrazení ukázky gesta:

- **1.** Klikněte na položky **Start > Ovládací panely > Hardware a zvuk > Synaptics TouchPad**.
- **2.** Ukázku spusťte kliknutím na gesto.

Zapnutí a vypnutí gest:

- **1.** Klikněte na položky **Start > Ovládací panely > Hardware a zvuk > Synaptics TouchPad**.
- **2.** Označte nebo zrušte označení zaškrtávacího políčka vedle gesta, které chcete zapnout resp. vypnout.
- **3.** Klikněte na tlačítko **Použít** a potom na tlačítko **OK**.

#### **Posouvání**

Posouvání je vhodné pro přesun v rámci obrázku nebo stránky směrem nahoru, dolů nebo do stran. Posouvejte tak, že položíte dva prsty na zařízení TouchPad a potáhnete s nimi přes zařízení TouchPad směrem nahoru, dolů, doleva nebo doprava.

**POZNÁMKA:** Rychlost posouvání je dána rychlostí pohybu prstů.

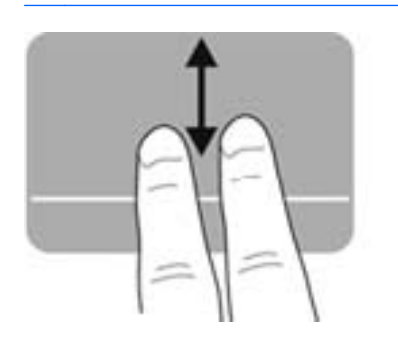

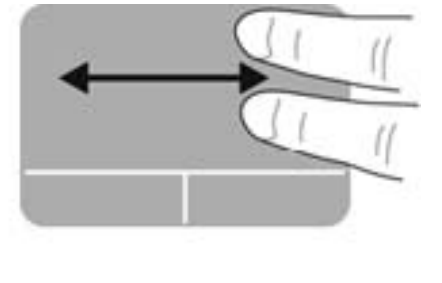

#### **Sevření/roztažení/přibližování**

Sevření/roztažení umožňuje zvětšit nebo zmenšit obrázky či text.

- Zobrazení přiblížíte tak, že umístíte dva prsty vedle sebe na zařízení TouchPad a poté je roztáhnete od sebe.
- Zobrazení oddálíte tak, že umístíte dva prsty vedle sebe na zařízení TouchPad a poté je stáhnete k sobě.

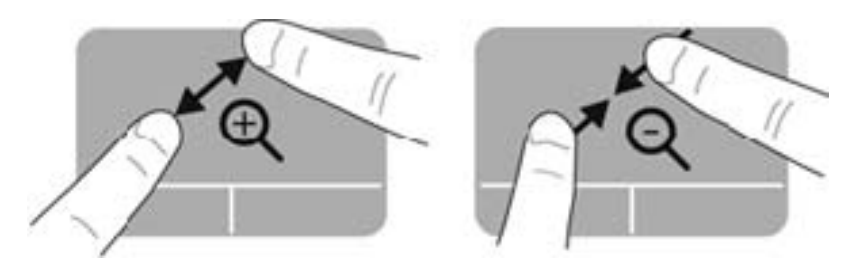

#### **Otáčení**

Funkce otáčení umožňuje otáčet různé položky, například fotografie. Chcete-li provést otočení, položte levý ukazováček do oblasti zařízení TouchPad. Přejeďte pravým ukazováčkem kolem položeného prstu ve směru hodinových ručiček, od pomyslné dvanáctky na ciferníku hodin ke trojce. Pro otáčení opačným směrem přejeďte pravým ukazováčkem od trojky ke dvanáctce.

**POZNÁMKA:** Otáčení je podle továrního nastavení zakázáno.

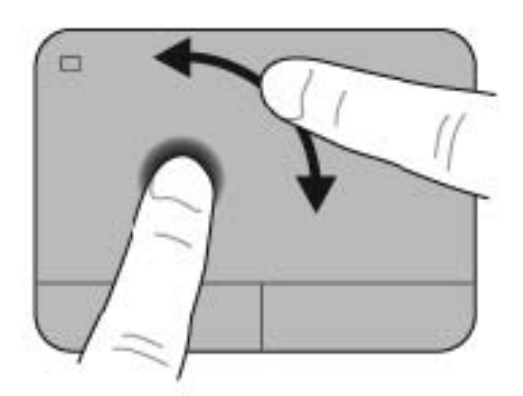

# **6 Správa napájení**

Tento počítač může být napájen buď z baterie, nebo z externího zdroje. Pokud je počítač napájen z baterie a není k dispozici zdroj střídavého proudu pro nabití baterie, je důležité šetřit proudem z baterie. Na počítači lze použít plány napájení pro správu napájení a sladit tak výkon počítače a úsporu energie.

## **Režimy spánku a hibernace**

Operační systém Microsoft Windows používá dva režimy úspory energie – režim spánku a režim hibernace.

Jakmile je aktivován režim spánku, rozpracovaná práce se uloží do paměti, díky čemuž je možné přejít z režimu spánku do provozního režimu rychleji než z režimu hibernace. Nachází-li se počítač v režimu spánku delší dobu nebo se během tohoto režimu baterie téměř vybije, přejde počítač do režimu hibernace.

Při přechodu do režimu hibernace se práce ukládá do souboru režimu hibernace na pevném disku a počítač se vypne.

**UPOZORNĚNÍ:** Aby se omezilo riziko snížení kvality zvuku nebo videa, narušení funkcí přehrávání zvuku nebo videa nebo ztráty dat, neaktivujte režim spánku nebo režim hibernace během čtení nebo zapisování na optický disk nebo na externí kartu médií.

POZNÁMKA: Pokud se počítač nachází v režimu spánku nebo režimu hibernace, nelze inicializovat žádný typ síťového připojení ani využívat žádné funkce počítače.

#### **Aktivace a ukončení režimu spánku**

Systém je od výrobce nastaven tak, aby se režim spánku aktivoval po určité době nečinnosti, jejíž délka závisí na tom, zda je počítač napájen baterií nebo externím napájením.

Nastavení a časové limity napájení lze změnit pomocí okna Možnosti napájení v okně Ovládací panely systému Windows.

Je-li počítač zapnutý, lze režim spánku aktivovat kterýmkoli z následujících způsobů:

- Stiskněte krátce tlačítko napájení.
- Zavřete displej.
- Postupně klikněte na tlačítko **Start**, šipku vedle tlačítka Vypnout a příkaz **Režim spánku**.

Ukončení režimu spánku:

- Stiskněte krátce tlačítko napájení.
- Pokud je displej zavřený, otevřete ho.
- Stiskněte klávesu na klávesnici.
- Klepněte na nebo přejeďte prstem po zařízení TouchPad.

Po ukončení režimu spánku se kontrolka napájení rozsvítí a na obrazovce se obnoví stav, při kterém byl režim inicializován.

**POZNÁMKA:** Pokud je v systému nastaveno vyžadování hesla po probuzení, je nutné před obnovením zobrazení zadat heslo k systému Windows.

### **Aktivace a ukončení režimu hibernace**

Systém je od výrobce nastaven tak, aby se režim hibernace aktivoval po určité době nečinnosti, jejíž délka závisí na tom, zda je počítač napájen baterií nebo externím napájením.

Nastavení a časové limity napájení lze změnit v Ovládacích panelech systému Windows.

Režim hibernace aktivujete kliknutím na tlačítko **Start**, kliknutím na šipku vedle tlačítka Vypnout a kliknutím na položku **Režim hibernace**.

Režim hibernace ukončíte krátkým stisknutím tlačítka napájení.

Kontrolky napájení se rozsvítí a na obrazovce se obnoví stav, při kterém byl režim hibernace inicializován.

POZNÁMKA: Pokud jste nastavili, že při probuzení má být požadováno heslo, musíte před obnovením práce zadat své heslo k systému Windows.

#### **Nastavení ochrany heslem při probuzení**

Chcete-li, aby počítač při ukončení režimu spánku nebo režimu hibernace požadoval zadání hesla, proveďte tyto kroky:

- **1.** Klikněte na položky **Start > Ovládací panely > Systém a zabezpečení > Možnosti napájení**.
- **2.** V levém panelu klikněte na možnost **Po probuzení požadovat heslo**.
- **3.** Klikněte na **Změnit nastavení, které nyní není k dispozici**.
- **4.** Klikněte na možnost **Vyžadovat heslo (doporučeno)**.

POZNÁMKA: Pokud potřebujete vytvořit heslo pro uživatelský účet nebo změnit své současné heslo, klikněte na **Vytvořit nebo změnit heslo k vašemu účtu** a poté postupujte podle pokynů na obrazovce.

**5.** Klikněte na tlačítko **Uložit změny**.

## <span id="page-48-0"></span>**Použití měřiče napájení**

Měřič napájení vám poskytuje rychlý přístup k nastavení napájení a k zobrazení zbývající úrovně nabití baterie.

- Stav nabití baterie a aktuální plán napájení zobrazíte přesunutím ukazatele na ikonu měřiče napájení nacházející se na pravé straně hlavního panelu.
- Chcete-li otevřít okno Možnosti napájení nebo změnit plán napájení, klikněte na ikonu měřiče napájení a vyberte příslušnou položku ze seznamu.

Různé ikony měřiče napájení ukazují, zda je počítač napájen z baterií nebo z externího zdroje. V případě, že je baterie částečně nebo téměř vybitá, zobrazí se zpráva.

## **Výběr plánu napájení**

Plán napájení řídí spotřebu energie počítačem a pomáhá šetřit energií a maximalizovat výkon.

K dispozici jsou následující plány napájení:

- **Doporučeno společností HP**. Automaticky vytváří rovnováhu mezi výkonem a spotřebou energie.
- **Úspora napájení**. Šetří energii snížením výkonu systému a jasu obrazovky.
- **Vysoký výkon**. Zlepší výkon, ale spotřeba energie je vyšší.

Můžete také vytvořit vlastní plán napájení a upravit si jej podle svých potřeb.

Chcete-li vybrat plán napájení nebo definovat vlastní plán napájení, použijte software HP Power Manager nebo Ovládací panely systému Windows.

Software HP Power Manager spustíte kliknutím na položky **Start > Ovládací panely > Hardware a zvuk > HP Power Manager**.

Možnosti napájení v ovládacích panelech zobrazíte kliknutím na položky **Start > Ovládací panely > Systém a zabezpečení > Možnosti napájení**. Ze zobrazených plánů napájení vyberte požadovaný plán.

## **Napájení z baterie**

Pokud není počítač připojen k externímu zdroji napájení a je do něj vložena nabitá baterie, bude počítač napájen z ní. Automaticky dojde ke snížení jasu displeje za účelem snížení spotřeby energie. Pokud je počítač vypnutý a není připojen k externímu zdroji, baterie se bude pomalu vybíjet.

Výdrž baterie se mění v závislosti na nastavení možností napájení, programech spuštěných na počítači, jasu displeje, externích zařízeních připojených k počítači a dalších faktorech.

### **Vyjmutí výměnné baterie**

Součástí počítače je výměnná baterie.

- **VAROVÁNÍ!** Do tohoto počítače vkládejte pouze výměnnou baterii dodanou s počítačem, náhradní baterii od společnosti HP nebo kompatibilní baterii zakoupenou u společnosti HP. V opačném případě může dojít k poškození počítače.
- **UPOZORNĚNÍ:** Při vyjmutí baterie, která je jediným zdrojem napájení počítače, může dojít ke ztrátě dat. Před vyjmutím baterie si tedy uložte veškerou práci a aktivujte režim spánku nebo počítač pomocí nabídky systému Windows vypněte.

Odebrání baterie:

- **1.** Otočte počítač spodní stranou nahoru a položte jej na rovný povrch.
- **2.** Posunutím uvolňovací západky baterie **(1)** uvolněte baterii.

**POZNÁMKA:** Uvolňovací západka baterie se automaticky vrátí do své původní polohy.

**3.** Baterii otočte nahoru **(2)** a vyjměte ji **(3)** z počítače.

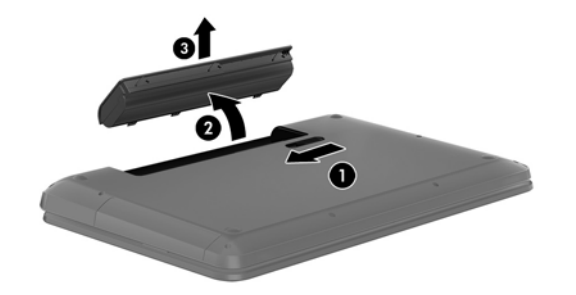

### **Vyhledání informací o baterii**

Nápověda a podpora poskytuje následující nástroje a informace o baterii:

- Nástroj Kontrola baterie v Nápovědě a podpoře určený pro testování výkonu baterie
- Informace o kalibraci, správě napájení a řádné péči a skladování zajišťujícím maximální výdrž baterie
- Informace o typech, technických údajích, životním cyklu a kapacitě baterií

Informace o baterii zobrazíte kliknutím na položky **Start > Nápověda a podpora > Výuka > Plány napájení: Nejčastější dotazy**.

## **Úspora energie baterií**

Tipy pro úsporu napájení z baterie a maximalizaci výdrže baterie:

- Snižte jas displeje.
- Zvolte nastavení **Spořič energie** v Možnostech napájení.
- Pokud baterii nepoužíváte nebo nenabíjíte, odeberte ji z počítače.
- Pokud nepoužíváte bezdrátová zařízení, vypněte je.
- Odpojte nepoužívaná externí zařízení, která nejsou připojena k externímu napájení. Takovým zařízením může být externí pevný disk připojený k portu USB.
- Ukončete činnost, deaktivujte nebo odeberte nepoužívané externí karty médií.
- Pokud chcete od počítače odejít, aktivujte režim spánku nebo režim hibernace, případně počítač vypněte.

### **Identifikace stavů nízkého nabití baterie**

Pokud je počítač napájen pouze z baterie a baterie se téměř vybije, zobrazí se u ikony měřiče napájení v oznamovací oblasti upozornění na nízký stav nabití baterie.

POZNÁMKA: Další informace o měřiči napájení naleznete v části Použití měřič[e napájení](#page-48-0) [na stránce 39.](#page-48-0)

Je-li baterie téměř vybitá, provede počítač tyto akce:

- Pokud je povolen režim hibernace a počítač je zapnutý nebo v režimu spánku, přejde počítač do režimu hibernace.
- Pokud je režim hibernace zakázán a počítač je zapnutý nebo v režimu spánku, setrvá počítač chvíli v režimu spánku a následně se vypne. Při vypnutí dojde ke ztrátě veškerých neuložených dat.

## **Skladování výměnné baterie**

**UPOZORNĚNÍ:** Chcete-li omezit riziko poškození baterie, nevystavujte ji dlouhodobě vysokým teplotám.

Pokud počítač nebude používán a bude odpojen od externího zdroje napájení déle než 2 týdny, vyjměte baterii a uložte ji na chladné a suché místo. Dojde tak k prodloužení doby, kdy zůstane baterie nabita.

Uloženou baterii byste měli kontrolovat každých 6 měsíců. Pokud je nabití baterie menší než 50 %, nabijte ji dříve, než ji uložíte.

### **Likvidace výměnné baterie**

**VAROVÁNÍ!** Aby nedošlo k požáru nebo popálení, nepokoušejte se baterii rozebírat, rozbíjet nebo propichovat; nezkratujte její elektrické kontakty; nevystavujte ji ohni ani ji nenořte do vody.

Informace o řádné likvidaci baterie najdete v části *Poznámky o předpisech, bezpečnosti a životním prostředí*. Tuto příručku je možné otevřít po kliknutí na položky **Start > Nápověda a podpora > Uživatelské příručky**.

## **Výměna výměnné baterie**

Nástroj Kontrola baterie v Nápovědě a podpoře vás upozorní abyste vyměnili baterii, pokud se vnitřní článek nenabíjí správně nebo pokud se kapacita baterie dostala na nízkou úroveň. Pokud je baterie kryta zárukou společnosti HP, bude v pokynech uveden také identifikátor záruky. Ve zprávě najdete odkaz na stránky společnosti HP, kde naleznete další informace o objednání náhradní baterie.

## **Používání externího zdroje napájení**

Informace o připojení k napájení střídavým proudem jsou uvedeny na letáku *Pokyny k instalaci*, který je součástí balení počítače.

Pokud je počítač připojen k externímu napájení střídavým proudem schváleným adaptérem střídavého proudu nebo doplňkovým dokovacím/rozšiřujícím zařízením, nevyužívá baterii.

**VAROVÁNÍ!** Ke snížení možných bezpečnostních rizik používejte pouze adaptér střídavého proudu dodaný s počítačem, náhradní adaptér střídavého proudu od společnosti HP nebo kompatibilní adaptér střídavého proudu zakoupený jako příslušenství od společnosti HP.

Počítač připojte k externímu zdroji napájení v těchto situacích:

#### **VAROVÁNÍ!** Baterii nenabíjejte na palubě letadla.

- Při nabíjení nebo kalibraci baterie
- Při instalaci nebo modifikaci systémového softwaru
- Při zápisu informací na disk
- Při spuštěné defragmentaci disku na interních pevných discích počítače
- Při zálohování nebo obnovení

Po připojení počítače k externímu zdroji napájení střídavým proudem:

- Baterie se začne nabíjet.
- Zvýší se jas obrazovky.
- Změní se vzhled ikony měřiče napájení v oznamovací oblasti.

Při odpojení počítače od externího zdroje napájení dojde k tomuto:

- Počítač začne používat napájení z baterie.
- Jas displeje se automaticky sníží, aby se prodloužila výdrž baterie.
- Změní se vzhled ikony měřiče napájení v oznamovací oblasti.

## **HP CoolSense**

Zapnutý nástroj HP CoolSense automaticky zjišťuje změny polohy počítače a provádí úpravy

nastavení výkonu a ventilátoru, aby udržel povrchovou teplotu počítače na optimální úrovni.

Pokud je nástroj HP CoolSense vypnut, neprobíhá rozpoznání polohy počítače a výkon a ventilátor je takový, jaký byl nastaven výrobcem. Teplota povrchu počítače může být vyšší, než když je zapnut nástroj HP CoolSense.

Zapínání a vypínání nástroje HP CoolSense:

- **1.** Vyberte položky **Start > Ovládací panely > Hardware a zvuk > HP CoolSense**.
- **2.** Klikněte na možnost **On** (zapnout) nebo **Off** (vypnout).

## **Vypnutí počítače**

**UPOZORNĚNÍ:** Při vypnutí počítače budou neuložená data ztracena.

Příkaz Vypnout ukončí všechny spuštěné programy včetně operačního systému a následně vypne displej i počítač.

Počítač vypínejte v následujících situacích:

- Potřebujete vyměnit baterii nebo manipulovat se součástmi uvnitř počítače.
- Pokud připojujete externí zařízení, které nelze připojit k portu USB ani portu videa.
- Počítač nebude používán a bude odpojen od externího zdroje napájení po delší dobu.

I když můžete vypnout počítač tlačítkem napájení, doporučený způsob vypnutí je pomocí příkazu Vypnout systému Windows.

POZNÁMKA: Pokud se počítač nachází v režimu spánku nebo hibernace, je třeba tento režim nejprve ukončit.

- **1.** Uložte práci a ukončete všechny spuštěné programy.
- **2.** Klikněte na položky **Start > Vypnout**.

Pokud počítač přestane reagovat a nelze jej vypnout předchozími postupy, zkuste následující nouzová řešení v uvedeném pořadí:

- Stiskněte kombinaci kláves ctrl+alt+delete a poté na displeji klikněte na ikonu **Vypnout**.
- Přidržte tlačítko napájení alespoň 5 sekund.
- Odpojte počítač od zdroje střídavého proudu.
- Odeberte baterii.

# **7 Správa a sdílení informací**

Jednotky jsou digitální úložná zařízení nebo jednotky SSD umožňující ukládání, správu, sdílení a přístup k informacím. Tento počítač je vybaven interním pevným diskem, na němž je uložen software a operační systém a který poskytuje prostor k ukládání vašich souborů. Některé počítače mají vestavěnu také optickou jednotku umožňující čtení a zápis na disky CD, DVD a (u vybraných modelů) Blu-ray (BD) a přehrávání či záznam zvukových a video souborů.

Kapacitu či funkční možnosti počítače můžete rozšířit připojením externí jednotky (zakoupené samostatně), jako například optické jednotky či pevného disku, nebo vložením digitální paměťové karty z telefonu či fotoaparátu. Externí jednotka USB připojená k portu USB počítače umožňuje rychlý datový přenos. Některá zařízení využívají ke svému chodu napájení počítače; jiná mají vlastní napájecí zdroj. S některými zařízeními je dodáván software, který je nutné nainstalovat.

POZNÁMKA: Další informace o použití optických jednotek naleznete v části Př[ipojení k síti](#page-24-0) [na stránce 15.](#page-24-0)

**POZNÁMKA:** Více informací o požadovaném softwaru a ovladačích nebo o tom, který port na počítači použít, naleznete v pokynech od výrobce.

## **Použití zařízení USB**

Většina počítačů je vybavena více porty USB, protože se jedná o všestranné rozhraní umožňující připojení různých externích zařízení, jako například klávesnice, myši, externí jednotky, tiskárny, skeneru nebo rozbočovače s rozhraním USB.

Váš počítač je vybaven více typy portů USB. Jednotlivé typy portů USB jsou popsány v části [Seznámení s po](#page-13-0)čítačem na stránce 4. S počítačem používejte výhradně ta zařízení, která jsou s ním kompatibilní.

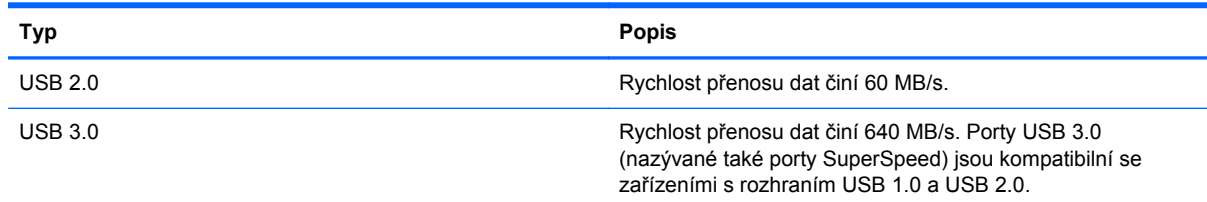

## **Připojení zařízení USB**

**UPOZORNĚNÍ:** Aby nedošlo k poškození konektorů USB, nepoužívejte při připojování zařízení USB nepřiměřenou sílu.

**▲** Připojte kabel USB zařízení do portu USB.

**POZNÁMKA:** Port USB vašeho počítače se může od obrázku v této kapitole mírně lišit.

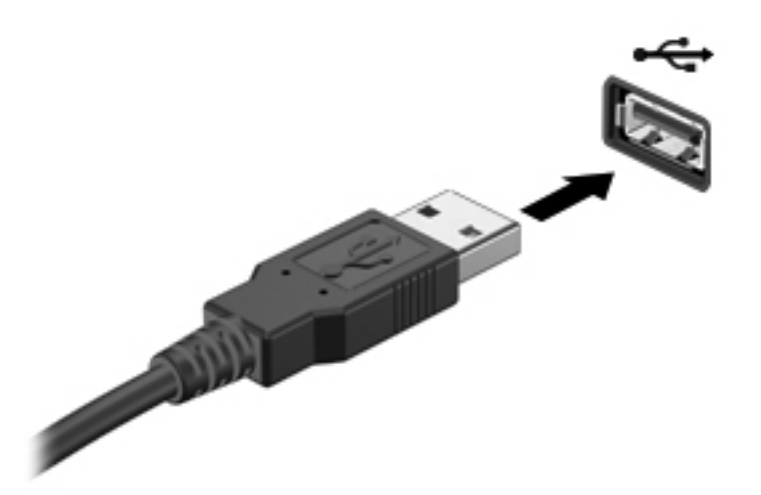

Rozpoznání zařízení je indikováno zvukovým signálem.

POZNÁMKA: Při prvním připojení zařízení USB se zobrazí v oznamovací oblasti zpráva, která vás informuje, že bylo zařízení rozpoznáno počítačem.

#### **Odebrání zařízení USB**

**UPOZORNĚNÍ:** Aby se omezilo riziko poškození konektoru USB, neodpojujte zařízení USB táhnutím za kabel.

**UPOZORNĚNÍ:** Použijte následující postup bezpečného odebrání zařízení USB, čímž předejdete ztrátě informací nebo zablokování systému.

1. Před odebráním zařízení USB uložte data a ukončete všechny programy, které se zařízením pracují.

2. Klikněte na ikonu Bezpečně odebrat hardware v oznamovací oblasti hlavního panelu a poté postupujte podle pokynů na obrazovce.

3. Odeberte zařízení.

## **Připojení napájeného zařízení USB**

**UPOZORNĚNÍ:** Chcete-li předejít poškození zařízení při připojování napájeného zařízení, ujistěte se, že je zařízení vypnuto a napájecí kabel střídavého proudu vytažen ze zásuvky.

- **1.** Připojte zařízení k počítači.
- **2.** Napájecí kabel zapojte do uzemněné zásuvky střídavého proudu.
- **3.** Zapněte zařízení.

Při odpojování nenapájeného externího zařízení toto zařízení nejprve vypněte a až poté je odpojte od počítače. Chcete-li odpojit napájené externí zařízení, vypněte zařízení a potom odpojte jeho napájecí kabel střídavého proudu.

## **Vložení a vyjmutí digitální paměťové karty**

Vložení digitální paměťové karty:

- **UPOZORNĚNÍ:** Aby nedošlo k poškození konektorů digitální paměťové karty, při vkládání karty použijte jen minimální sílu.
	- **1.** Uchopte kartu štítkem nahoru a konektory směrem k počítači.
	- **2.** Kartu vložte do zásuvky na paměťové karty a zatlačte ji až na doraz.

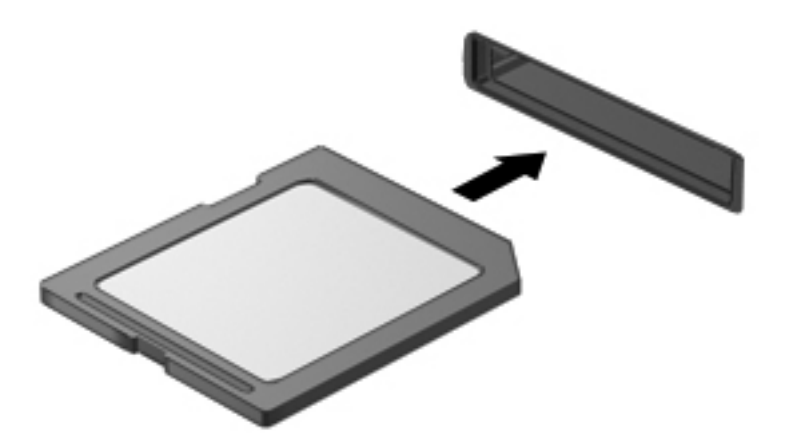

Po rozpoznání zařízení zazní zvukový signál a zobrazí se nabídka možností.

Vyjmutí digitální paměťové karty:

**UPOZORNĚNÍ:** Použijte následující postup bezpečného odebrání digitální paměťové karty, čímž předejdete ztrátě dat nebo zablokování systému.

- **1.** Uložte data a zavřete všechny programy, které souvisí s digitální paměťovou kartou.
- **2.** Klikněte na ikonu Bezpečně odebrat hardware v oznamovací oblasti hlavního panelu. Poté postupujte podle pokynů na obrazovce.
- **3.** Zatlačte na kartu **(1)** a vyjměte ji ze zásuvky **(2)**.

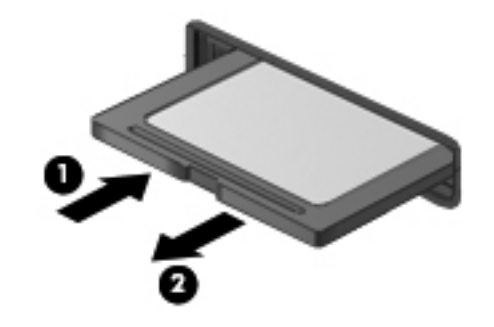

**POZNÁMKA:** Pokud se karta nevysune sama, ze zásuvky ji vytáhněte.

## **Používání optických jednotek**

Optická jednotka využívá ke čtení a zápisu velkého množství informací na disky laserový paprsek. Některé jednotky umí informace pouze číst, jiné je umí také zapisovat (vypalovat) na prázdné disky.

Rady k dosažení nejvyššího výkonu optických jednotek:

- Je-li jediným zdrojem napájení baterie, zkontrolujte před zahájením zápisu na médium, zda je dostatečně nabita.
- Během zápisu optické jednotky na disk nepoužívejte klávesnici počítače ani s počítačem nijak nemanipulujte. Proces zápisu je velmi citlivý na vibrace.
- Vždy mějte nainstalovánu nejnovější verzi softwaru jednotky.
- Pokud používaný disk není čistý, otřete jej suchým, měkkým hadříkem nepouštějícím vlákna.

Počítač může být vybaven optickou jednotku, která podporuje jeden či více typů disků:

- CD na kompaktním disku jsou uložena data, která lze přečíst laserovým paprskem optické jednotky. Existují tyto formáty disků CD:
	- CD-Recordable (CD-R) umožňuje čtení informací počítačem a jednorázový zápis na tento disk. Po vypálení dat na disk CD-R není možné tato data změnit či vymazat – jedná se o trvalé zapsání.
	- CD-Re-Writable (CD-RW) umožňuje čtení informací počítačem a opakovaný zápis na tento disk. Data vypálená na disku CD lze odstranit.
- DVD digitální video disk je vysokokapacitní optický disk, na který je možné uložit více dat než na disk CD. Oboustranné disky DVD mají kapacitu až 17 GB. Existují tyto formáty disků DVD:
	- DVD-Recordable (DVD-R nebo DVD+R) umožňuje čtení informací počítačem a jednorázový zápis na tento disk. Po vypálení dat na disk není možné tato data změnit či vymazat – jedná se o trvalé zapsání. Disky DVD lze používat s jednotkami DVD±R.
	- DVD-Re-Writable (DVD-RW nebo DVD+RW) umožňuje čtení informací počítačem a opakovaný zápis na tento disk. Data vypálená na disku lze odstranit. Disky DVD lze používat s jednotkami DVD±R.
- BD disk Blu-ray má větší kapacitu než jiné optické disky. Lze jej tedy použít k zápisu, přepisu a přehrávání videa ve vysokém rozlišení (HD).

Při používání disků BD nezapomeňte na následující:

- V počítači je nainstalována aplikace CyberLink PowerDVD sloužící k přehrávání filmů z disků BD.
- K přehrávání filmů z disků BD potřebujete externí displej s digitálním konektorem HDMI. Počítač podporuje při komunikaci s externím displejem rozlišení až 1080 px, což znamená, že je zapotřebí televizor nebo monitor s vysokým rozlišením 1080 px.
- Při pokusu o přehrání filmu z disku BD současně jak na interním, tak externím displeji může dojít k chybě. Z tohoto důvodu si vyberte jen jeden z nich.
- Pro účely ochrany proti zápisu jsou v počítači integrovány klíče AACS (Advanced Access Content System). Klíče AACS je nutné příležitostně obnovit, aby byla zajištěna podpora přehrávání nově uvedených filmů na discích BD. Pokud disk BD s takovýmto filmem vložíte do

jednotky, aplikace CyberLink PowerDVD zobrazí žádost o aktualizaci. Při instalaci aktualizace postupujte podle pokynů na obrazovce.

Pokud se při přehrávání disku BD zobrazují na displeji čáry, může to být způsobeno rušením bezdrátovou sítí. Tyto potíže lze vyřešit otevřením libovolné aplikace a vypnutím bezdrátového zařízení.

### **Vložení optického disku**

- **1.** Zapněte počítač.
- **2.** Stisknutím tlačítka **(1)** na krytu jednotky uvolněte přihrádku disku.
- **3.** Vytáhněte přihrádku **(2)**.
- **4.** Uchopte disk za hrany (nedotýkejte se povrchů disku) a umístěte jej do středu přihrádky, popsanou stranu vzhůru.

**POZNÁMKA:** Pokud přihrádka není zcela přístupná, opatrně disk nakloňte a umístěte jej na vřeteno.

**5.** Opatrně zatlačte disk **(3)** na vřeteno přihrádky (disk musí zaklapnout na místo).

**POZNÁMKA:** Pokud přihrádka není plně přístupná, disk opatrně nakloňte a vyjměte jej.

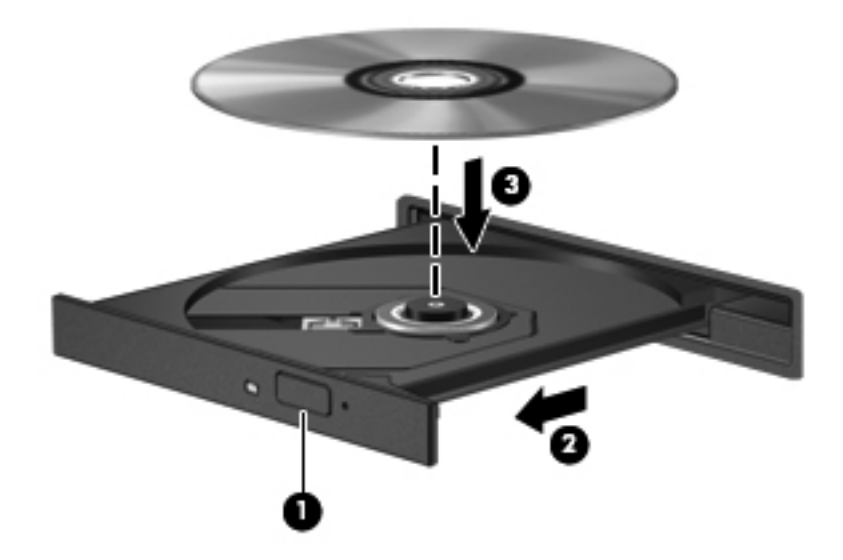

**6.** Zavřete přihrádku disku.

**POZNÁMKA:** Po vložení disku dojde ke krátké standardní prodlevě. Pokud jste nevybrali přehrávač médií, zobrazí se dialog funkce automatického přehrávání. Budete vyzváni k volbě způsobu použití obsahu média.

### **Odebrání optického disku**

**1.** Stisknutím tlačítka **(1)** na jednotce uvolněte přihrádku disku a poté jemně táhněte za přihrádku **(2)**, dokud se nezastaví.

**2.** Odeberte disk **(3)** z přihrádky tak, že opatrně zatlačíte na vřeteno a současně zatáhnete za vnější hrany disku (nedotýkejte se povrchu disku).

**POZNÁMKA:** Pokud přihrádka není plně přístupná, disk opatrně nakloňte a vyjměte jej.

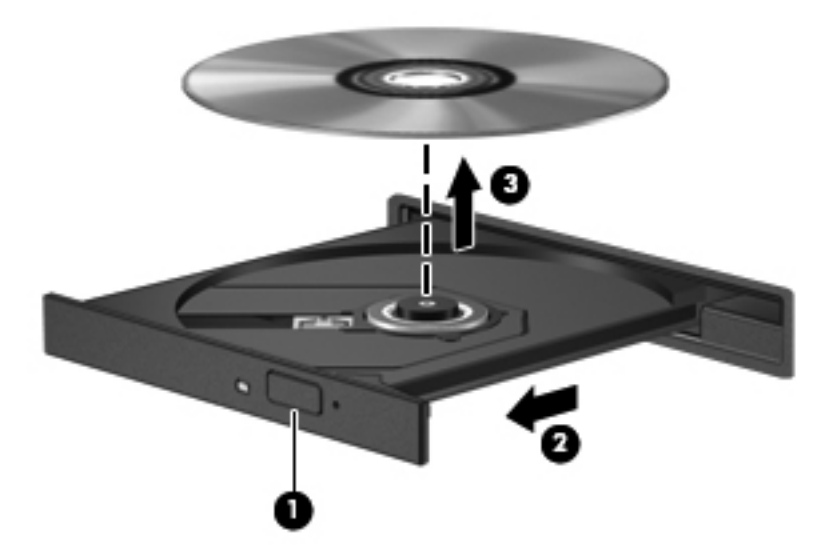

**3.** Zavřete přihrádku disku a vložte disk do ochranného obalu.

Pokud se neotevře přihrádka na disk, přečtete si informace uvedené v části [Potíže s diskovými](#page-90-0) [jednotkami na stránce 81.](#page-90-0)

### **Sdílení jednotek v síti**

Díky sdílení jednotek v síti můžete přistupovat k softwaru a datům uloženým v jiných počítačích.

**POZNÁMKA:** Některé disky, např. filmy a hry na discích DVD, mohou být chráněny proti kopírování, a tudíž je nelze sdílet pomocí sdílených jednotek DVD nebo CD.

Sdílení v síti:

- **1.** V počítači, jehož obsah sdílíte, klikněte na položky **Start > Počítač**.
- **2.** Pravým tlačítkem myši klikněte na položku, kterou chcete sdílet, a poté klikněte na položku **Vlastnosti**.
- **3.** Vyberte kartu **Sdílení** a poté klikněte na tlačítko **Rozšířené možnosti sdílení**.
- **4.** Zaškrtněte políčko **Sdílet tuto složku**.
- **5.** Do textového pole zadejte **název sdílené složky**.
- **6.** Klikněte na tlačítko **Použít** a potom na tlačítko **OK**.
- **7.** Zobrazení sdílené jednotky:
	- **▲** Vyberte položky **Start > Ovládací panely > Síť a Internet > Centrum síťových připojení a sdílení**.

# <span id="page-61-0"></span>**8 Údržba počítače**

Aby počítač zůstal v optimálním stavu, je nutné pravidelně provádět údržbu. V této kapitole jsou uvedeny informace o zvyšování výkonu počítače pomocí nástrojů, jako jsou například Defragmentace disku a Vyčištění disku, výměně pevného disku a přidání paměťového modulu. Dále jsou zde uvedeny informace o aktualizaci programů a ovladačů, pokyny k čištění počítače a rady týkající se cestování s počítačem.

## **Zvyšování výkonu**

Rychlý počítač si přeje každý. Pravidelným prováděním údržby (jako například prováděním defragmentace disků a čištění disků) můžete výkon počítače výrazně navýšit. S postupným stárnutím počítače se může stát, že budete uvažovat o instalaci většího disku nebo přidání další paměti.

#### **Manipulace s jednotkami**

Při manipulaci s disky dodržujte následující opatření:

- Před odebráním nebo vložením jednotky vypněte počítač. Pokud si nejste jisti, zda je počítač vypnut, nebo se nachází v režimu spánku nebo režimu hibernace, zapněte jej a potom jej vypněte pomocí operačního systému.
- Než začnete manipulovat s diskovou jednotkou, zbavte se elektrostatického náboje tím, že se dotknete nelakovaného kovového povrchu jednotky.
- Nedotýkejte se kolíků konektorů výměnné jednotky nebo počítače.
- Nevkládejte jednotku do pozice nadměrnou silou.
- Je-li jediným zdrojem napájení baterie, zajistěte před zahájením zápisu na médium její dostatečné nabití.
- Posíláte-li jednotku poštou, zabalte ji do ochranné bublinkové fólie nebo jiného vhodného obalu a balíček označte štítkem "FRAGILE".
- Nevystavujte jednotku účinkům magnetického pole. Magnetická pole vyzařují také některá bezpečnostní zařízení, například zařízení pro kontrolu procházejících osob na letištích a ruční detektory. Jezdící pásy na letišti a obdobná bezpečnostní zařízení, která kontrolují příruční zavazadla, využívají místo magnetického pole rentgenové paprsky, které nepoškozují jednotky.
- Před odebráním jednotky z pozice, přenášením, předáním jednotky k přepravě nebo jejím uskladněním odeberte z jednotky médium.
- Během zápisu optické jednotky na disk nepoužívejte klávesnici počítače ani s počítačem nijak nemanipulujte. Proces zápisu je velmi citlivý na vibrace.
- Před přemístěním počítače, který je připojen k externímu pevnému disku, aktivujte režim spánku a počkejte, dokud údaje nezmizí z displeje, nebo správně odpojte externí pevný disk.

### **Výměna pevného disku**

**UPOZORNĚNÍ:** Diskové jednotky jsou velmi citlivé a je třeba s nimi zacházet opatrně. Disk vám nesmí upadnout. Také na něj nepokládejte předměty, nepolévejte jej tekutinami a nevystavujte jej extrémním teplotám a vlhkosti. Konkrétní opatření týkající se manipulace s disky naleznete v části [Manipulace s jednotkami na stránce 52](#page-61-0).

**UPOZORNĚNÍ:** Zabránění ztrátě dat a narušení stability systému:

Před odebráním nebo vložením jednotky vypněte počítač. Pokud si nejste jisti, zda je počítač vypnut, nebo se nachází v režimu spánku nebo režimu hibernace, zapněte jej a potom jej vypněte pomocí operačního systému.

- **1.** Uložte data a vypněte počítač.
- **2.** Odpojte všechna externí zařízení připojená k počítači.
- **3.** Odpojte napájecí kabel ze zásuvky střídavého proudu.
- **4.** Otočte počítač spodní stranou nahoru a položte jej na rovný povrch.
- **5.** Odeberte baterii z počítače.

Postup vyjmutí pevného disku:

- **1.** Uvolněte šroubek servisního krytu **(1)**.
- **2.** Lehce posuňte kryt **(2)**, zvedněte pravý přední roh krytu **(3)** a pod stejným úhlem odeberte servisní kryt **(4)**.

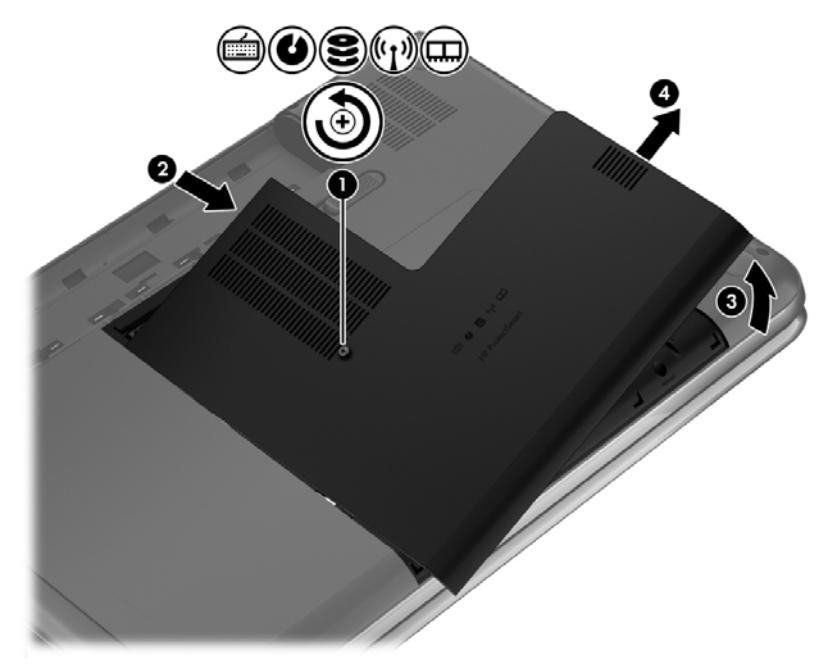

- **3.** Odpojte kabel pevného disku **(1)** od počítače.
- **4.** Zvedněte pevný disk **(2)** z pozice jednotky pevného disku.

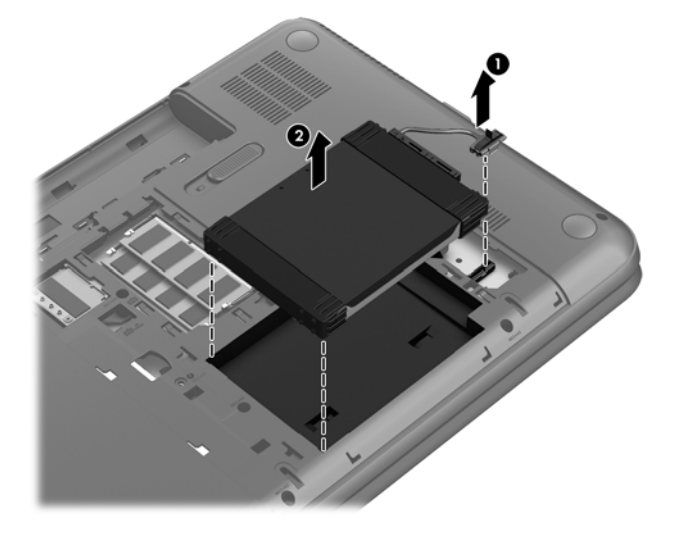

- **5.** Kabel pevného disku **(1)** odpojte od jednotky pevného disku.
- **6.** Odstraňte západku **(2)** a zadní západku **(3)** z pevného disku.
- **7.** Odšroubujte 4 šrouby pevného disku z pevného disku **(4)** a odeberte držák pevného disku **(5)**.

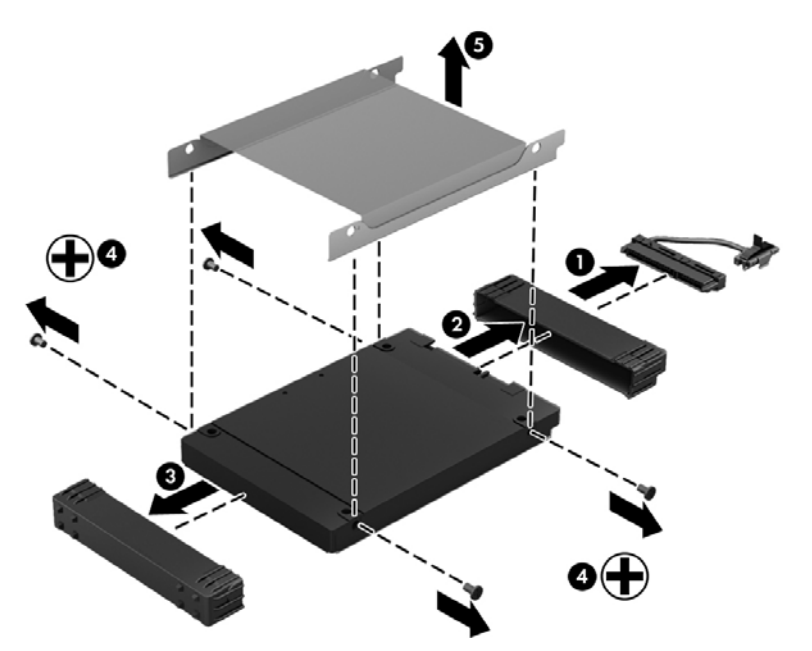

Pevný disk vložíte do počítače podle opačného postupu.

### **Používání nástroje HP 3D DriveGuard (pouze vybrané modely)**

Systém ochrany pevného disku HP 3D DriveGuard chrání pevný disk tím, že v následujících případech pozastaví jeho činnost a zastaví požadavky na data:

- Pokud upustíte počítač.
- Při přenášení počítače se zavřeným displejem v době, kdy je počítač napájen z baterie.

Pokud nastane jedna z těchto událostí, systém ochrany pevného disku HP 3D DriveGuard obnoví po krátké chvíli normální provoz pevného disku.

**POZNÁMKA:** Disky SSD neobsahují pohyblivé součásti, proto není systém ochrany pevného disku HP 3D DriveGuard zapotřebí.

**POZNÁMKA:** Pevný disk v primární jednotce pevného disku je chráněn nástrojem HP 3D DriveGuard. Ochrana pevného disku nástrojem HP 3D DriveGuard nechrání pevné disky připojené k portu USB.

Další informace naleznete v softwarové nápovědě aplikace HP 3D DriveGuard.

#### **Defragmentace disku**

Při používání počítače dochází k postupné fragmentaci souborů na pevném disku. To, že jsou data na disku fragmentovaná, znamená, že soubory nejsou uloženy v souvislém bloku (sekvenčně). Z tohoto důvodu je pak pro pevný disk složitější najít jednotlivé části souboru, což ve výsledku zpomaluje počítač. Defragmentace disku slouží ke spojení fragmentovaných částí souborů a složek uložených na pevném disku, čímž je dosaženo efektivnějšího provozu systému.

**POZNÁMKA:** Na discích SSD není nutné provádět defragmentaci disku.

Defragmentace disku nepotřebuje po spuštění váš dohled. V závislosti na velikosti pevného disku a počtu fragmentovaných souborů však může dokončení defragmentace trvat déle než jednu hodinu.

Společnost HP doporučuje provádět defragmentaci minimálně jednou měsíčně. Defragmentaci disku můžete nastavit tak, aby se spouštěla jednou za měsíc, ale ručně ji můžete provádět kdykoliv.

Spuštění defragmentace disku:

- **1.** Připojte počítač k napájení střídavým proudem.
- **2.** Klikněte na položky **Start > Všechny programy > Příslušenství > Systémové nástroje > Defragmentace disku**.
- **3.** Postupujte podle pokynů na obrazovce.

Další informace naleznete v elektronické nápovědě programu Defragmentace disku.

## **Použití vyčištění disku**

Program Vyčištění disku vyhledává na pevném disku nepotřebné soubory, které lze bezpečně smazat. Uvolněním místa na disku se zvyšuje výkonnost počítače.

Spuštění programu Vyčištění disku:

- **1.** Klikněte na položky **Start > Všechny programy > Příslušenství > Systémové nástroje > Vyčištění disku**.
- **2.** Postupujte podle pokynů na obrazovce.

#### **Přidání nebo výměna paměťového modulu**

Rozšířením paměti lze navýšit výkon počítače. Počítač můžete přirovnat ke své kanceláři. Pevný disk představuje kartotéku, do níž si ukládáte práci, a paměť je váš pracovní stůl. Nemáte-li dostatečně velkou paměť, do které by se vešla všechna rozpracovaná práce, je to stejné, jako když máte přeplněný stůl, na kterém nelze pracovat efektivně. Vhodným řešením v takovém případě je rozšíření paměti instalované v počítači.

Počítač obsahuje dvě zásuvky pro paměťové moduly. Zásuvky pro paměťové moduly jsou umístěny na spodní straně počítače pod servisním krytem. Paměť počítače lze rozšířit přidáním paměťového modulu nebo výměnou stávajícího paměťového modulu v jedné ze zásuvek pro paměťové moduly.

- **VAROVÁNÍ!** Abyste omezili riziko úrazu elektrickým proudem a poškození zařízení, odpojte před instalací paměťového modulu napájecí kabel a odeberte všechny baterie.
- **UPOZORNĚNÍ:** Elektronické součástky může poškodit elektrostatický výboj. Než začnete pracovat, je třeba se zbavit náboje statické elektřiny tak, že se dotknete uzemněného kovového objektu.
- POZNÁMKA: Chcete-li použít konfiguraci duálního kanálu pro druhý paměťový modul, je třeba vložit dva stejné paměťové moduly.

Přidání nebo výměna paměťového modulu:

**UPOZORNĚNÍ:** Zabránění ztrátě dat a narušení stability systému:

Před přidáním nebo výměnou paměťových modulů vypněte počítač. Neodebírejte paměťový modul, pokud je počítač spuštěn, v režimu spánku nebo v režimu hibernace.

Pokud si nejste jisti, zda je počítač vypnutý nebo v režimu hibernace, zapněte jej stisknutím tlačítka napájení. Potom počítač vypněte prostřednictvím nabídky operačního systému.

- **1.** Uložte data a vypněte počítač.
- **2.** Odpojte všechna externí zařízení připojená k počítači.
- **3.** Odpojte napájecí kabel ze zásuvky střídavého proudu.
- **4.** Otočte počítač spodní stranou nahoru a položte jej na rovný povrch.
- **5.** Odeberte baterii z počítače.
- **6.** Uvolněte šroubek servisního krytu **(1)**.

**7.** Lehce posuňte kryt **(2)**, zvedněte pravý přední roh krytu **(3)** a pod stejným úhlem odeberte servisní kryt **(4)**.

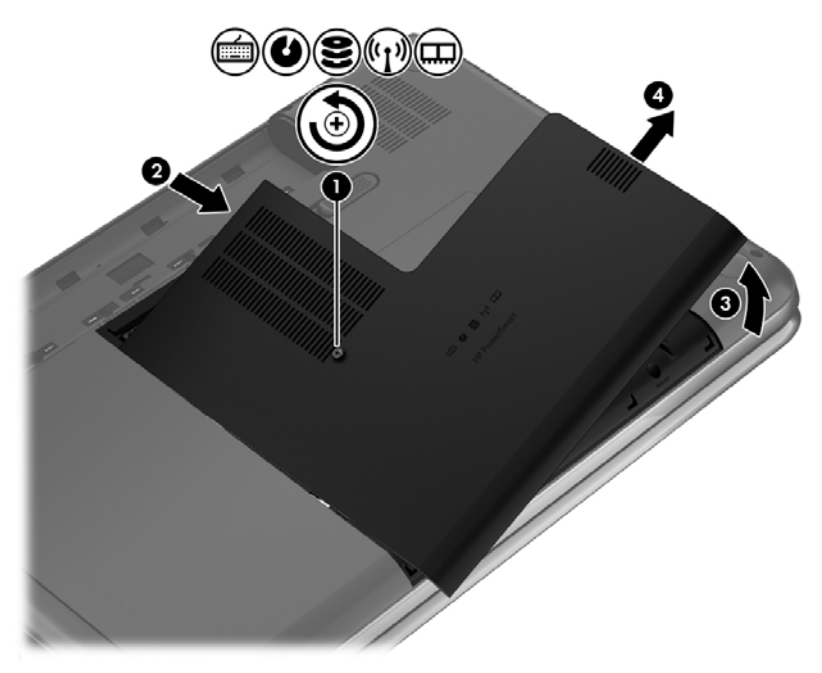

- **8.** Pokud vyměňujete paměťový modul, odeberte stávající modul:
	- **a.** Odtáhněte pojistné svorky **(1)** na obou stranách paměťového modulu. Paměťový modul se vykloní nahoru.
- **b.** Uchopte paměťový modul za jeho hranu **(2)** a poté jej opatrně vytáhněte ze zásuvky paměťového modulu.
- **UPOZORNĚNÍ:** Aby nedošlo k poškození paměťového modulu, uchopte jej vždy pouze za hrany. Nedotýkejte se součástí paměťového modulu.

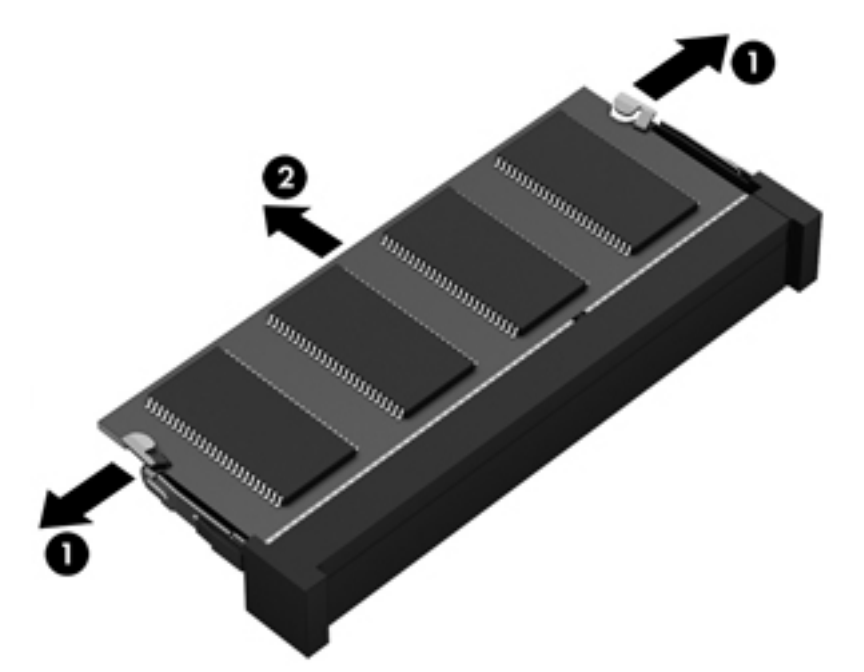

Z důvodu ochrany uložte odebraný paměťový modul do obalu zajišťujícího ochranu před elektrostatickými výboji.

**9.** Vložte nový paměťový modul:

**UPOZORNĚNÍ:** Aby nedošlo k poškození paměťového modulu, uchopte jej vždy pouze za hrany. Nedotýkejte se součástí paměťového modulu.

- **a.** Zarovnejte hranu se zářezem **(1)** na paměťovém modulu s výstupkem v pro paměťový modul.
- **b.** Nakloňte paměťový modul pod úhlem 45 stupňů k povrchu pozice paměťového modulu a zatlačte modul **(2)** do zásuvky paměťového modulu (musí zapadnout na místo).
- **c.** Opatrně zatlačte paměťový modul **(3)** dolů tlačte na levou a pravou stranu paměťového modulu, dokud pojistné svorky nezapadnou na určené místo.

**UPOZORNĚNÍ:** Aby nedošlo k poškození paměťového modulu, neohýbejte jej.

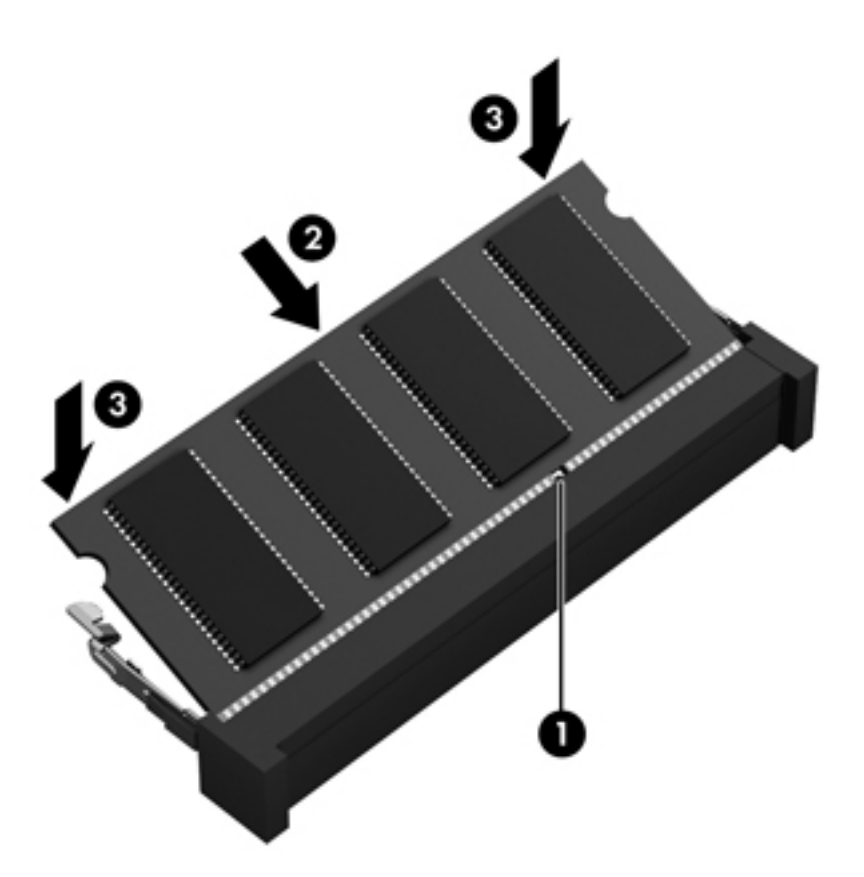

- **10.** Servisní kryt počítače vraťte na své místo.
- **11.** Vložte zpět baterii.
- **12.** Otočte počítač do normální provozní polohy a znovu připojte externí napájení a zařízení.
- **13.** Zapněte počítač.

## **Aktualizace programů a ovladačů**

Společnost HP doporučuje pravidelně aktualizovat programy a ovladače. Aktualizace slouží k vyřešení potíží a obohacení počítače o nové funkce. Technologie se neustále vyvíjí a jen aktualizací programů a ovladačů si zajistíte, že váš počítač bude neustále v tom nejlepším možném stavu. Starší grafické komponenty nemusí například správě fungovat s nejnovějšími hrami. Bez nejnovějšího ovladače nemůžete své technické vybavení využít naplno.

Nejnovější verze programů a ovladačů HP naleznete na adrese [http://www.hp.com/support.](http://www.hp.com/support) Můžete se také zaregistrovat a nechat si posílat automatická upozornění na nově dostupné aktualizace.

## **Čištění počítače**

Aby počítač a externí zařízení setrvaly v dobrém stavu, je nutné je čistit. Pokud tak neučiníte, zanese se počítač prachem a špínou.

**UPOZORNĚNÍ:** K čištění počítače však nepoužívejte následující čisticí prostředky:

Silná rozpouštědla, např. alkohol, aceton, chlorid amonný, metylenchlorid a uhlovodíky, které nenávratně poškozují povrch počítače.

### **Čištění displeje, bočních stran a krytu**

Opatrně otřete displej jemnou tkaninou nepouštějící vlákna, kterou jste navlhčili čisticím prostředkem na sklo *bez alkoholu*. Před sklopením víka se ujistěte, že je displej suchý.

K čištění bočních stran a krytu počítače používejte navlhčený dezinfekční hadřík. Materiály z vláken, například papírové ubrousky, mohou poškrábat počítač.

POZNÁMKA: Při čištění krytu počítače používejte krouživé pohyby, abyste napomohli odstranění nečistot a usazenin.

## **Čištění zařízení TouchPad a klávesnice**

**UPOZORNĚNÍ:** Za žádných okolností nedovolte vniknutí tekutin do klávesnice, a to i v případě, že čistíte počítač. Mohlo by dojít k trvalému poškození vestavěných součástí.

- K čištění a dezinfekci zařízení TouchPad a klávesnice použijte měkkou tkaninu z mikrovláken, hadřík, který není nabitý statickým nábojem a není mastný (například jelenici), navlhčený čističem skel *neobsahujícím alkohol* nebo vhodný jednorázový dezinfekční ubrousek.
- Abyste zabránili uvíznutí kláves a odstranili prach, zbytky papíru a částice z klávesnice, použijte nádobku se stlačeným vzduchem vybavenou nástavcem.
	- **VAROVÁNÍ!** Aby nedošlo k úrazu elektrickým proudem a poškození vestavěných součástí, nepoužívejte k čištění klávesnice nástavec vysavače. Vysavač by mohl znečistit klávesnici smetím z domácnosti.

## **Cestování s počítačem a přeprava**

Pokud se chystáte s počítačem cestovat nebo jej hodláte někam zaslat, měli byste dodržovat níže uvedená bezpečnostní opatření.

- Příprava počítače na cestu nebo přepravu:
	- Proveďte zálohu dat na externí jednotku.
	- Vyjměte všechny disky a všechny externí paměťové karty (např. digitální karty).
	- Vypněte a odpojte všechna externí zařízení.
	- Před vyjmutím jednotky z pozice nejprve vyjměte média vložená do této jednotky.

**UPOZORNĚNÍ:** Toto proveďte před odesláním, uložením nebo cestováním s jednotkou. Snížíte tím riziko poškození počítače, poškození jednotky a ztráty dat.

- Vypněte počítač.
- Vezměte si s sebou zálohu dat. Záložní kopii dat přepravujte odděleně od počítače.
- Při cestování letadlem přepravujte počítač v příručním zavazadle; nedávejte jej odbavit spolu s ostatními zavazadly.
- **UPOZORNĚNÍ:** Nevystavujte jednotku účinkům magnetického pole. Magnetická pole vyzařují také některá bezpečnostní zařízení, například zařízení pro kontrolu procházejících osob na letištích a ruční detektory. Jezdící pásy na letišti a obdobná bezpečnostní zařízení, která kontrolují příruční zavazadla, využívají místo magnetického pole rentgenové paprsky, které nepoškozují jednotky.
- Pokud se chystáte používat počítač během letu, pozorně poslouchejte palubní hlášení, z nichž se dozvíte, kdy počítač smíte použít. Možnost používat počítač během letu závisí na podmínkách letecké společnosti.
- Pokud počítač nebude používán a bude odpojen od externího zdroje napájení déle než 2 týdny, odeberte baterii a uložte ji na bezpečné místo.
- Pokud počítač nebo jednotku přepravujete, použijte vhodný ochranný obal a zásilku označte jako "FRAGILE".
- Pokud je počítač vybaven bezdrátovým zařízením, mohou se vás na některých místech týkat nařízení zakazující jejich používání. Zákaz se může vztahovat na letadla, nemocnice, místa v blízkosti výbušnin a oblasti s nebezpečnými látkami. Pokud si nejste jisti, zda se na určité zařízení nevztahuje zákaz, požádejte ještě před jeho spuštěním o povolení.
- Pokud cestujete do zahraničí, postupujte podle těchto doporučení:
	- Zjistěte si celní předpisy vztahující se na převoz a použití počítačů v každé zemi nebo regionu, do kterého se chystáte cestovat.
	- Zjistěte, jaké napájecí kabely a adaptéry jsou vyžadovány v oblastech, ve kterých chcete počítač používat. Napětí, frekvence a typ zásuvky se mohou lišit.

**VAROVÁNÍ!** Aby nedošlo k úrazu elektrickým proudem a poškození zařízení, nepřipojujte počítač k adaptéru, který je určen pro jiné elektrické spotřebiče.
# **9 Zabezpečení počítače a informací**

Zabezpečení počítače je nezbytné pro ochranu důvěrnosti, neporušenosti a dostupnosti vašich informací. Standardní řešení zabezpečení poskytované operačním systémem Windows, aplikacemi HP, nástrojem Setup (BIOS; není součástí systému Windows) a dalším softwarem třetích stran vám může pomoci chránit počítač před různými riziky, jako jsou viry, červi a další typy škodlivého kódu.

**DŮLEŽITÉ:** Některými funkcemi uvedenými v této kapitole nemusí být váš počítač vybaven.

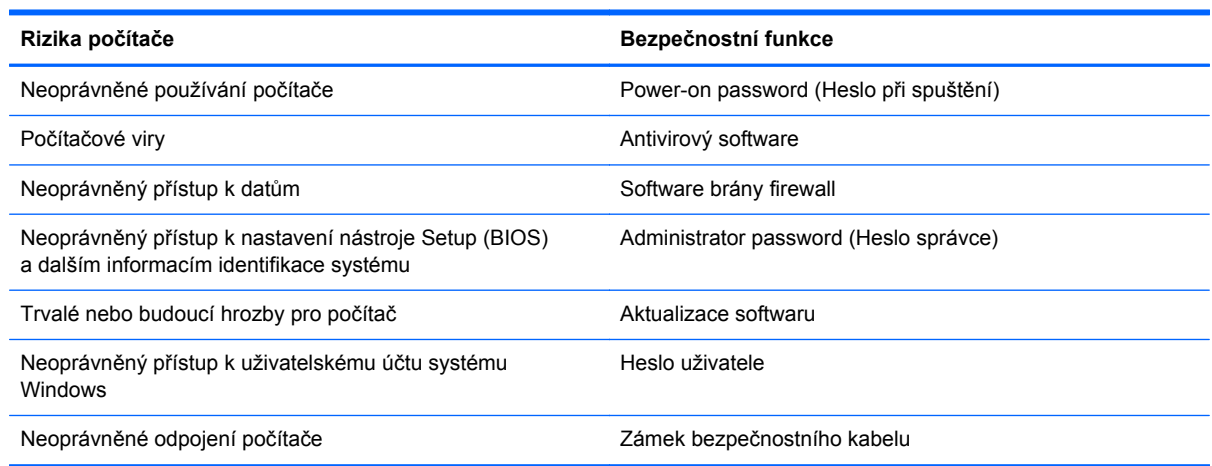

# **Vyhledání bezpečnostního softwaru**

Nástroj HP Security Assistant je výchozím bodem pro rychlý přístup k sadě bezpečnostních softwarových aplikací, které jsou uspořádány podle toho, jakou funkci plní. Místo vyhledávání každé z aplikací z nabídky Start a Ovládacích panelů, nástroj HP Security Assistant umožňuje přístup k aplikacím pro následující bezpečnostní funkce:

- Nastavení připojení k Internetu a zabezpečení proti virům
- Zálohování a obnovení souborů
- Správa hesel, uživatelských účtů a omezení přístupu pro děti
- Aktualizace počítače a instalace nejnovějších aktualizací od společnosti HP a aktualizací systému Windows

Nástroj HP Security Assistant spustíte kliknutím na položky **Start** > **Všechny programy** > **Zabezpečení a ochrana** > **HP Security Assistant**.

# <span id="page-73-0"></span>**Používání hesel**

Heslo je skupina znaků, kterou je nutné zadat při přístupu k zabezpečeným informacím a při provádění online transakcí. Lze nastavit různé typy hesel. Například při prvním nastavení počítače jste byli požádáni o vytvoření uživatelského hesla pro zabezpečení počítače. Další hesla lze nastavit v systému Windows nebo v nástroji HP Setup mimo systém Windows (BIOS), který je v počítači předinstalován.

Pro funkce nástroje Setup (BIOS) i pro funkci zabezpečení systému Windows lze použít stejné heslo.

Při zadávání a uchovávání hesel se řiďte následujícími pravidly:

- Pro snížení nebezpečí ztráty přístupu k počítači si každé heslo poznamenejte a uložte na bezpečném místě mimo počítač. Hesla neuchovávejte v souboru, který je uložen v počítači.
- Při vytváření hesel se řiďte požadavky programu.
- Všechna hesla měňte alespoň jednou za tři měsíce.
- Ideální heslo je dlouhé a obsahuje písmena, interpunkční znaménka, symboly a číslice.
- Před tím, než odešlete počítač do servisu, zálohujte a vymažte všechny důvěrné soubory a odstraňte všechna nastavení hesel.

Další informace o heslech systému Windows, jako jsou hesla spořiče obrazovky, zobrazíte kliknutím na položky **Start > Nápověda a podpora**.

## **Nastavení hesel v systému Windows**

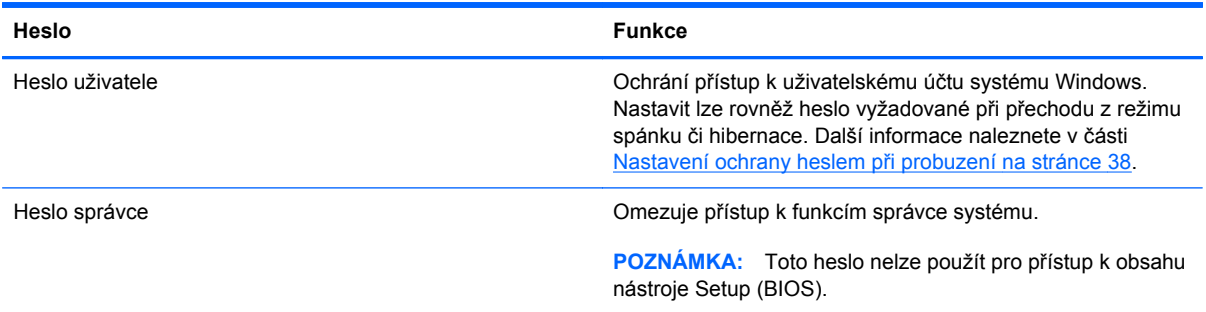

## <span id="page-74-0"></span>**Nastavení hesla v nástroji Setup (BIOS)**

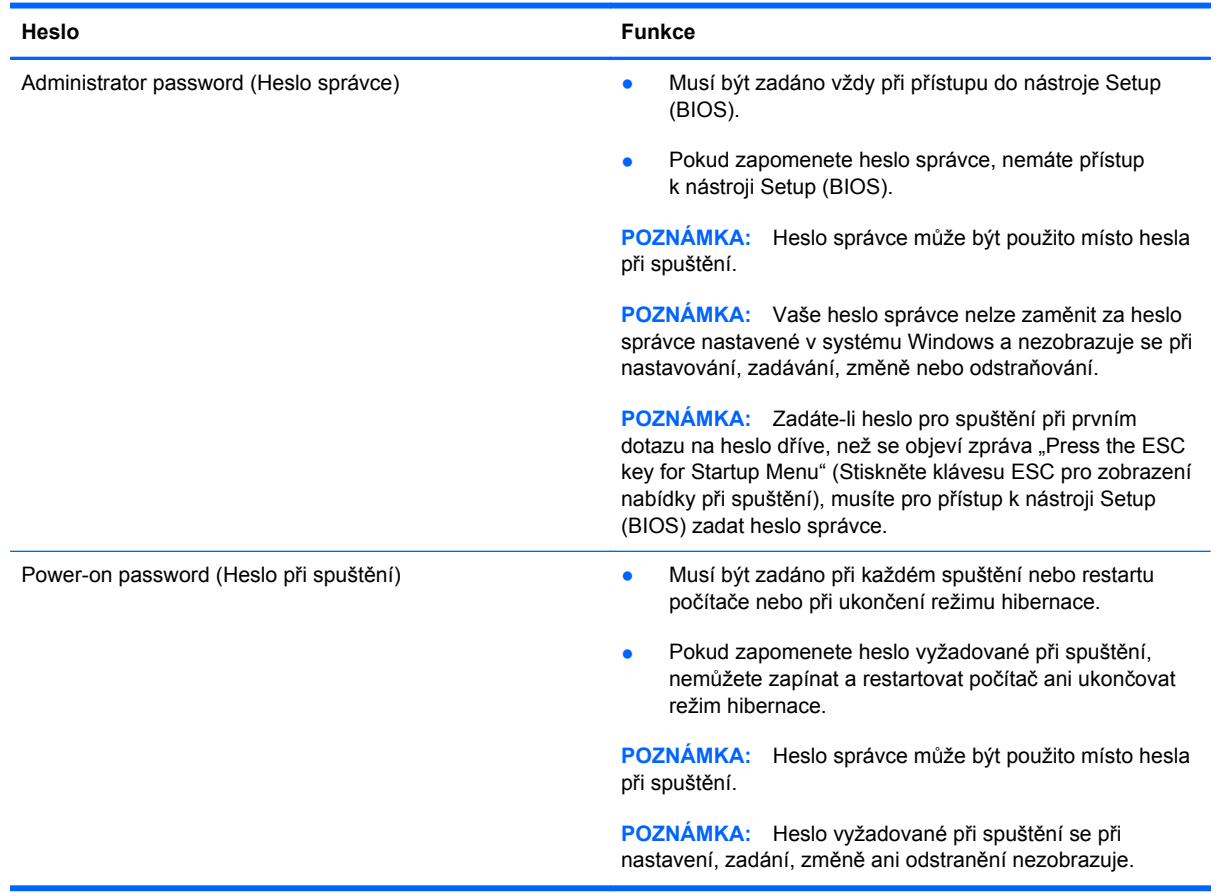

Nastavení, změna nebo odstranění hesla správce nebo hesla při spuštění v nástroji Setup (BIOS):

- **1.** Nástroj Setup (BIOS) můžete spustit po zapnutí nebo restartování počítače. V dolním levém rohu obrazovky se zobrazí zpráva "Press the ESC key for Startup Menu" (Stiskněte klávesu ESC pro zobrazení nabídky při spuštění), stiskněte esc.
- **2.** Použijte klávesy se šipkami a postupujte dle pokynů na obrazovce. Po zobrazení nabídky při spuštění stiskněte f10.
- **3.** Pomocí kláves se šipkami vyberte **Security (Zabezpečení)** a poté postupujte podle pokynů na obrazovce.

Změny se projeví ihned po restartování počítače.

## **Použití softwaru pro zabezpečení přístupu na Internet**

Pokud používáte počítač pro přístup k e-mailu, síti nebo Internetu, vystavujete počítač nebezpečí počítačových virů, spywaru a dalším online hrozbám. Jako pomoc při zabezpečení počítače může být na počítači předinstalován software pro zabezpečení přístupu na Internet, který obsahuje antivirový program a funkce brány firewall. Pokud chcete zajistit trvalou ochranu proti nově objeveným virům a dalším hrozbám, musíte pravidelně provádět aktualizace zabezpečovacího softwaru. Důrazně doporučujeme zkušební verzi zabezpečovacího softwaru povýšit na plnou verzi nebo zakoupit jiný software, aby byl váš počítač plně chráněn.

## <span id="page-75-0"></span>**Používání antivirového softwaru**

Počítačové viry mohou poškodit programy, nástroje nebo operační systém nebo mohou zapříčinit jejich nestandardní chování. Antivirový software dokáže rozpoznat většinu virů, zneškodnit je a v převážné většině případů i odstranit jejich následky.

Pokud chcete získat více informací o virech, zadejte do pole Hledat v Nápovědě a podpoře klíčové slovo viry.

## **Používání softwaru brány firewall**

Brány firewall jsou navrženy tak, aby předcházely neoprávněnému přístupu do systému nebo sítě. Brána firewall může být softwarovým programem, který instalujete na váš počítač a/nebo síť, nebo může jít o řešení skládající se z hardwaru i softwaru.

Ke zvážení jsou zde dva typy brány firewall:

- Hostitelské brány firewall software, který chrání pouze počítač, v němž je nainstalován.
- Síťové brány firewall jsou nainstalovány mezi modemem DSL nebo kabelovým modemem a domácí sítí, čímž chrání všechny počítače v síti.

Když je v systému instalována brána firewall, jsou veškerá data odesílaná do a ze systému sledována a konfrontována se sadou uživatelem definovaných bezpečnostních kritérií. Jakákoliv data, která tato kritéria nesplňují, jsou zablokována.

## **Instalace aktualizací softwaru**

V zájmu nápravy potíží se zabezpečením a zlepšení výkonnosti softwaru je nutné pravidelně na vašem počítači aktualizovat software HP, Microsoft Windows a software třetích stran. Další informace naleznete v části [Aktualizace program](#page-69-0)ů a ovladačů na stránce 60.

## **Instalace aktualizací zabezpečení systému Windows**

Je možné, že od doby expedice počítače od výrobce byly zveřejněny nové aktualizace operačního systému a ostatního softwaru. Společnost Microsoft zasílá upozornění týkající se velmi důležitých aktualizací. Pokud chcete ochránit počítač před narušením bezpečnosti a počítačovými viry, instalujte ihned po obdržení varování všechny důležité aktualizace od společnosti Microsoft.

Pokud chcete zjistit, zda jsou v počítači nainstalovány všechny dostupné aktualizace:

- Spusťte Windows Update co nejdříve po instalaci vašeho počítače. Klikněte na položky **Start > Všechny programy > Windows Update**.
- Poté spouštějte službu Windows Update každý měsíc.
- Aktualizace systému Windows a dalších programů společnosti Microsoft po jejich vydání můžete získat z webu společnosti Microsoft nebo pomocí odkazu na aktualizace v části Nápověda a podpora.

## **Instalace aktualizací softwaru HP a třetích stran**

Společnost HP doporučuje, abyste pravidelně aktualizovali software a ovladače, které byly původně instalovány v počítači. Nejnovější verze naleznete na adrese <http://www.hp.com/support>. Na těchto stránkách se také můžete zaregistrovat, aby vám byla zasílána automatická upozornění na dostupné aktualizace.

<span id="page-76-0"></span>Pokud jste po zakoupení počítače instalovali software třetích stran, pravidelně tento software aktualizujte. Softwarové společnosti poskytují aktualizace svých produktů, aby napravily potíže se zabezpečením a zlepšily výkonnost softwaru.

# **Ochrana vaší bezdrátové sítě**

Po nastavení vaší bezdrátové sítě vždy povolte funkce zabezpečení. Další informace naleznete v části Ochrana sítě [WLAN na stránce 18](#page-27-0).

# **Zálohování softwarových aplikací a informací**

Pravidelně zálohujte softwarové aplikace a informace. Chráníte se tak před jejich trvalou ztrátou nebo poškození při zasažení virem nebo v případě selhání softwaru nebo hardwaru. Další informace naleznete v části [Zálohování a obnovení na stránce 71](#page-80-0).

# **Používání volitelného zámku bezpečnostního kabelu**

Zámek bezpečnostního kabelu (prodává se samostatně) slouží jako odrazující prvek; nežádoucímu použití nebo krádeži však zcela zabránit nedokáže. Bezpečnostní kabelové zámky představují pouze jednu z metod zabezpečení, které lze uplatnit ve snaze o dosažení maximální ochrany před krádežemi.

Zásuvka pro bezpečnostní kabel na vašem počítači se může od obrázku v této kapitole mírně lišit. Umístění zásuvky pro bezpečnostní kabel na vašem počítači je popsáno v části [Seznámení](#page-13-0) s počítač[em na stránce 4.](#page-13-0)

- **1.** Bezpečnostní kabel obtočte okolo pevně zajištěného předmětu.
- **2.** Do zámku kabelu **(2)** vložte klíč **(1)**.
- **3.** Zámek bezpečnostního kabelu vložte do zásuvky kabelu nacházející se na počítači **(3)** a klíčem zámek zamkněte.

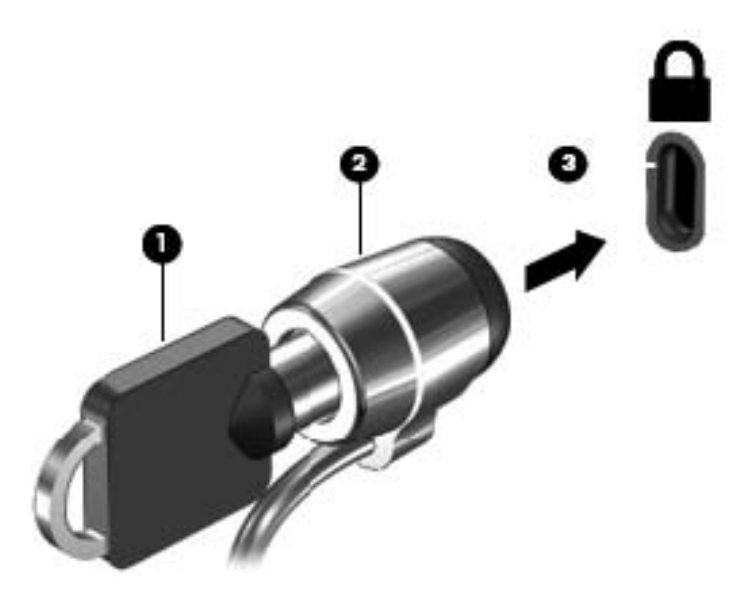

**4.** Klíč vyjměte a uložte jej na bezpečném místě.

# <span id="page-77-0"></span>**10 Nástroj Setup (BIOS) a diagnostika systému**

Nástroj Setup neboli BIOS (Basic Input/Output System) ovládá komunikaci mezi všemi vstupními a výstupními zařízeními v systému (např. diskové jednotky, displej, klávesnice, myš a tiskárna). Nástroj Setup (BIOS) zahrnuje nastavení pro nainstalované typy zařízení, spouštěcí sekvenci počítače a velikost systémové a rozšířené paměti.

# **Spuštění nástroje Setup (BIOS)**

Nástroj Setup (BIOS) spustíte tímto postupem:

- **1.** Zapněte nebo restartujte počítač a když se v dolní části obrazovky zobrazí zpráva "Press the ESC key for Startup Menu" (Stiskněte klávesu ESC pro zobrazení nabídky při spuštění), stiskněte klávesu esc.
- **2.** Stisknutím klávesy f10 přejdete do nástroje Setup (BIOS).

Informace o obsluze nástroje Setup (Bios) jsou uvedeny ve spodní části obrazovky.

POZNÁMKA: Při provádění změn v nástroji Setup (BIOS) dbejte maximální opatrnosti. Chyby mohou počítači zabránit ve správné funkci.

## **Aktualizace systému BIOS**

Na internetových stránkách společnosti HP mohou být dostupné aktualizované verze systému BIOS.

Většina aktualizací nástroje BIOS je na stránkách společnosti HP uložena v komprimovaných souborech zvaných *SoftPaq*.

Některé stažené balíčky obsahují soubor s názvem Readme.txt, který obsahuje informace týkající se instalace souboru a odstraňování potíží s ním spojených.

## **Určení verze systému BIOS**

Chcete-li zjistit, zda je k dispozici novější verze systému BIOS, než je verze aktuálně nainstalovaná v počítači, potřebujete znát verzi nainstalovaného systému BIOS.

<span id="page-78-0"></span>Informace o verzi systému BIOS (označované též jako *ROM date* (Datum paměti ROM) a *System BIOS* (Systém BIOS)) lze zobrazit pomocí kombinace kláves fn+esc (pokud je již spuštěn systém Windows) nebo pomocí nástroje Setup (BIOS).

- **1.** Spusťte nástroj Setup (BIOS).
- **2.** Pomocí kláves se šipkami vyberte položku **Main** (Hlavní).
- **3.** Chcete-li nástroj Setup (BIOS) ukončit bez uložení změn, vyberte tabelátorem a klávesami se šipkami položky **Exit** (Ukončit) **> Exit Discarding Changes** (Ukončit bez uložení změn) a stiskněte klávesu enter.

## **Stažení aktualizace systému BIOS**

**UPOZORNĚNÍ:** Aby nedošlo k poškození počítače nebo neúspěšné instalaci, stáhněte a nainstalujte aktualizaci systému BIOS pouze za předpokladu, že je počítač připojen ke spolehlivému externímu zdroji napájení prostřednictvím adaptéru střídavého proudu. Nestahujte ani neinstalujte aktualizace systému BIOS, pokud je počítač napájen z baterie, připojen k doplňkovému dokovacímu zařízení nebo pokud je připojen k doplňkovému zdroji napájení. Během stahování a instalace postupujte dle těchto pokynů:

Neodpojujte počítač od napájení vytažením síťové šňůry ze zásuvky.

Nevypínejte počítač ani neaktivujte režim spánku nebo režim hibernace.

Nevkládejte, nevyjímejte, nepřipojujte ani neodpojujte žádné zařízení a kabely.

- **1.** Klikněte na položky **Start > Nápověda a podpora > Údržba**.
- **2.** Podle pokynů na obrazovce určete typ počítače a zvolte vhodnou aktualizaci systému BIOS ke stažení.
- **3.** V oblasti pro stahování postupujte podle těchto kroků:
	- **a.** Najděte aktualizaci systému BIOS, která je pozdější než verze systému BIOS aktuálně nainstalovaná v počítači. Poznamenejte si datum, název nebo jiné identifikační údaje. Tyto informace budete pravděpodobně potřebovat později k vyhledání aktualizace po jejím stažení na pevný disk.
	- **b.** Postupujte podle pokynů na obrazovce a stáhněte zvolenou aktualizaci na pevný disk.

Zapamatujte si cestu k umístění stahovaného souboru aktualizace systému BIOS na pevném disku. Umístění souboru budete potřebovat ve chvíli, kdy budete připraveni instalovat aktualizaci.

POZNÁMKA: Pokud je počítač připojen k síti, poraďte se před instalováním jakékoli aktualizace softwaru, zejména před aktualizací systému BIOS, se správcem sítě.

Postupy instalace systému BIOS jsou různé. Po stažení postupujte podle pokynů na obrazovce. Pokud se nezobrazí žádné pokyny, postupujte dle těchto kroků:

- **1.** Aplikaci Průzkumník Windows otevřete kliknutím na položky **Start > Počítač**.
- **2.** Dvakrát klikněte na pevný disk. Označení jednotky pevného disku je obvykle Místní disk (C:).
- **3.** Pomocí cesty, kterou jste si dříve poznamenali, přejděte na pevném disku do složky obsahující danou aktualizaci.

**4.** Dvakrát klikněte na soubor s příponou .exe (například, *název\_souboru*.exe).

Spustí se instalace systému BIOS.

**5.** Postupujte podle pokynů na obrazovce a dokončete instalaci.

**POZNÁMKA:** Jakmile se na obrazovce objeví zpráva potvrzující úspěšnou instalaci, je možné smazat soubor aktualizace z pevného disku.

## **Diagnostika systému**

Diagnostika systému umožňuje spouštět diagnostické testy pro ověření správné funkce hardwaru počítače.

Spuštění nástroje System Diagnostics (Diagnostika systému):

- **1.** Zapněte nebo restartujte počítač. V dolním levém rohu obrazovky se zobrazí zpráva "Press the ESC key for Startup Menu" (Stiskněte klávesu ESC pro zobrazení nabídky při spuštění), stiskněte esc. Po zobrazení Startup Menu (Nabídky při spuštění) stiskněte f2.
- **2.** Klikněte na diagnostický test, který chcete spustit, a poté postupujte podle pokynů na obrazovce.

POZNÁMKA: Pokud chcete zastavit spuštěný diagnostický test, stiskněte esc.

# <span id="page-80-0"></span>**11 Zálohování a obnovení**

Počítač je vybaven nástroji operačního systému a nástroji společnosti HP, které chrání vaše data a umožňují je v případě potřeby kdykoli obnovit.

## **Vytváření záloh**

- **1.** Nástroj HP Recovery Manager použijte k vytvoření disku pro obnovení ihned po nastavení počítače.
- **2.** Jakmile přidáte nový hardware nebo software, vytvořte si bod obnovení systému.
- **3.** Jakmile si uložíte nové fotografie, videa, hudbu nebo jiné vlastní soubory, vytvořte si zálohu systému a osobních dat.

## **Vytvoření disku pro obnovení původního stavu systému**

Po úvodním nastavení počítače byste si měli pomocí nástroje HP Recovery Manager vytvořit sadu disků pro obnovení nebo jednotku flash pro obnovení. V případě poškození disku budete tyto disky pro obnovení nebo jednotku flash pro obnovení potřebovat k obnově systému. Při obnově systému dojde k instalaci původního operačního systému a obnovení výchozího nastavení.

#### **Důležité informace**

- Vytvořit lze jen jednu sadu médií pro obnovení. S těmito nástroji pro obnovení manipulujte opatrně a uchovávejte je na bezpečném místě.
- Aplikace HP Recovery Manager prozkoumá počítač a určí požadovanou úložnou kapacitu jednotky paměti flash nebo počet čistých DVD disků, které budou potřeba.

Používejte disky DVD-R, DVD+R, DVD-R DL, DVD+R DL nebo jednotku flash. Nepoužívejte přepisovatelné disky, jako například CD±RW, DVD±RW, dvouvrstvé DVD±RW a BD-RE (přepisovatelný disk Blu-ray); tyto typy disků nejsou s aplikací HP Recovery Manager kompatibilní.

- Pokud počítač není vybaven optickou jednotku, můžete k vytvoření disků pro obnovení použít volitelnou externí optickou jednotku (prodává se samostatně) nebo můžete na internetových stránkách společnosti HP zakoupit disky pro obnovení vašeho modelu počítače. Používáte-li externí optickou jednotku, je třeba ji připojit přímo k portu USB v počítači, ne k portu USB na jiném externím zařízení, např. k rozbočovači.
- Před zahájením procesu vytváření médií pro obnovení ověřte, že je počítač připojen ke zdroji střídavého proudu.
- Vytvoření může trvat hodinu i více. Vytváření médií pro obnovení nepřerušujte.
- <span id="page-81-0"></span>Média pro obnovení uložte na bezpečném místě, odděleně od počítače.
- V případě potřeby je možné program ukončit ještě před dokončením médií pro obnovení. Při dalším spuštění nástroje Recovery Manager budete vyzváni k pokračování v přerušeném procesu vytváření médií.

#### **Vytvoření médií pro obnovení**

- **1.** Klikněte na tlačítko **Start** a do pole příkazu zadejte výraz recovery (obnovení). Ze seznamu vyberte nástroj **Recovery Manager**. Pokud se zobrazí výzva k povolení akce, potvrďte ji.
- **2.** Klikněte na položku **Vytvoření médií pro obnovení**.
- **3.** Dále postupujte podle pokynů na obrazovce.

Obnovení je popsána v části Obnovení pů[vodního stavu systému pomocí nástroje HP Recovery](#page-84-0) [Manager na stránce 75.](#page-84-0)

## **Vytvoření bodů obnovení systému**

Bod obnovení systému je snímek pevného disku uložený nástrojem Windows System Restore v určitém časovém okamžiku. Bod obnovení obsahuje údaje jako například nastavení registrů systému Windows. Obnovení do dřívějšího bodu obnovení slouží k navrácení změn v nastavení systému provedených od vytvoření daného bodu obnovení.

Obnovení do předchozího bodu obnovení neovlivní datové soubory ani e-maily vytvořené od vytvoření posledního bodu obnovení. Změny se týkají pouze instalovaného softwaru.

Pokud si například do počítače uložíte fotografii z digitálního fotoaparátu a poté systém obnovíte do stavu, v jakém se nacházel včera, zůstane tato fotografie v počítači uložena.

Jestliže však nainstalujete software k prohlížení fotografií a poté provedete obnovení systému do předchozího stavu, software se odinstaluje a už nebude možné jej použít.

#### **Důležité informace**

- Pokud vrátíte počítač do bodu obnovení a poté si to rozmyslíte, můžete obnovení zrušit.
- Body obnovení systému byste měli vytvářet:
	- Před přidáním nebo úpravou hardwaru nebo softwaru
	- Pravidelně, kdykoli počítač funguje optimálně
- Nástroj Obnovení systému ukládá rovněž stínové kopie souborů změněných od doby vytvoření posledního bodu obnovení. Více informací o využití stínových kopií k obnovení naleznete v části Nápověda a podpora.

#### **Vytvoření bodu obnovení systému**

- **1.** Vyberte položky **Start > Ovládací panely > Systém a zabezpečení > Systém**.
- **2.** V levém podokně klikněte na možnost **Ochrana systému**.
- **3.** Klikněte na kartu **Ochrana systému**.
- **4.** Klikněte na možnost **Vytvořit** a poté postupujte podle pokynů na obrazovce.

Postup obnovení je popsán v části Obnovení do dřívě[jšího bodu obnovení systému na stránce 75.](#page-84-0)

## **Zálohování systému a osobních informací**

V počítači jsou uloženy informace, které jsou pro vás důležité, například soubory, e-maily a fotografie. Tato data budete chtít mít uchována i v případě, že systém přestane fungovat v důsledku stažení nějakého viru. Úplnost obnovy souborů závisí na tom, jak aktuální zálohou disponujete. Vytvářejte zálohy pravidelně vždy, když přidáte nový software a soubory.

## **Rady k vytváření záloh**

- Jednotlivé disky si před vložením do optické jednotky očíslujte.
- Ukládejte osobní soubory do knihoven Dokumenty, Hudba, Obrázky a Videa a pravidelně provádějte zálohy těchto složek.
- Uložte vlastní nastavení oken, panelů nástrojů nebo nabídek vytvořením snímku obrazovky nastavení. Snímek obrazovky může ušetřit čas, pokud je třeba znovu zadávat nastavení.

Vytvoření snímku obrazovky:

- **1.** Zobrazte obrazovku, kterou chcete sejmout.
- **2.** Vytvořte kopii obrazovky:

Chcete-li vytvořit pouze kopii aktivního okna, stiskněte klávesy alt+prt sc.

Chcete-li vytvořit kopii celé obrazovky, stiskněte klávesu prt sc.

- **3.** Otevřete dokument textového editoru nebo grafický program a poté vyberte položky **Upravit > Vložit**. Snímek obrazovky se uloží do dokumentu.
- **4.** Uložte a vytiskněte dokument.

#### **Důležité informace**

- Data můžete zálohovat na volitelný externí pevný disk, síťovou jednotku nebo na disky.
- Během zálohování by měl být počítač připojen ke zdroji střídavého proudu.
- Na zálohování si vyhraďte dostatek času. V závislosti na velikosti souborů může trvat i více než hodinu.
- Před spuštěním zálohování zkontrolujte, zda dané médium disponuje dostatečnou kapacitou.
- Kdy zálohovat:
	- Před přidáním nebo úpravou hardwaru nebo softwaru.
	- Před opravou nebo obnovením počítače.
	- V pravidelných intervalech, abyste neustále měli k dispozici kopie svých dat.
	- Po přidání více souborů například po uložení videa z narozeninové oslavy.
	- Před tím, než k odstranění škodlivého programu použijete antivirový program.
	- Po nahrání dat, která jsou nenahraditelná například obrázky, videa, hudba, projekty nebo záznamy.

## **Vytvoření zálohy pomocí funkce Zálohování a obnovení systému Windows**

Systém Windows umožňuje vytváření záloh pomocí funkce Zálohování a obnovení systému Windows. Objem zálohovaných dat si můžete sami nastavit, od jednotlivých složek až po celé jednotky. Zálohy jsou komprimovány, aby nezabraly tolik místa. Postup zálohování:

#### **1.** Vyberte položky **Start > Ovládací panely > Systém a zabezpečení > Zálohování a obnovení**.

**2.** Podle pokynů na obrazovce naplánujte a vytvořte zálohu.

**POZNÁMKA:** Pro zvýšení zabezpečení počítače je systém Windows vybaven funkcí Řízení uživatelských účtů. Můžete být vyzváni k povolení nebo k zadání hesla pro instalování softwaru, spouštění nástrojů nebo změny nastavení systému Windows. Další informace naleznete v okně Nápověda a podpora.

Postup obnovení je popsán v části [Obnovení konkrétních soubor](#page-84-0)ů pomocí funkce Zálohování [a obnovení systému Windows na stránce 75](#page-84-0).

# <span id="page-84-0"></span>**Obnovení**

## **Obnovení do dřívějšího bodu obnovení systému**

Někdy se může stát, že instalace softwaru bude mít za následek nestabilní chování systému Windows. Odinstalování takového softwaru většinou potíže vyřeší. Pokud odinstalování nevyřeší potíže, můžete počítač obnovit do uloženého bodu obnovení (vytvořeného dříve).

Návrat k předchozímu bodu obnovení systému, kdy počítač fungoval správně:

- **1.** Vyberte položky **Start > Ovládací panely > Systém a zabezpečení > Systém**.
- **2.** V levém podokně klikněte na možnost **Ochrana systému**.
- **3.** Klikněte na kartu **Ochrana systému**.
- **4.** Klikněte na možnost **Obnovení systému** a poté postupujte podle pokynů na obrazovce.

## **Obnovení konkrétních souborů**

Funkce obnovení konkrétních souborů je užitečná zejména v případě, že jste z pevného disku omylem odstranili soubory, které ještě potřebujete, a tyto soubory už není možné obnovit z koše, případně pokud došlo k poškození těchto souborů. Obnovení konkrétních souborů lze použít také v případě, že pomocí nástroje HP Recovery Manager obnovíte systém do původního stavu. Obnovit lze pouze ty soubory, které jste si zazálohovali.

#### **Obnovení konkrétních souborů pomocí funkce Zálohování a obnovení systému Windows**

Systém Windows umožňuje obnovení souborů, které jste zazálohovali pomocí funkce Zálohování a obnovení systému Windows:

- **1.** Vyberte položky **Start > Ovládací panely > Systém a zabezpečení > Zálohování a obnovení**.
- **2.** Podle pokynů na obrazovce proveďte obnovení.

**POZNÁMKA:** Pro zvýšení zabezpečení počítače je systém Windows vybaven funkcí Řízení uživatelských účtů. Můžete být vyzváni k povolení nebo k zadání hesla pro instalování softwaru, spouštění nástrojů nebo změny nastavení systému Windows. Další informace naleznete v okně Nápověda a podpora.

## **Obnovení původního stavu systému pomocí nástroje HP Recovery Manager**

Nástroj HP Recovery Manager umožňuje opravu nebo obnovení počítače do stavu, v jakém byl dodán od výrobce.

## **Důležité informace**

- Nástroj HP Recovery Manager umožňuje obnovit pouze software, který byl instalován výrobcem. Software, který nebyl dodán s počítačem, je třeba stáhnout z internetových stránek výrobce nebo znovu nainstalovat z disku poskytnutého výrobcem.
- Obnovení systému by mělo být použito až jako poslední možnost řešení potíží s počítačem. Pokud jste funkce vytváření bodů obnovení (viz Obnovení do dřívě[jšího bodu obnovení systému](#page-84-0) [na stránce 75\)](#page-84-0) a částečného obnovení (viz [Obnovení konkrétních soubor](#page-84-0)ů na stránce 75) doposud nepoužili, vyzkoušejte si je ještě před použitím nástroje HP Recovery Manager k obnovení systému.
- Obnovení systému je potřeba provést, pokud došlo k poruše pevného disku nebo pokud všechny pokusy opravit funkce počítače selhaly.
- Pokud média pro obnovení nefungují, je možné si na internetových stránkách společnosti HP objednat disky pro obnovení.
- Možnost "Minimized Image Recovery" (Obnovení z minimální bitové kopie) doporučujeme používat pouze zkušeným uživatelům. Přeinstalovány budou všechny ovladače a software týkající se hardwaru. Ostatní aplikace přeinstalovány nebudou. Proces obnovení nepřerušujte, jinak nebude úspěšně dokončen.

## **Obnovení pomocí oddílu HP Recovery (pouze u vybraných modelů)**

Pomocí oddílu nástroje HP Recovery (pouze u vybraných modelů) lze obnovit systém bez nutnosti použití disků nebo jednotky flash pro obnovení. Tento typ obnovy lze použít pouze v případě, že je pevný disk funkční.

Existenci oddílu pro obnovení ověříte tak, že kliknete na položku **Start**, dále pravým tlačítkem myši kliknete na položku **Počítač**, poté vyberete položku **Spravovat** a nakonec položku **Správa disků**. Pokud je oddíl pro obnovení v počítači přítomen, bude v okně uvedena jednotka pro obnovení.

POZNÁMKA: Počítače, které nemají oddíl pro obnovení, jsou dodávány s disky pro obnovení.

- **1.** Jedním z následujících způsobů spusťte software HP Recovery Manager:
	- Klikněte na tlačítko **Start** a do pole příkazu zadejte výraz recovery (obnovení). Ze seznamu vyberte nástroj **Recovery Manager**.

– nebo –

- Zapněte nebo restartujte počítač, a když se v dolní části obrazovky zobrazí zpráva "Press the ESC key for Startup Menu" (Stisknutím klávesy Esc zobrazíte nabídku při spuštění), stiskněte klávesu esc. Když se na obrazovce zobrazí zpráva "F11 (System Recovery)", stiskněte klávesu f11.
- **2.** Klikněte na položku **Obnovení systému** v okně **HP Recovery Manager**.
- **3.** Postupujte podle pokynů na obrazovce.

## <span id="page-86-0"></span>**Obnovení pomocí médií pro obnovení**

- **1.** Pokud je to možné, zálohujte všechny osobní soubory.
- **2.** Vložte do optické jednotky v počítači nebo doplňkové externí optické jednotky první disk pro obnovení a restartujte počítač.

– nebo –

Připojte flash disk pro obnovení k portu USB na počítači a restartujte počítač.

- **POZNÁMKA:** Pokud se po restartu počítače nespustí nástroj HP Recovery Manager, bude nutné změnit pořadí spouštěcích zařízení. Další informace naleznete v části Změna pořadí při spouštění počítače na stránce 77.
- **3.** Při spuštění systému stiskněte f9.
- **4.** Vyberte optickou jednotku nebo jednotku flash.
- **5.** Postupujte podle pokynů na obrazovce.

#### **Změna pořadí při spouštění počítače**

Změna pořadí při spouštění pro disky pro obnovení:

- **1.** Restartujte počítač.
- **2.** V průběhu restartu stiskněte esc a poté stiskněte f9. Zobrazí se možnosti spuštění.
- **3.** V okně možností spuštění vyberte položku **Internal CD/DVD ROM Drive** (Vestavěná jednotka CD/DVD ROM).

Změna pořadí při spouštění pro flash disk pro obnovení:

- **1.** Připojte flash disk k portu USB.
- **2.** Restartujte počítač.
- **3.** V průběhu restartu stiskněte esc a poté stiskněte f9. Zobrazí se možnosti spuštění.
- **4.** V okně možností spuštění vyberte flash disk.

# <span id="page-87-0"></span>**12 Technické údaje**

## **Příkon**

Informace o napájení uvedené v této části mohou být užitečné při plánování cest s počítačem do zahraničí.

Počítač je napájen stejnosměrným napětím ze zdroje střídavého nebo stejnosměrného proudu. Zdroj střídavého proudu musí mít napětí 100–240 V při frekvenci 50–60 Hz. Počítač lze napájet ze samostatného zdroje stejnosměrného proudu, měl by však být napájen pouze pomocí adaptéru střídavého proudu nebo zdroje stejnosměrného proudu, který pro použití s počítačem schválila společnost HP.

Počítač může být napájen stejnosměrným proudem s následujícími technickými údaji. Provozní napětí a proud se liší v závislosti na modelu.

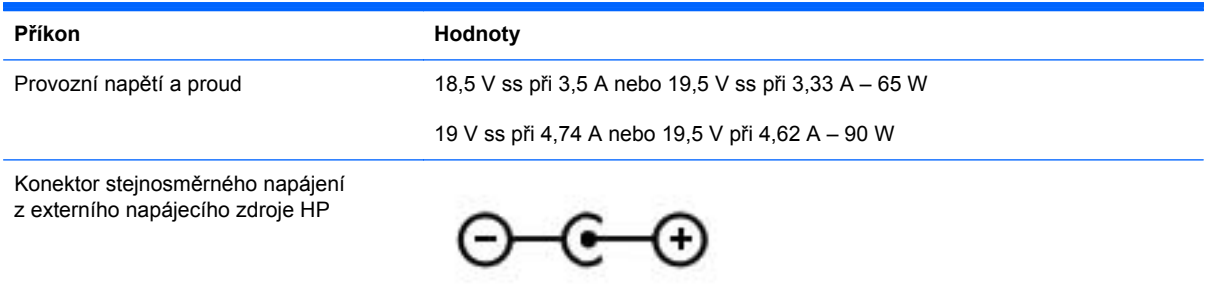

POZNÁMKA: Tento produkt je navržen pro napájecí systémy informačních technologií v Norsku s efektivním napětím mezi fázemi, které nepřekračuje 240 V.

**POZNÁMKA:** Informace o provozním napětí a proudu počítače se nachází na štítku se směrnicemi.

# <span id="page-88-0"></span>**Provozní prostředí**

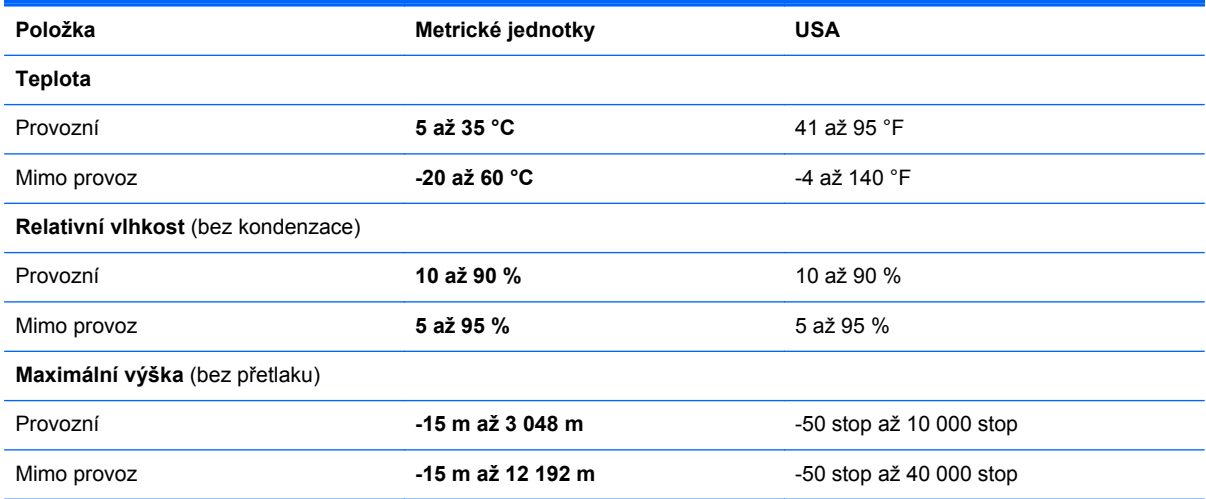

# <span id="page-89-0"></span>**13 Řešení potíží a podpora**

- Ř[ešení potíží](#page-90-0)
- [Kontaktování zákaznické podpory](#page-96-0)

# <span id="page-90-0"></span>**Řešení potíží**

## **Potíže s diskovými jednotkami**

V případě, že se přihrádka disku neotevírá běžným způsobem, postupujte takto:

- **1.** Do otvoru pro uvolnění nacházejícího se na přední straně jednotky zasuňte konec svorky na papír **(1)**.
- **2.** Opatrně zatlačte na kancelářskou svorku, dokud nedojde k uvolnění. Potom vytáhněte přihrádku **(2)**.
- **3.** Odeberte disk **(3)** z přihrádky tak, že opatrně zatlačíte na vřeteno a současně zatáhnete za vnější hrany disku (nedotýkejte se povrchu disku).

**POZNÁMKA:** Pokud přihrádka není plně přístupná, disk opatrně nakloňte a vyjměte jej.

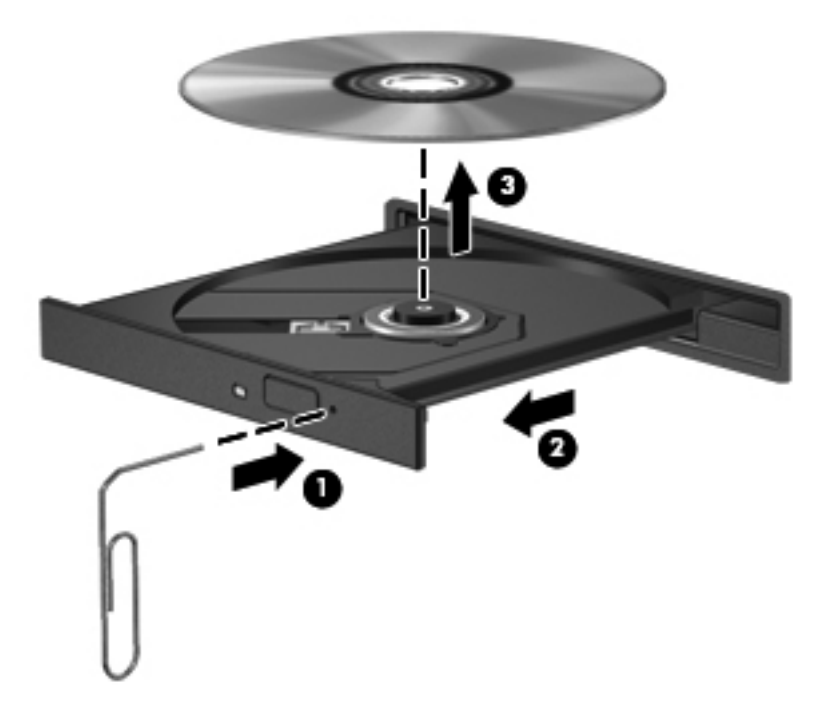

**4.** Zavřete přihrádku disku a vložte disk do ochranného obalu.

## **Potíže s bezdrátovým připojením**

Potíže související s bezdrátovým připojením mohou mít jednu z následujících příčin:

- Bezdrátové zařízení není zapnuté.
- Bezdrátové zařízení není nainstalováno správně nebo bylo zakázáno.
- Bezdrátové zařízení je rušeno jinými zařízeními.
- Došlo k selhání bezdrátového zařízení nebo hardwaru směrovače.

POZNÁMKA: Bezdrátová síťová zařízení jsou dodávávána pouze s vybranými modely počítačů. Není-li bezdrátové síťové připojení na seznamu prvků originálního balení počítače, můžete služby bezdrátového síťového připojení využít po dodatečném zakoupení bezdrátového síťového zařízení.

### **Nelze se připojit k síti WLAN**

Máte-li problém s připojením k síti WLAN, zkontrolujte, zda je integrované zařízení WLAN zapnuto a správně nainstalováno.

- **1.** Pokud kontrolka bezdrátového připojení nesvítí nebo svítí oranžovou barvou, stisknutím odpovídajícího spínače nebo klávesy bezdrátové zařízení zapněte.
- **2.** Poté se pokuste připojit k síti WLAN.

Pokud se připojení stále nedaří, postupujte následovně:

- **1.** Klikněte na položky **Start > Ovládací panely > Systém a zabezpečení**.
- **2.** V oblasti Systém klikněte na položku **Správce zařízení**.
- **3.** Kliknutím na šipku nacházející se vedle položky **Síťové adaptéry** rozbalte seznam se všemi adaptéry.
- **4.** V seznamu Síťové adaptéry vyhledejte zařízení WLAN. Položka zařízení WLAN může obsahovat výrazy *wireless*, *wireless LAN*, *WLAN* nebo *802.11*.

Není-li v seznamu uvedeno žádné zařízení WLAN, znamená to, že počítač nemá integrované zařízení WLAN nebo není správně nainstalován ovladač zařízení WLAN.

Další informace o řešení potíží se sítěmi WLAN naleznete na stránkách, jejichž adresy jsou uvedeny v části Nápověda a podpora.

#### **Nelze se připojit k upřednostňované síti**

K upřednostňované síti WLAN se nemusí dařit připojit například z důvodu jejího zabezpečení. K připojení k takovéto síti WLAN je třeba znát bezpečnostní kód. Další informace naleznete v následující části.

Pokud zadáváte správný bezpečnostní kód, může být příčinou potíží poškozené připojení k síti WLAN. V mnohých případech se takto poškozené připojení WLAN podaří systému Windows opravit.

● Je-li v oznamovací oblasti v pravé části hlavního panelu ikona stavu sítě, klikněte na ni pravým tlačítkem myši a potom klikněte na položku **Řešení potíží**.

Systém Windows resetuje síťové zařízení a pokusí se o opětovné připojení k jedné z preferovaných sítí.

- Není-li v oznamovací oblasti ikona stavu sítě, postupujte následovně:
	- **1.** Klikněte na položky **Start > Ovládací panely > Síť a Internet > Centrum síťových připojení a sdílení**.
	- **2.** Klikněte na položku **Odstranit potíže** a vyberte síť, kterou chcete opravit.

#### **Aktuální bezpečnostní síťový kód není k dispozici**

Jste-li při připojování k síti WLAN vyzváni k zadání síťového klíče (nebo hesla) nebo názvu (SSID), znamená to, že je síť zabezpečená. Aby bylo možné navázat připojení k zabezpečené síti, musíte mít aktuální kódy. SSID a síťový kód je posloupnost alfanumerických znaků určená k přihlašování počítače do sítě.

- U sítě připojené k osobnímu bezdrátovému směrovači nahlédněte do uživatelské příručky směrovače, kde najdete pokyny týkající se nastavení shodných kódů pro směrovač i zařízení WLAN.
- U soukromé sítě, jako je například síť v kanceláři nebo ve veřejné chatovací místnosti kontaktujte správce sítě, který vám sdělí kódy a poté tyto po vyzvání zadejte.

V některých sítích se názvy SSID nebo síťové klíče používané ve směrovačích či přístupových bodech pravidelně mění za účelem zvýšení úrovně zabezpečení. Podle toho musíte změnit příslušné kódy ve vašem počítači.

Pokud máte nové klíče pro bezdrátovou síť a SSID a již jste se dříve k této síti připojovali, postupujte dle níže uvedených kroků pro připojení k síti:

- **1.** Vyberte položky **Start > Ovládací panely > Síť a Internet > Centrum síťových připojení a sdílení**.
- **2.** V levém panelu klikněte na položku **Správa bezdrátových sítí**.

Zobrazí se seznam dostupných sítí WLAN. Pokud se nacházíte v přípojném bodě, kde je několik aktivních sítí WLAN, bude jich zobrazeno více.

- **3.** Ze seznamu vyberte požadovanou síť, klikněte na ni pravým tlačítkem myši a poté klikněte na položku **Vlastnosti**.
- **POZNÁMKA:** Pokud není požadovaná síť v seznamu, obraťte se na správce sítě a ujistěte se, že je směrovač nebo přístupový bod funkční.
- **4.** Klikněte na kartu **Zabezpečení** a do pole **Klíč zabezpečení sítě** zadejte patřičné heslo.
- **5.** Kliknutím na tlačítko **OK** tato nastavení uložíte.

#### **Připojení k síti WLAN je velmi slabé**

Je-li signál připojení příliš slabý nebo se počítač nemůže k síti WLAN připojit, minimalizujte rušení okolními zařízeními následujícím způsobem:

- Přesuňte počítač blíže ke směrovači či přístupovému bodu.
- Dočasně odpojte zařízení, jako je mikrovlnná trouba, bezdrátový telefon nebo mobilní telefon. Zamezíte tak rušení jinými bezdrátovými zařízeními.

V případě, že se kvalita připojení nezlepší, pokuste se vynutit na zařízení opětovné navázání všech hodnot připojení:

- **1.** Vyberte položky **Start > Ovládací panely > Síť a Internet > Centrum síťových připojení a sdílení**.
- **2.** V levém panelu klikněte na položku **Správa bezdrátových sítí**.

Zobrazí se seznam dostupných sítí WLAN. Pokud se nacházíte v přípojném bodě, kde je několik aktivních sítí WLAN, bude jich zobrazeno více.

**3.** Klikněte na síť a poté na položku **Odebrat**.

#### <span id="page-93-0"></span>**Nelze se připojit k bezdrátovému směrovači**

Pokud se pokoušíte o připojení k bezdrátovému směrovači, ale připojení se nedaří, resetujte bezdrátový směrovač odpojením napájení směrovače na dobu 10 až 15 sekund.

Pokud se počítač stále nemůže připojit k síti WLAN, restartujte bezdrátový směrovač. Podrobnosti naleznete v pokynech výrobce směrovače.

#### **Ikona stavu sítě není zobrazena**

Není-li ikona stavu sítě zobrazena, poté co nakonfigurujete síť WLAN, znamená to, že ovladač buď chybí, nebo je poškozen. Může se rovněž objevit chybová zpráva systému Windows "Zařízení nebylo nalezeno". Je třeba přeinstalovat ovladač.

Z internetových stránek společnosti HP dostupných na adrese<http://www.hp.com>lze stáhnout nejnovější verze softwaru zařízení WLAN a ovladačů pro váš počítač. V případě, že jste zařízení WLAN zakoupili samostatně, vyhledejte informace o nejnovějších verzích softwaru na internetových stránkách výrobce tohoto zařízení.

Nejnovější verzi softwaru zařízení WLAN pro váš počítač získáte takto:

- **1.** V internetovém prohlížeči otevřete stránku [http://www.hp.com/support.](http://www.hp.com/support)
- **2.** Vyberte zemi/oblast.
- **3.** Klikněte na možnost pro stažení softwaru a ovladačů a poté do pole vyhledávání zadejte číslo modelu počítače.
- **4.** Stiskněte klávesu enter a postupujte podle pokynů na obrazovce.

POZNÁMKA: V případě, že jste zařízení WLAN zakoupili samostatně, vyhledejte informace o nejnovějších verzích softwaru na internetových stránkách výrobce tohoto zařízení.

## **Potíže se zvukem**

Pokud chcete zkontrolovat funkce zvuku na vašem počítači, postupujte následovně:

- **1.** Klikněte na položky **Start > Ovládací panely > Hardware a zvuk > Zvuk**.
- **2.** Když se otevře okno Zvuk, klikněte na kartu **Zvuky**. V nabídce Události programů vyberte jakoukoliv zvukovou událost, jako je pípnutí nebo alarm, a klikněte na tlačítko **Test**.

Měli byste uslyšet zvuk z reproduktorů nebo z připojených sluchátek.

Pokud chcete zkontrolovat funkce záznamu zvuku na vašem počítači, postupujte následovně:

- **1.** Klikněte na položky **Start > Všechny programy > Příslušenství > Záznam zvuku**.
- **2.** Klikněte na **Spustit záznam** a mluvte do mikrofonu. Uložte soubor na pracovní plochu.
- **3.** Spusťte multimediální program a přehrajte zvuk.

Nastavení zvuku počítače můžete potvrdit či změnit po kliknutí na položky **Start > Ovládací panely > Hardware a zvuk > Zvuk**.

## <span id="page-94-0"></span>**Potíže s řízením spotřeby**

Potíže související s řízením spotřeby mohou mít jednu z těchto příčin:

- Vybití baterie
- Potíže s adaptérem střídavého proudu

### **Řešení stavu nízkého nabití baterie**

#### **Řešení stavu nízkého nabití baterie, je-li k dispozici externí zdroj napájení**

- Připojte adaptér střídavého proudu.
- Připojte doplňkové dokovací nebo rozšiřující zařízení.
- Připojte doplňkový adaptér napájení zakoupený jako příslušenství u společnosti HP.

#### **Řešení stavu nízkého nabití baterie, není-li k dispozici žádný zdroj napájení**

- Aktivujte režim hibernace.
- Uložte data a vypněte počítač.

#### **Řešení stavu nízkého nabití baterie, nemůže-li počítač ukončit režim hibernace**

Pokud počítač nemá dostatek energie k opuštění režimu hibernace, proveďte tyto kroky:

- **1.** Vybitou výměnnou baterii vyměňte za nabitou nebo k počítači připojte adaptér střídavého proudu.
- **2.** Ukončete režim hibernace stisknutím tlačítka napájení.

### **Řešení potíží s adaptérem střídavého proudu**

Otestujte adaptér střídavého proudu, pokud při připojení k napájení střídavým proudem u počítače zjistíte následující symptomy:

- Počítač se nezapíná.
- Displej se nezapíná.
- **Kontrolky napájení nesvítí.**

Testování adaptéru střídavého proudu:

- **1.** Vypněte počítač.
- **2.** Odeberte baterii z počítače.
- **3.** Připojte adaptér střídavého proudu k počítači a poté do zásuvky střídavého proudu.
- **4.** Zapněte počítač.
	- Pokud se *rozsvítí* kontrolky napájení, adaptér střídavého proudu funguje správně.
	- Pokud kontrolky napájení zůstanou *zhasnuty*, zkontrolujte připojení počítače k adaptéru napájení a připojení adaptéru k zásuvce.
	- Pokud jsou připojení v pořádku a kontrolky napájení zůstávají *zhasnuté*, adaptér napájení nefunguje a měl by být vyměněn.

Informace o objednání náhradního adaptéru střídavého proudu získáte u zákaznické podpory.

# <span id="page-96-0"></span>**Kontaktování zákaznické podpory**

Pokud informace obsažené v této uživatelské příručce nebo v Nápovědě a podpoře nezodpověděly vaše otázky, můžete na stránce<http://www.hp.com/go/contactHP> kontaktovat zákaznickou podporu společnosti HP.

POZNÁMKA: Možnosti podpory na celém světě zjistíte na adrese [http://welcome.hp.com/country/](http://welcome.hp.com/country/us/en/wwcontact_us.html) [us/en/wwcontact\\_us.html.](http://welcome.hp.com/country/us/en/wwcontact_us.html)

Dostupné možnosti:

Chat online s technikem společnosti HP.

**POZNÁMKA:** Není-li chat s technickou podporou dostupný ve vašem jazyce, můžete využít chat v angličtině.

- E-mail zákaznické podpoře HP.
- Vyhledejte si telefonní čísla oddělení zákaznické podpory společnosti HP po celém světě.
- Vyhledání servisního střediska společnosti HP.

# <span id="page-97-0"></span>**14 Výboj statické elektřiny**

Výboj statické elektřiny je uvolnění náboje statické elektřiny, ke kterému dochází při kontaktu dvou objektů. Například, pokud se projdete po koberci, dotknete se kovové kliky u dveří a ucítíte ránu.

Výboj statické elektřiny od prstů nebo jiného vodiče statické elektřiny může poškodit elektronické součástky. Chcete-li předejít poškození počítače, diskové jednotky nebo ztrátě dat, dodržujte následující bezpečnostní opatření:

- Pokud je podle instalačních pokynů třeba odpojit počítač, učiňte tak po řádném uzemnění a před odstraněním krytu.
- Dokud nezačnete instalovat součásti, uchovávejte je v původních antistatických obalech.
- Nedotýkejte se vývodů konektorů, vodičů a obvodů. S elektronickými součástmi manipulujte co nejméně.
- Používejte nemagnetické nástroje.
- Před manipulací se součástmi se zbavte statické elektřiny tak, že se dotknete nenabarveného kovového povrchu jednotky.
- Pokud odeberete součást, vložte ji do antistatického obalu.

Pokud budete požadovat více informací o statické elektřině nebo budete potřebovat pomoc s odebíráním či montáží součástí, kontaktujte zákaznickou podporu.

# **Rejstřík**

#### **A**

adaptér střídavého proudu [5](#page-14-0) akční klávesy bezdrátové připojení [29](#page-38-0) identifikace [12](#page-21-0) Nápověda a podpora [28](#page-37-0) následující stopa nebo kapitola [29](#page-38-0) předchozí stopa nebo kapitola [29](#page-38-0) přehrát, pozastavit, pokračovat [29](#page-38-0) přepnutí obrazu [29](#page-38-0) snížení hlasitosti [29](#page-38-0) snížení jasu obrazovky [28](#page-37-0) ztlumení hlasitosti [29](#page-38-0) zvýšení hlasitosti [29](#page-38-0) zvýšení jasu obrazovky [28](#page-37-0) aktualizace softwaru, instalace [66](#page-75-0) aktualizace softwaru HP a třetích stran, instalace [66](#page-75-0) aktualizace zabezpečení systému Windows, instalace [66](#page-75-0) antény sítě WLAN, identifikace [8](#page-17-0) antivirový software, použití [66](#page-75-0)

#### **B**

baterie likvidace [42](#page-51-0) skladování [42](#page-51-0) úspora energie [42](#page-51-0) vrácení [43](#page-52-0) baterie je téměř vybitá [42](#page-51-0) bateriová pozice [13,](#page-22-0) [14](#page-23-0) bezdrátová síť, ochrana [67](#page-76-0) bezdrátová síť (WLAN) funkční dosah [19](#page-28-0) použití [17](#page-26-0)

požadované vybavení [18](#page-27-0) připojení [19](#page-28-0) připojení k firemní síti WLAN [19](#page-28-0) připojení k veřejné síti WLAN [19](#page-28-0) zabezpečení [18](#page-27-0) bezpečnostní zařízení na letištích [52](#page-61-0) BIOS aktualizace [68](#page-77-0) stažení aktualizace [69](#page-78-0) určení verze [68](#page-77-0) body obnovení [72](#page-81-0) body obnovení systému [72](#page-81-0) vytvoření [72](#page-81-0)

#### **C**

cestování s počítačem [14,](#page-23-0) [42](#page-51-0), [62](#page-71-0) CyberLink PowerDVD [26](#page-35-0)

## **Č**

čištění počítače [61](#page-70-0)

#### **D**

digitální paměťová karta vložení [48](#page-57-0) disková média [37](#page-46-0) disk pro obnovení [71](#page-80-0) disky pro obnovení [71](#page-80-0) doplňková externí zařízení, použití [47](#page-56-0) doporučené činnosti [1](#page-10-0)

#### **E**

externí zařízení [47](#page-56-0) externí zdroj napájení střídavým proudem, použití [44](#page-53-0)

#### **F**

funkční klávesa zobrazení informací o systému [29](#page-38-0) funkční klávesy popis [29](#page-38-0) použití [29](#page-38-0) zobrazení informací o systému [29](#page-38-0) funkční klávesy, identifikace [29](#page-38-0)

## **G**

gesta zařízení TouchPad otáčení [35](#page-44-0) posouvání [34](#page-43-0) přibližování [34](#page-43-0) sevření/roztažení [34](#page-43-0) gesto otáčení zařízení TouchPad [35](#page-44-0) gesto posouvání zařízení TouchPad [34](#page-43-0)

## **H**

HDMI zvuk, nastavení [26](#page-35-0) hesla nástroj Setup (BIOS) [65](#page-74-0) Windows [64](#page-73-0) hesla nástroje Setup (BIOS) [65](#page-74-0) hesla systému Windows [64](#page-73-0) HP 3D DriveGuard [55](#page-64-0) HP Recovery Manager [75](#page-84-0)

## **I**

informace o baterii, nalezení [41](#page-50-0) informace o předpisech štítek s informacemi o předpisech [14](#page-23-0) štítky certifikace bezdrátové komunikace [14](#page-23-0)

instalace kritické bezpečnostní aktualizace [66](#page-75-0) volitelný bezpečnostní kabel [67](#page-76-0) integrovaná numerická klávesnice, identifikace [12](#page-21-0), [30](#page-39-0) Intel Wireless Display [26](#page-35-0) Intel Wireless Music [26](#page-35-0)

### **K**

kabel USB, připojení [47](#page-56-0) kabely USB [47](#page-56-0) klávesa aplikací systému Windows, identifikace [12](#page-21-0) klávesa esc, identifikace [12](#page-21-0) klávesa fn, identifikace [12,](#page-21-0) [29](#page-38-0) klávesa num lock, identifikace [12](#page-21-0), [30](#page-39-0) klávesa s logem systému Windows, identifikace [12](#page-21-0) klávesnice, integrovaná numerická [12](#page-21-0) klávesy akční [12](#page-21-0) aplikace systému Windows [12](#page-21-0) esc [12](#page-21-0) fn [12](#page-21-0) logo Windows [12](#page-21-0) num lock [12](#page-21-0) kód produktu [14](#page-23-0) konektor zvukový vstup (pro mikrofon) [6](#page-15-0) zvukový výstup (pro sluchátka) [7](#page-16-0) konektor, napájení [5](#page-14-0) konektor napájení, identifikace [5](#page-14-0) konektor RJ-45 (síťový), identifikace [6](#page-15-0) konektory RJ-45 (síť) [6](#page-15-0) síť [6](#page-15-0) konektor zvukového vstupu (pro mikrofon) [6](#page-15-0) konektor zvukového výstupu (pro sluchátka) [7](#page-16-0) konfigurace zvuku pro HDMI [26](#page-35-0) kontrola zvukových funkcí [23](#page-32-0)

kontrolka bezdrátového připojení [10](#page-19-0), [16](#page-25-0) kontrolka funkce caps lock, identifikace [10](#page-19-0) kontrolka integrované webové kamery, identifikace [8,](#page-17-0) [21](#page-30-0) kontrolka optické jednotky, identifikace [4](#page-13-0) kontrolka pevného disku [5](#page-14-0) kontrolka webové kamery, identifikace [8,](#page-17-0) [21](#page-30-0) kontrolka zařízení TouchPad [9,](#page-18-0) [10](#page-19-0), [31](#page-40-0) kontrolka ztlumení zvuku, identifikace [10](#page-19-0) kontrolky adaptér střídavého proudu [5](#page-14-0) bezdrátové připojení [10](#page-19-0) caps lock [10](#page-19-0) napájení [4,](#page-13-0) [10](#page-19-0) optická jednotka [4](#page-13-0) pevný disk [5](#page-14-0) TouchPad [9](#page-18-0), [31](#page-40-0) webová kamera [8](#page-17-0), [21](#page-30-0) zařízení TouchPad [10](#page-19-0) ztlumení zvuku [10](#page-19-0) kontrolky napájení, identifikace [4](#page-13-0), [10](#page-19-0)

## **M**

média, která lze číst [37](#page-46-0) média, na která lze zapisovat [37](#page-46-0) měřič napájení [39](#page-48-0) myš, externí nastavení předvoleb [27](#page-36-0)

## **N**

napájení baterie [41](#page-50-0) úspora [42](#page-51-0) napájení z baterie [41](#page-50-0) nastavení ochrany heslem při probuzení [38](#page-47-0) nastavení připojení k Internetu [18](#page-27-0) nastavení sítě WLAN [18](#page-27-0) název a číslo produktu, počítač [14](#page-23-0) nereagující systém [45](#page-54-0)

## **O**

oblast zařízení TouchPad, identifikace [9,](#page-18-0) [31](#page-40-0) obnovení [75](#page-84-0) HP Recovery Manager [75](#page-84-0) obnovení, systém [75](#page-84-0) obnovení pomocí disků pro obnovení [77](#page-86-0) obnovení původního stavu systému [75](#page-84-0) vytvoření médií pro obnovení [71](#page-80-0) obnovení systému [75](#page-84-0) odstraněné soubory obnovení [75](#page-84-0) operační systém kód produktu [14](#page-23-0) štítek s certifikátem pravosti produktu Microsoft [14](#page-23-0) optická jednotka, identifikace [4](#page-13-0), [22](#page-31-0) optický disk odebrání [50](#page-59-0) vložení [50](#page-59-0) ovládání bezdrátového připojení operační systém [16](#page-25-0) software HP Wireless Assistant [16](#page-25-0) tlačítko [16](#page-25-0)

## **P**

paměťový modul odebrání [57](#page-66-0) vložení [58](#page-67-0) vrácení [56](#page-65-0) péče o počítač [61](#page-70-0) pevný disk HP 3D DriveGuard [55](#page-64-0) počítač, cestování [42](#page-51-0) podporované disky [71](#page-80-0) port externího monitoru [6](#page-15-0), [24](#page-33-0) port externího monitoru, identifikace [22](#page-31-0) port HDMI, identifikace [6,](#page-15-0) [22](#page-31-0) port HDMI, připojení [25](#page-34-0) port VGA, připojení [24](#page-33-0) porty externí monitor [6](#page-15-0), [22,](#page-31-0) [24](#page-33-0) HDMI [6](#page-15-0), [22,](#page-31-0) [25](#page-34-0) Intel Wireless Display [26](#page-35-0)

Intel Wireless Music [26](#page-35-0) USB [5](#page-14-0), [22](#page-31-0) USB 3.0 [6,](#page-15-0) [22](#page-31-0) VGA [24](#page-33-0) porty USB, identifikace [5,](#page-14-0) [22](#page-31-0) porty USB 3.0, identifikace [6](#page-15-0), [22](#page-31-0) pořadí při spouštění změna [77](#page-86-0) použití externího zdroje napájení střídavým proudem [44](#page-53-0) použití měřiče napájení [39](#page-48-0) používání hesel [64](#page-73-0) PowerDVD [26](#page-35-0) pozice bezdrátového modulu, identifikace [13](#page-22-0) pozice paměťového modulu, identifikace [13](#page-22-0) pozice pevného disku, identifikace [13](#page-22-0) provozní prostředí [79](#page-88-0) přeprava počítače [62](#page-71-0) přibližování, gesto zařízení TouchPad [34](#page-43-0) příkon [78](#page-87-0) připojení k firemní síti WLAN [19](#page-28-0) připojení k síti WLAN [19](#page-28-0) připojení k veřejné síti WLAN [19](#page-28-0)

## **R**

reproduktory, identifikace [11,](#page-20-0) [22](#page-31-0) režim hibernace aktivace [38](#page-47-0) aktivován, je-li baterie téměř vybitá [42](#page-51-0) ukončení [38](#page-47-0) režim spánku aktivace [37](#page-46-0) ukončení [37](#page-46-0) rozbočovače [46](#page-55-0) rozbočovače USB [46](#page-55-0)

## **Ř**

řešení potíží; Adaptér střídavého proudu [85](#page-94-0) řešení potíží; disková jednotka [81](#page-90-0) řešení potíží; připojení k bezdrátové síti [81](#page-90-0) řešení potíží; řízení spotřeby [85](#page-94-0) řešení potíží; stav nízké úrovně nabití baterie [85](#page-94-0) řešení potíží; zvukové funkce [84](#page-93-0) Řešení potíží a podpora [80](#page-89-0)

## **S**

sériové číslo [14](#page-23-0) sériové číslo, počítač [14](#page-23-0) servisní štítky umístění [14](#page-23-0) sevření/roztažení, gesto zařízení TouchPad [34](#page-43-0) síťový konektor, identifikace [6](#page-15-0) skladování baterie [42](#page-51-0) software CyberLink PowerDVD [26](#page-35-0) HP Connection Manager [16](#page-25-0) software pro defragmentaci disku [55](#page-64-0) vyčištění disku [56](#page-65-0) software brány firewall [66](#page-75-0) software HP Connection Manager [16](#page-25-0) software HP Wireless Assistant [16](#page-25-0) software pro defragmentaci disku [55](#page-64-0) software pro zabezpečení přístupu k Internetu, používání [65](#page-74-0) software Vyčištění disku [56](#page-65-0) součásti displej [8](#page-17-0) horní strana [9](#page-18-0) levá strana [6](#page-15-0) pravá strana [4](#page-13-0) spodní strana [13](#page-22-0)

## **Š**

štítek certifikace bezdrátové komunikace [14](#page-23-0) štítek s certifikátem pravosti [14](#page-23-0) štítek s certifikátem pravosti produktu Microsoft [14](#page-23-0) štítek WLAN [14](#page-23-0) štítek zařízení Bluetooth [14](#page-23-0) štítky Bluetooth [14](#page-23-0) certifikace bezdrátové komunikace [14](#page-23-0)

certifikát pravosti produktu Microsoft [14](#page-23-0) předpisy [14](#page-23-0) sériové číslo [14](#page-23-0) servisní [14](#page-23-0) WLAN [14](#page-23-0)

## **T**

teplota [42](#page-51-0) teplota baterie [42](#page-51-0) tlačítka levé tlačítko zařízení TouchPad [9](#page-18-0), [31](#page-40-0) napájení [11](#page-20-0) pravé tlačítko zařízení TouchPad [9](#page-18-0), [31](#page-40-0) TouchPadvypínač [9](#page-18-0) vysunutí optické jednotky [4](#page-13-0) tlačítko bezdrátového připojení [16](#page-25-0) tlačítko napájení, identifikace [11](#page-20-0) tlačítko vysunutí optické jednotky, identifikace [4](#page-13-0) tlačítko zapnutí / vypnutí zařízení TouchPad [31](#page-40-0) **TouchPad** použití [31](#page-40-0) tlačítka [9](#page-18-0), [31](#page-40-0)

## **U**

údržba software pro defragmentaci disku [55](#page-64-0) vyčištění disku [56](#page-65-0) úspora, energie [42](#page-51-0) uvolňovací západka baterie [13](#page-22-0)

## **V**

vestavěný mikrofon, identifikace [8,](#page-17-0) [21](#page-30-0) větrací otvory, identifikace [6](#page-15-0), [13](#page-22-0) video [24](#page-33-0) výboj statické elektřiny [88](#page-97-0) vypínač zařízení TouchPad [9](#page-18-0) vypnutí [45](#page-54-0) vypnutí počítače [45](#page-54-0)

## **W**

webová kamera [23](#page-32-0) webová kamera, identifikace [8,](#page-17-0) [21](#page-30-0)

## **Z**

zábava s počítačem [2](#page-11-0) zabezpečení, bezdrátové připojení [18](#page-27-0) zálohování [71](#page-80-0) zálohování a obnovení systému Windows obnovení souborů [75](#page-84-0) zálohování softwaru a informací [67](#page-76-0) zámek bezpečnostního kabelu, instalace [67](#page-76-0) západka, uvolnění baterie [13](#page-22-0) zařízení Bluetooth [16,](#page-25-0) [19](#page-28-0) zařízení sítě WLAN [14](#page-23-0) zařízení s vysokým rozlišením, připojení [25](#page-34-0), [26](#page-35-0) zařízení USB odebrání [47](#page-56-0) popis [46](#page-55-0) připojení [46](#page-55-0) zařízení WLAN [17](#page-26-0) zásuvka pro bezpečnostní kabel, identifikace [5](#page-14-0) zásuvka pro digitální média, identifikace [7](#page-16-0) zásuvky bezpečnostní kabel [5](#page-14-0) digitální média [7](#page-16-0) zvukové funkce, kontrola [23](#page-32-0)